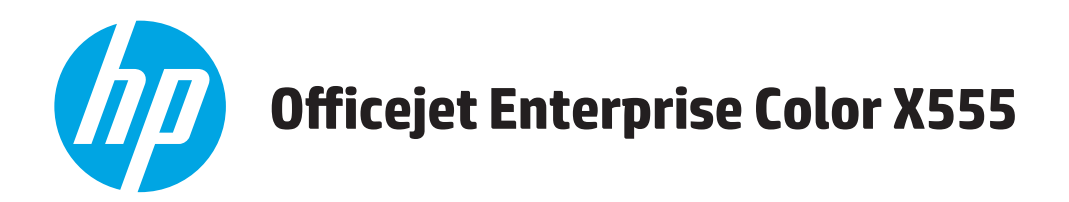

## Používateľská príručka

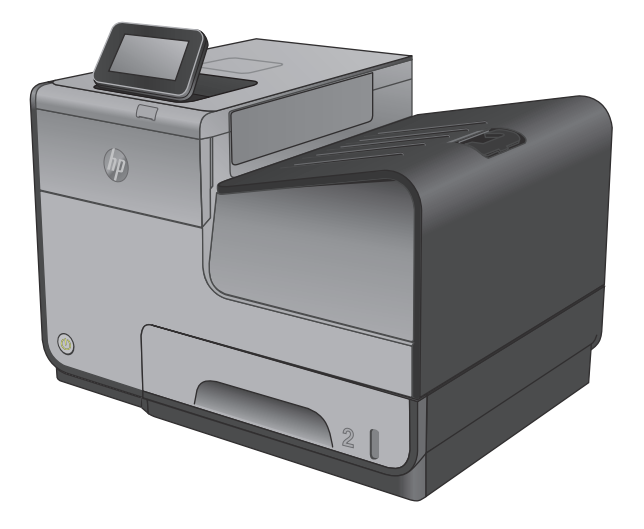

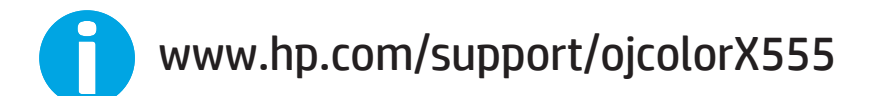

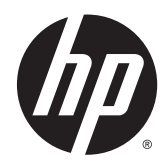

# HP Officejet Enterprise Color X555

Používateľská príručka

#### **Autorské práva a licencia**

© 2014 Copyright Hewlett-Packard Development Company, L.P.

Kopírovanie, upravovanie alebo preklad bez predchádzajúceho písomného súhlasu sú zakázané s výnimkou podmienok, ktoré povoľujú zákony o autorských právach.

Informácie obsiahnuté v tomto dokumente sa môžu meniť bez upozornenia.

V záruke dodanej spolu s týmito produktmi a službami sú uvedené výlučne záruky týkajúce sa produktov a služieb spoločnosti HP. Žiadne informácie v tomto dokumente by sa nemali chápať ako dodatočná záruka. Spoločnosť HP nebude zodpovedná za technické ani textové chyby, ani vynechané časti v tomto dokumente.

Číslo publikácie: C2S11-90927

Edition 1, 4/2014

#### **Poznámky o ochranných známkach**

Adobe® , Adobe Photoshop® , Acrobat® a PostScript® sú ochranné známky spoločnosti Adobe Systems Incorporated.

Apple a logo Apple sú ochranné známky spoločnosti Apple Computer, Inc., registrované v USA a ďalších krajinách/regiónoch. iPod je ochranná známka spoločnosti Apple Computer, Inc. Známka iPod je určená na kopírovanie len s príslušným zákonným oprávnením alebo oprávnením vlastníka práv. Nekradnite hudbu.

Microsoft®, Windows®, Windows XP® a Windows Vista® sú registrované ochranné známky spoločnosti Microsoft Corporation v USA.

UNIX® je registrovaná obchodná známka skupiny The Open Group.

# **Obsah**

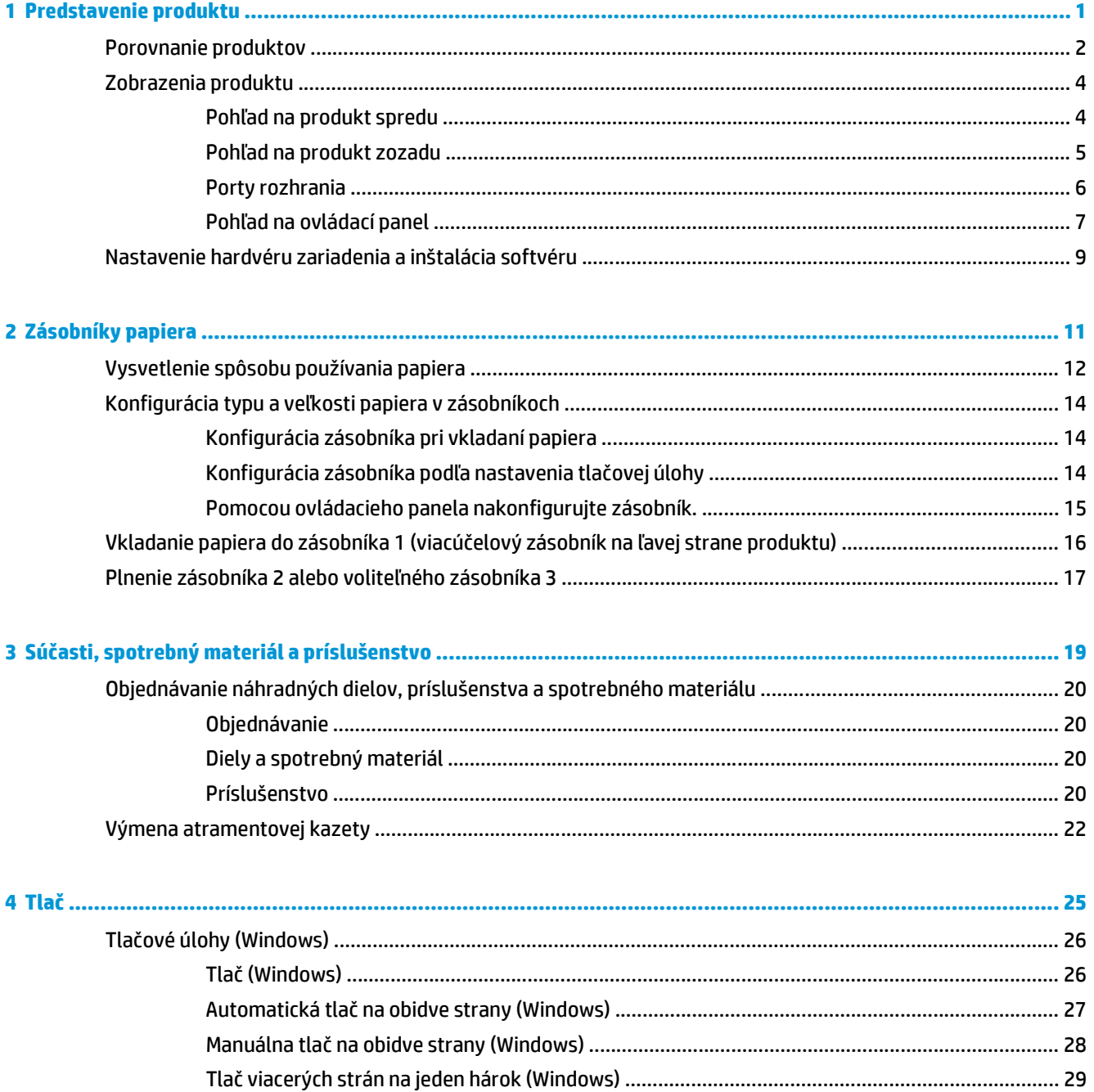

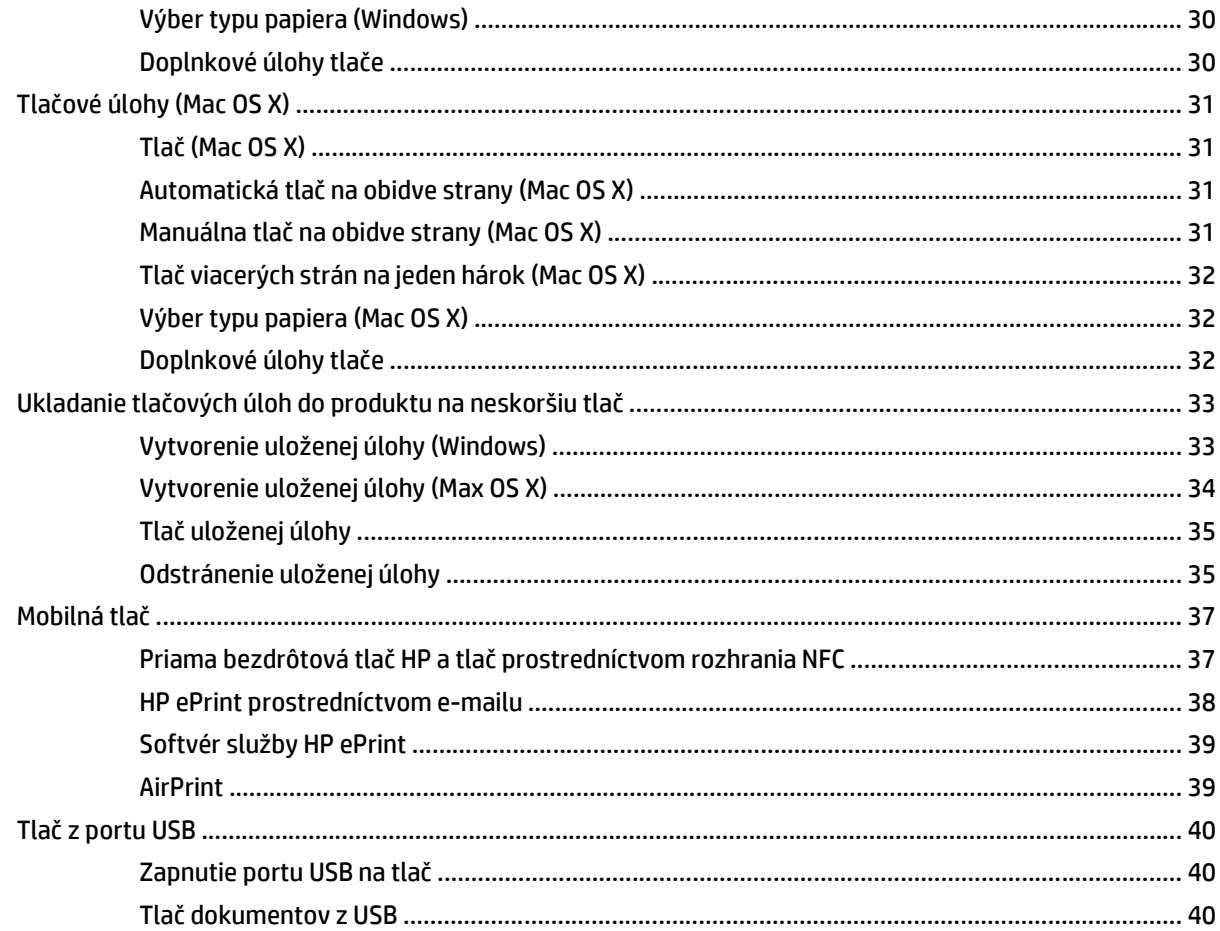

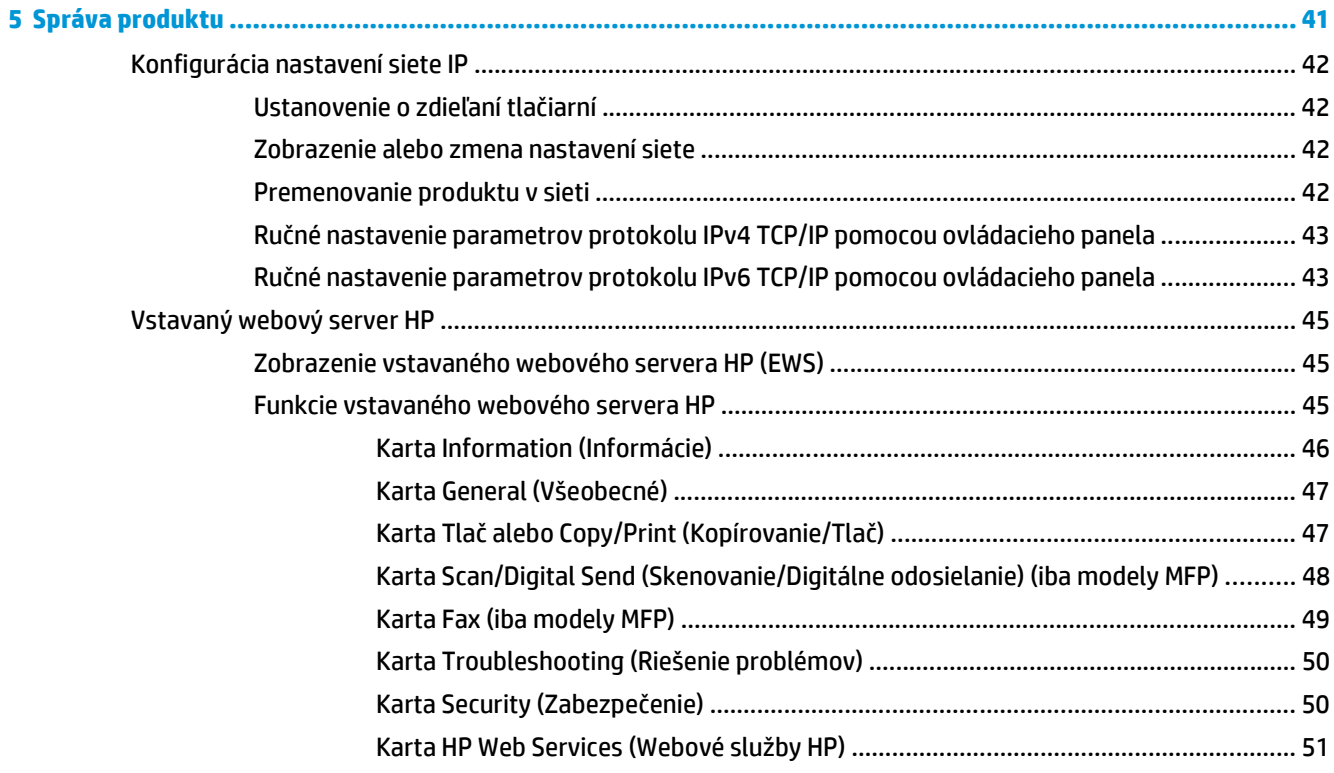

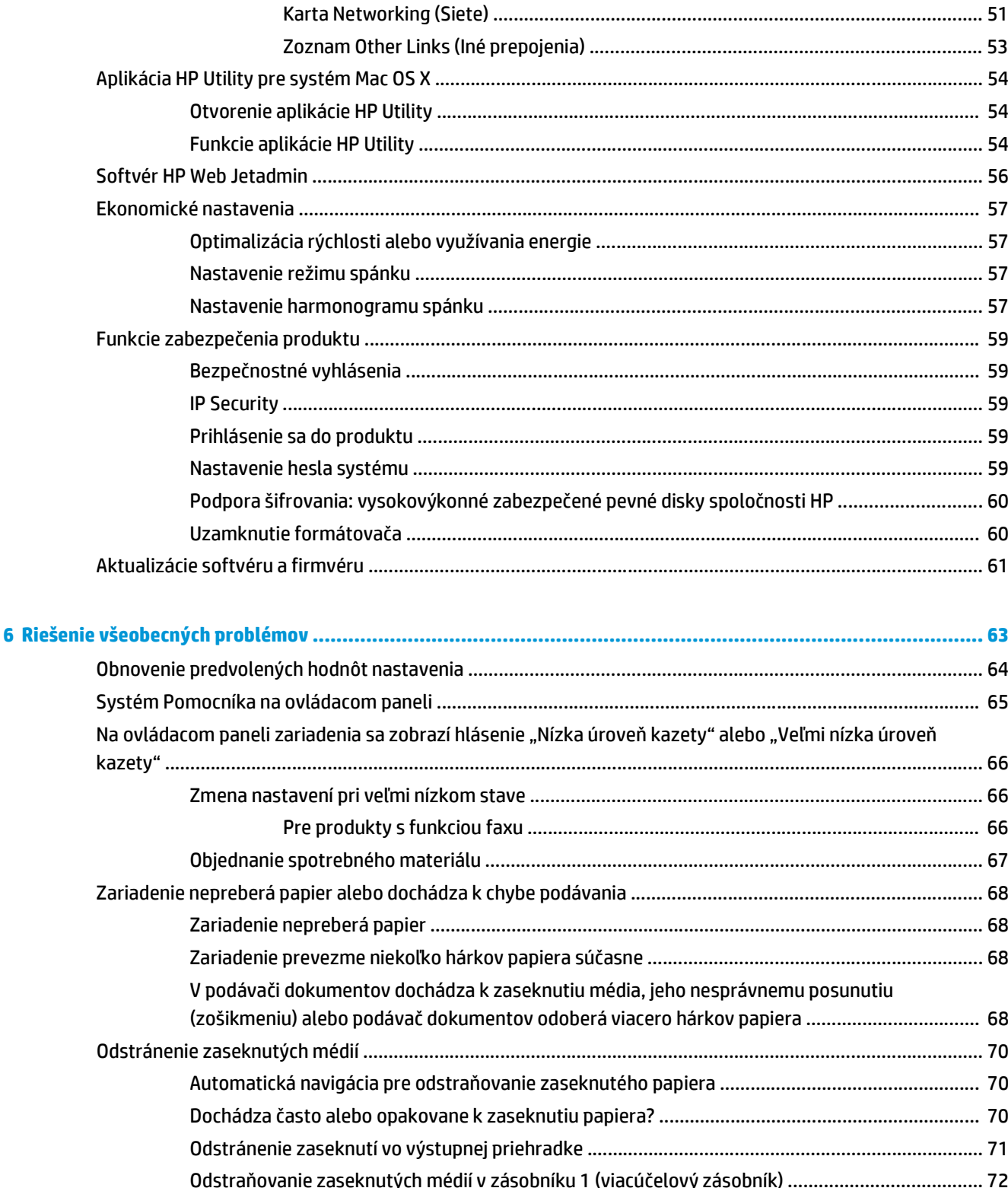

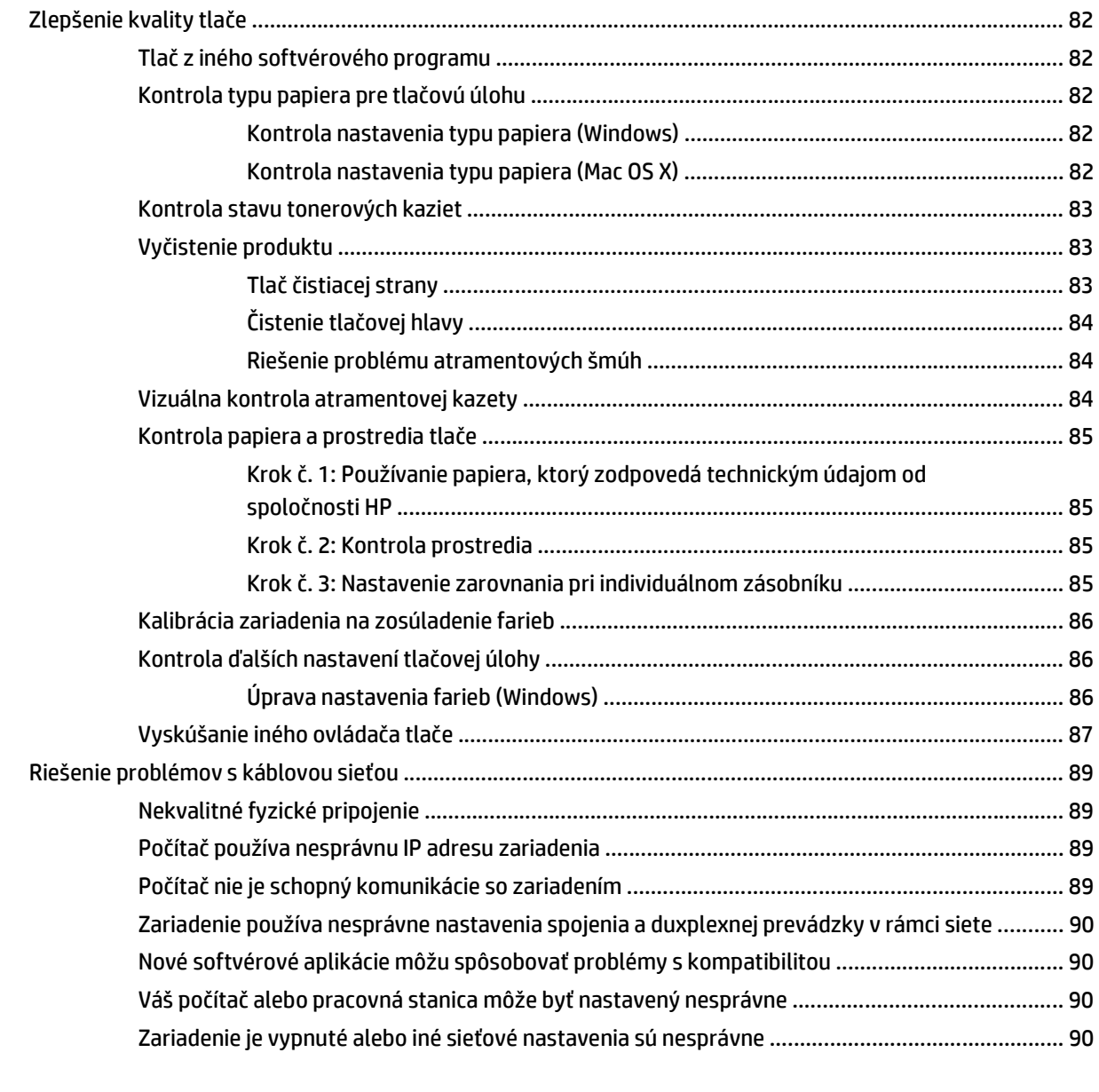

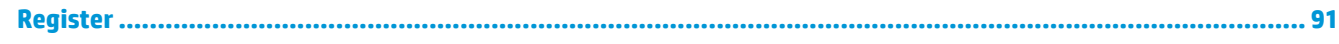

# <span id="page-8-0"></span>**1 Predstavenie produktu**

- [Porovnanie produktov](#page--1-0)
- [Zobrazenia produktu](#page-11-0)
- [Nastavenie hardvéru zariadenia a inštalácia softvéru](#page-16-0)

#### **Ďalšie informácie:**

V krajine USA prejdite na lokalitu [www.hp.com/support/ojcolorX555.](http://www.hp.com/support/ojcolorX555)

Mimo USA prejdite na lokalitu [www.hp.com/support](http://www.hp.com/support). Vyberte svoju krajinu/oblasť. Kliknite na tlačidlo **Troubleshooting** (Riešenie problémov). Zadajte názov zariadenia a potom vyberte položku **Search** (Hľadať).

Komplexná podpora pre váš produkt od spoločnosti HP zahŕňa nasledujúce informácie:

- Inštalácia a konfigurovanie
- Vzdelávanie a používanie
- Riešenie problémov
- Prevzatie aktualizácií softvéru
- Fóra podpory
- Vyhľadanie informácií o záruke a regulačných podmienkach

## **Porovnanie produktov**

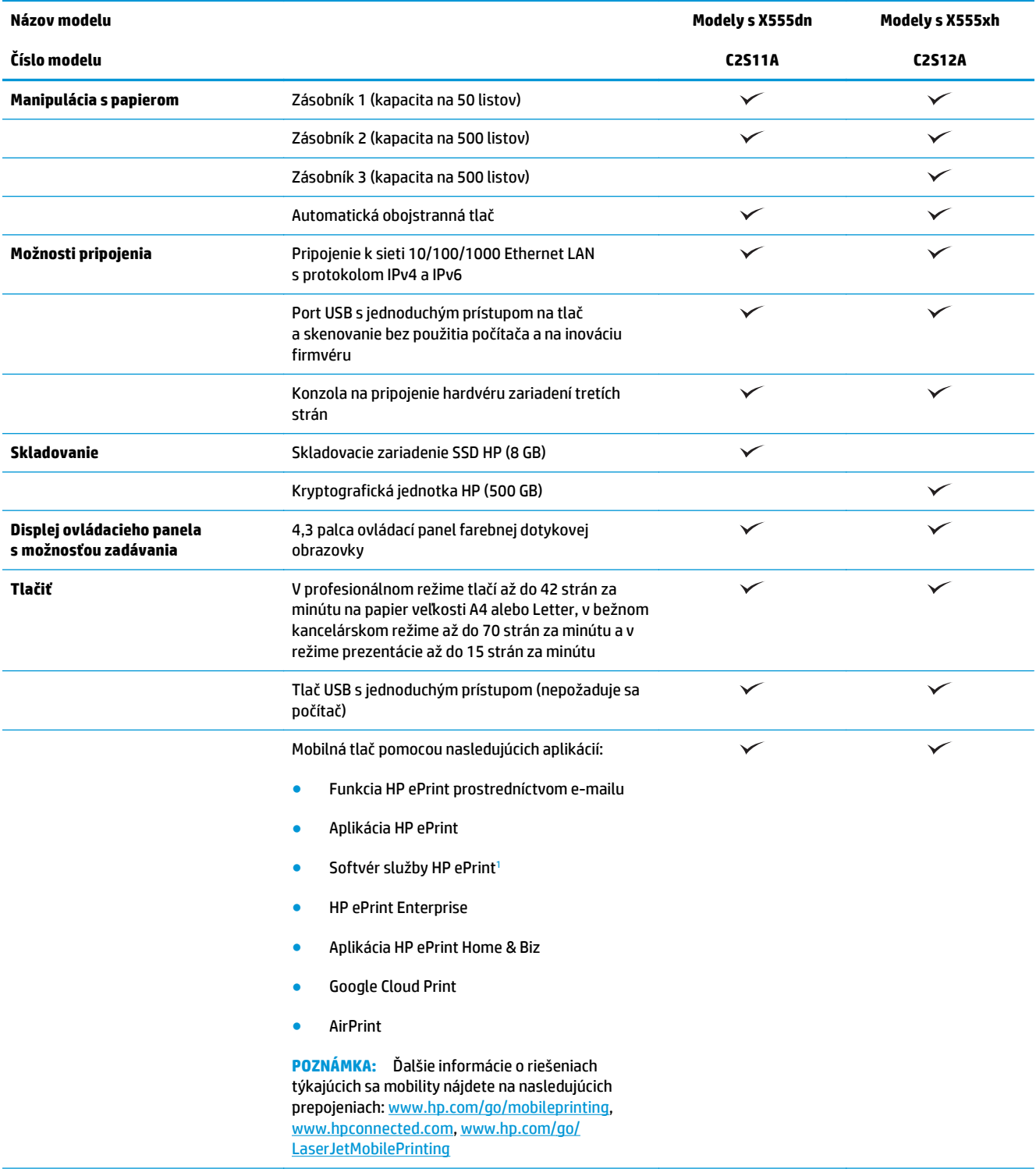

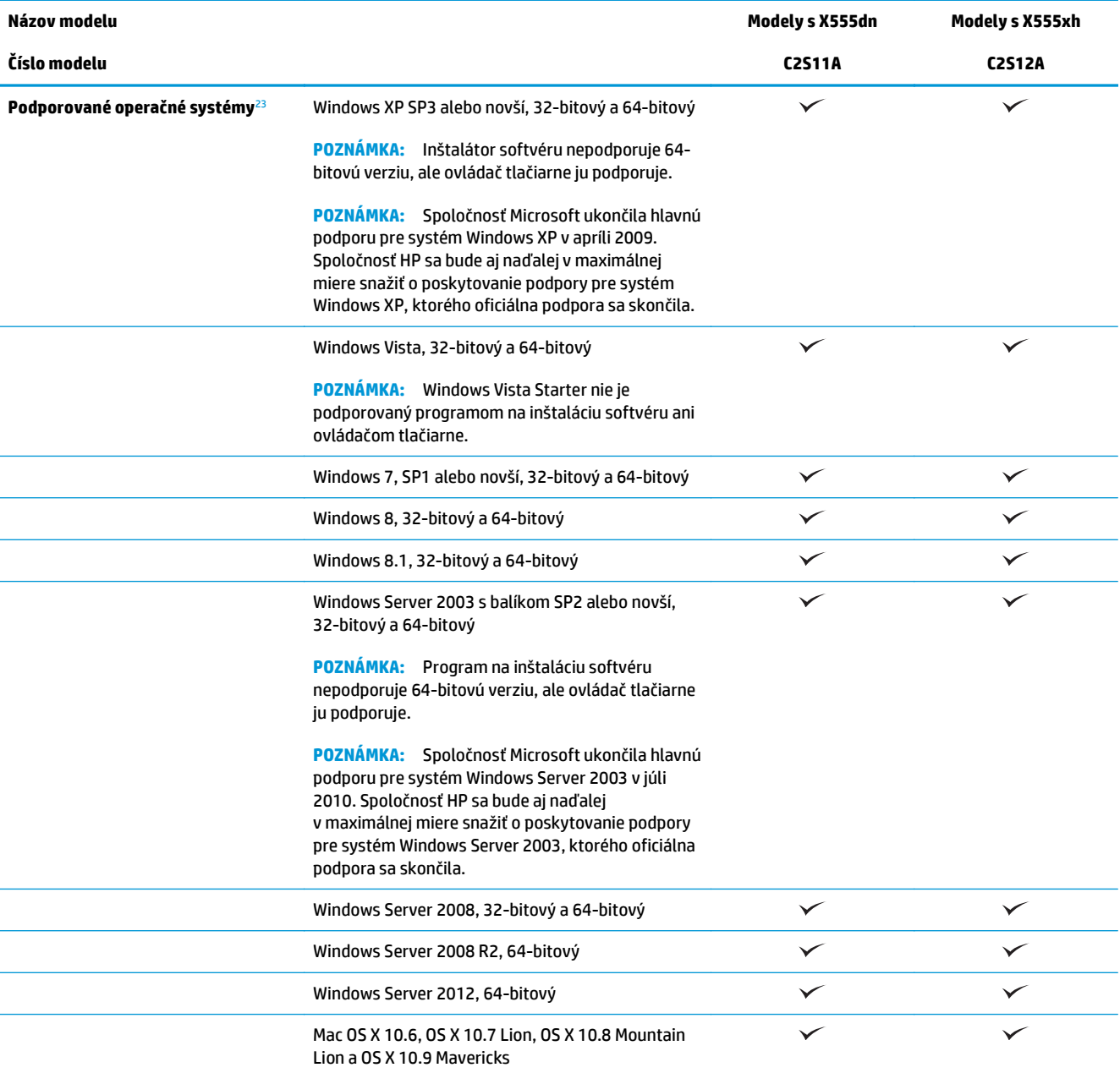

<sup>1</sup> Softvér HP ePrint podporuje nasledujúce operačné systémy: Windows Vista® (32-bitový a 64-bitový), Windows 7 (32-bitový a 64 bitový), Windows 8 (32-bitový a 64-bitový), Mac OS X 10.6, OS X 10.7 Lion, OS X 10.8 Mountain Lion a OS X 10.9 Mavericks.

<sup>2</sup> Zoznam podporovaných operačných systémov platí pre ovládače tlačiarní PCL 6, UPD PCL 6, UPD PCL 5, UPD PS pre systém Windows, pre ovládače tlačiarní pre systém Mac a pre inštalačný disk CD k dodávanému softvéru. Ak potrebujete aktuálny zoznam podporovaných operačných systémov, prejdite na stránku [www.hp.com/support/ojcolorX555](http://www.hp.com/support/ojcolorX555), kde môžete získať komplexnú podporu pre vaše zariadenie od spoločnosti HP. Ak sa nachádzate v inej krajine ako USA, prejdite na stránku [www.hp.com/support](http://www.hp.com/support), vyberte krajinu/región, kliknite na položku **Drivers & Software** (Ovládače a softvér) a potom zadajte názov alebo číslo produktu. V časti **Download Options** (Možnosti sťahovania) kliknite na položku **Drivers, Software & Firmware** (Ovládače, softvér a firmvér).

<sup>3</sup> Disk CD na inštaláciu softvéru HP inštaluje ovládač HP PCL 6 pre operačné systémy Windows spolu s ďalším voliteľným softvérom. Inštalátor softvéru pre systém Mac sa nenachádza na disku CD. Disk CD poskytuje postup na prevzatie inštalačného softvéru pre systém Mac z lokality [www.hp.com](http://www.hp.com). Prejdite na stránku [www.hp.com/support](http://www.hp.com/support), vyberte krajinu/región a kliknite na položku **Drivers & Software** (Ovládače a softvér). Zadajte názov alebo číslo produktu. V časti **Download Options** (Možnosti sťahovania) kliknite na položku **Drivers, Software & Firmware** (Ovládače, softvér a firmvér). Kliknite na verziu operačného systému a potom kliknite na tlačidlo **Download** (Prevziať) v tabuľke Driver (Ovládač).

- <span id="page-11-0"></span>**POZNÁMKA:** Najnovšiu podporu operačných systémov nájdete online na stránke [www.hp.com/support/](http://www.hp.com/support/ojcolorX555) [ojcolorX555](http://www.hp.com/support/ojcolorX555).
- **POZNÁMKA:** Ďalšie informácie k ovládačom HP UPD Postscript, PCL 5 a PCL 6 a možnosť stiahnutia nájdete na stránke [www.hp.com/go/upd](http://www.hp.com/go/upd).

Operačné systémy Windows nepodporujú ovládač UPD PCL 5. Bližšie informácie o klientskych a serverových operačných systémoch pre HP UPD nájdete na stránke [www.hp.com/go/upd,](http://www.hp.com/go/upd) kde je potrebné kliknúť na kartu **Specifications** (Technické parametre).

**POZNÁMKA:** Ďalšie informácie o riešeniach mobilnej tlače nájdete na stránke [www.hp.com/go/](http://www.hp.com/go/mobileprinting) [mobileprinting,](http://www.hp.com/go/mobileprinting) [www.hpconnected.com](http://www.hpconnected.com) alebo [www.hp.com/go/LaserJetMobilePrinting](http://www.hp.com/go/LaserJetMobilePrinting).

### **Zobrazenia produktu**

- Pohľad na produkt spredu
- Pohľ[ad na produkt zozadu](#page-12-0)
- [Porty rozhrania](#page-13-0)
- Pohľ[ad na ovládací panel](#page-14-0)

#### **Pohľad na produkt spredu**

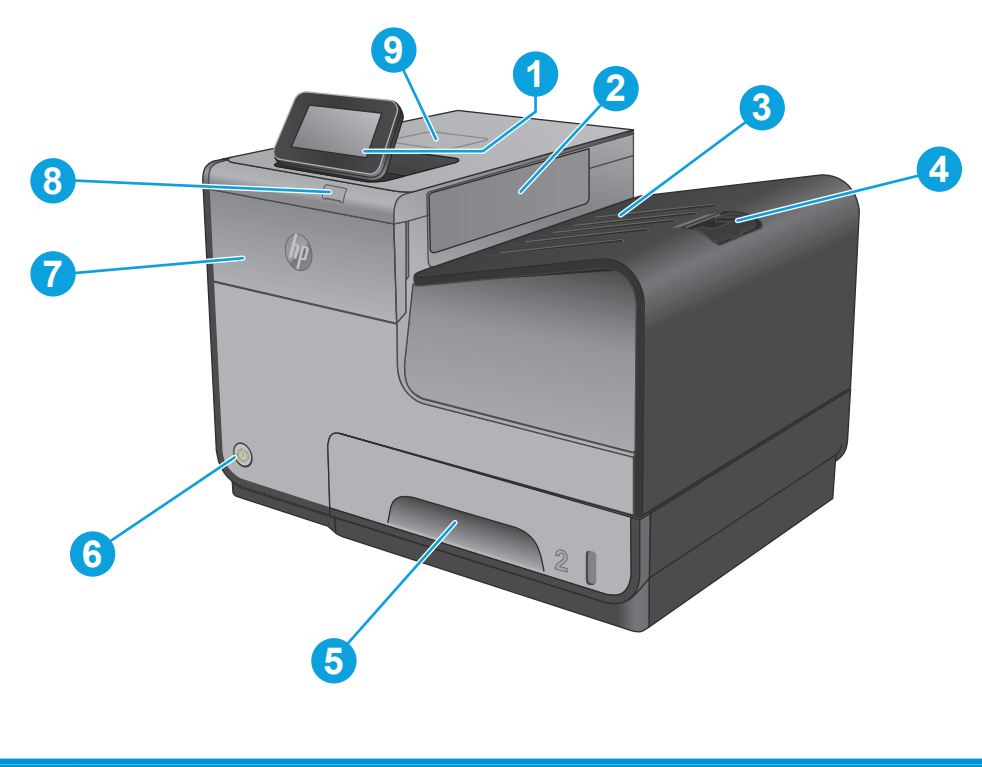

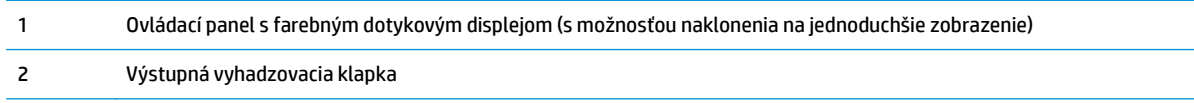

<span id="page-12-0"></span>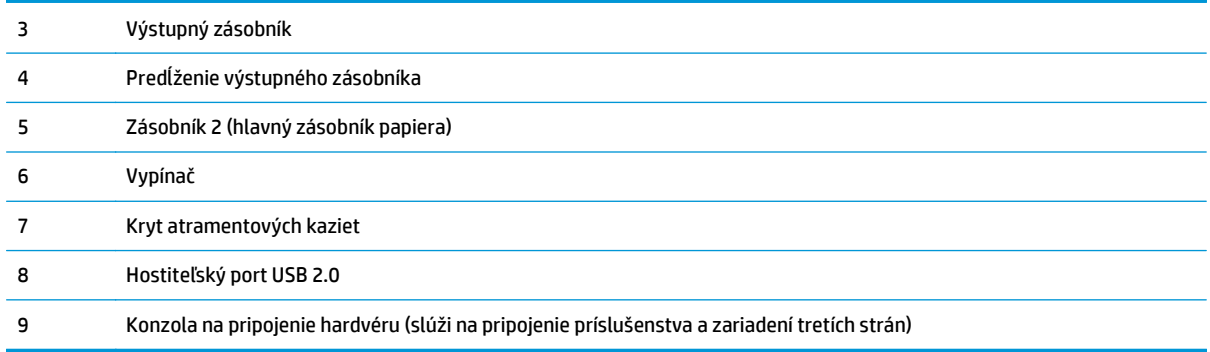

## **Pohľad na produkt zozadu**

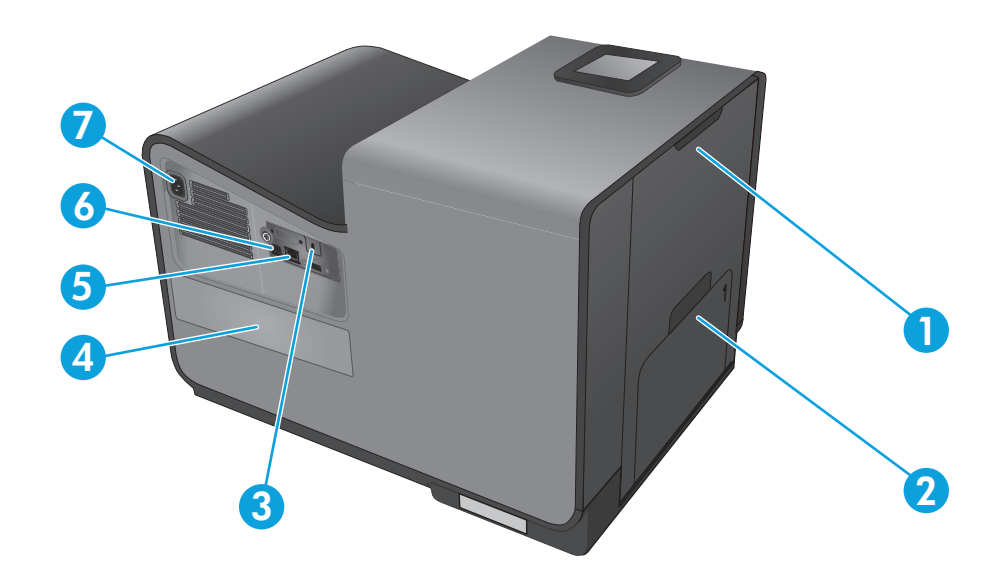

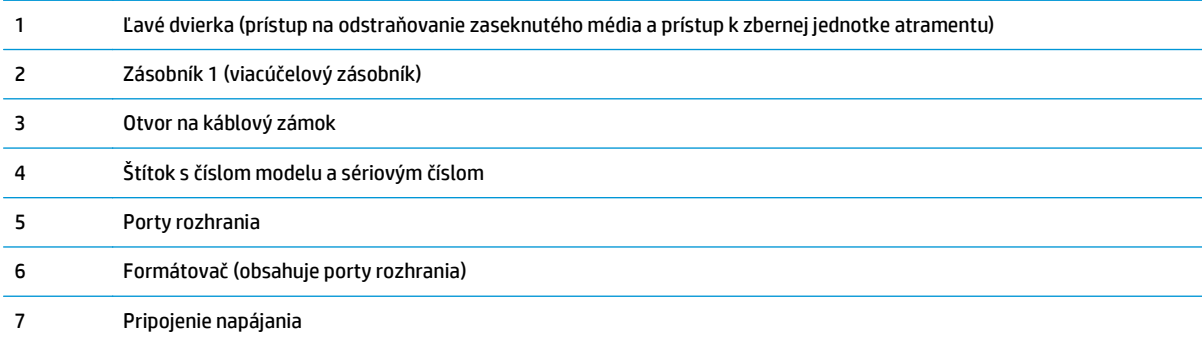

### <span id="page-13-0"></span>**Porty rozhrania**

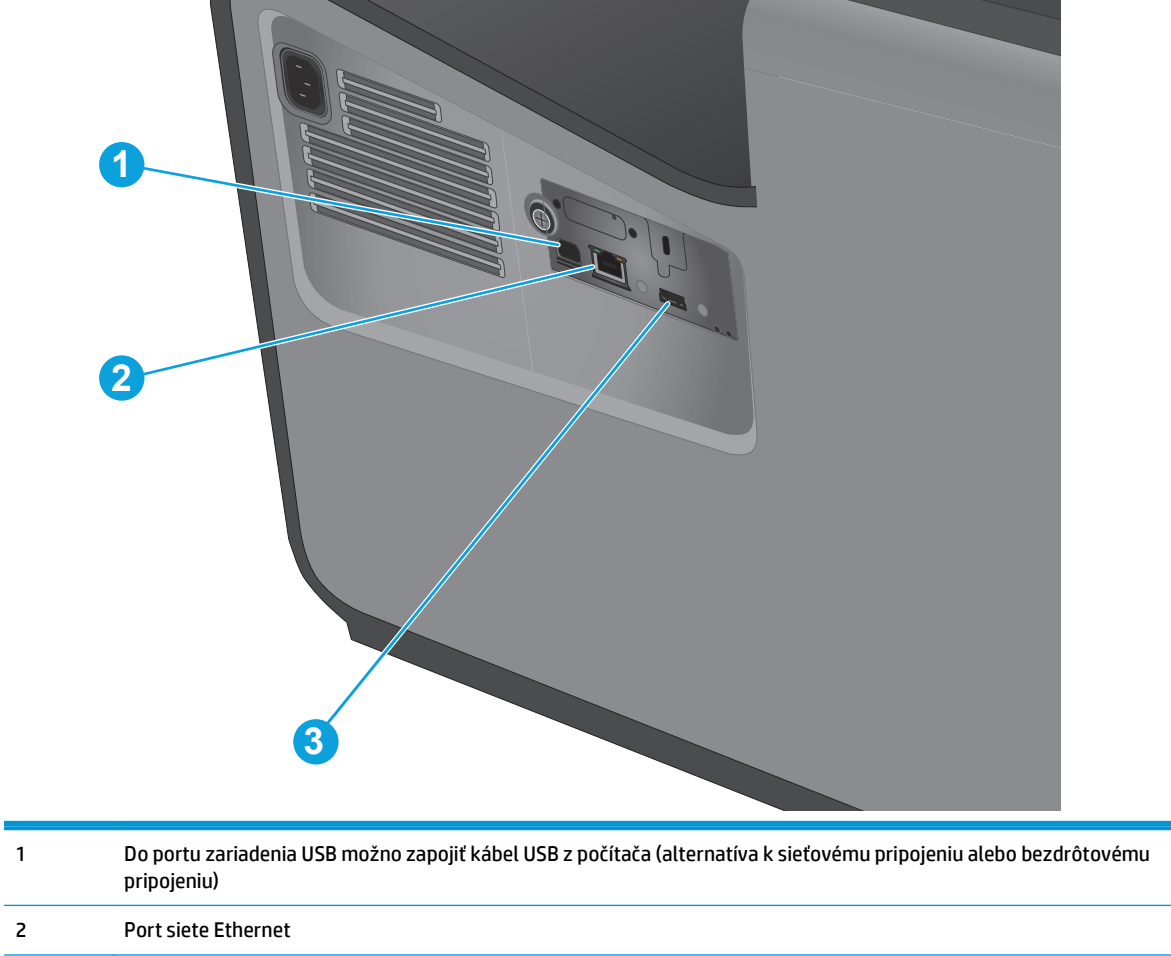

3 Do hostiteľského portu USB možno zapojiť úložné zariadenia USB na priamu tlač z pripojeného zariadenia USB

### <span id="page-14-0"></span>**Pohľad na ovládací panel**

Úvodná obrazovka poskytuje prístup k funkciám produktu a naznačuje aktuálny stav produktu.

Na domovskú stránku sa môžete kedykoľvek vrátiť dotykom tlačidla Domov na ľavej strane ovládacieho panela zariadenia. Okrem toho sa môžete dotknúť tlačidla Domov v ľavom hornom rohu väčšiny obrazoviek.

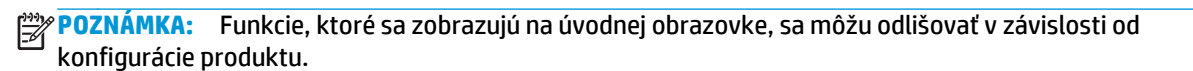

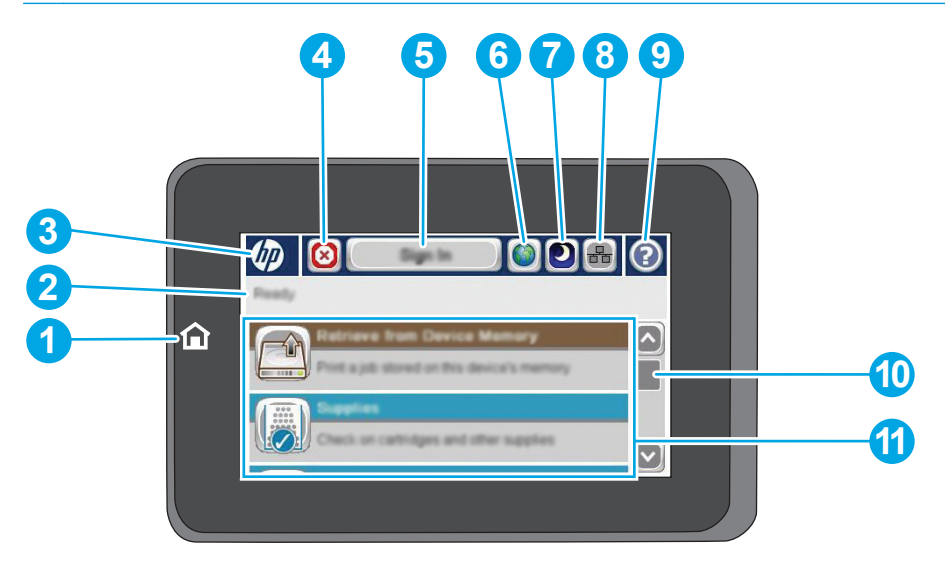

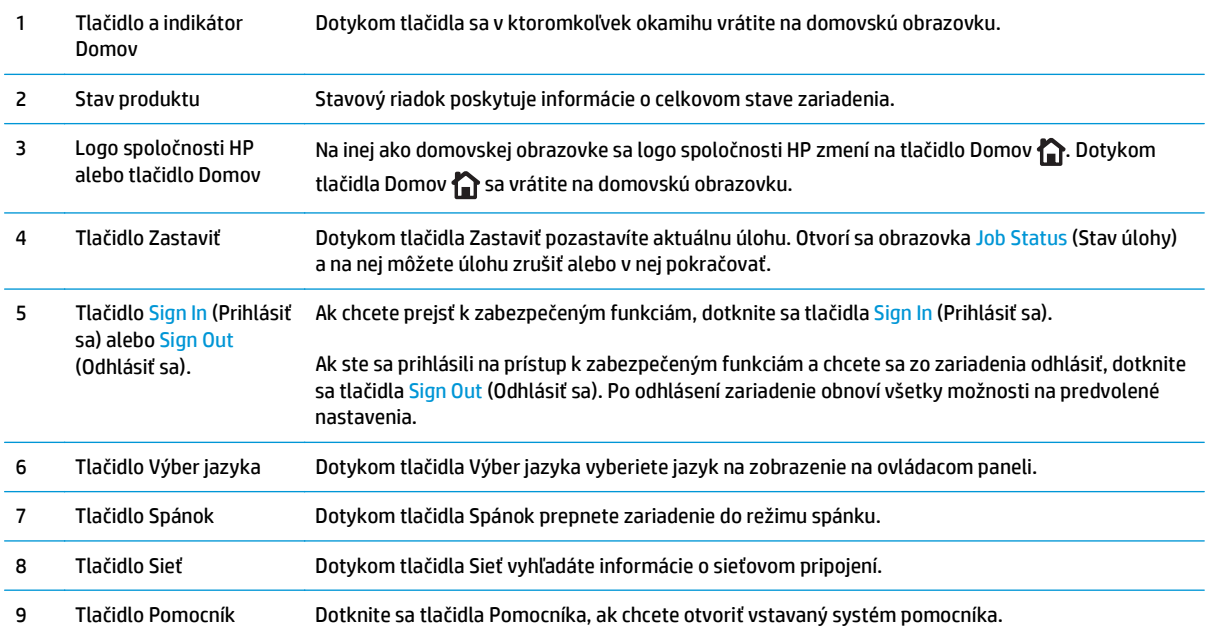

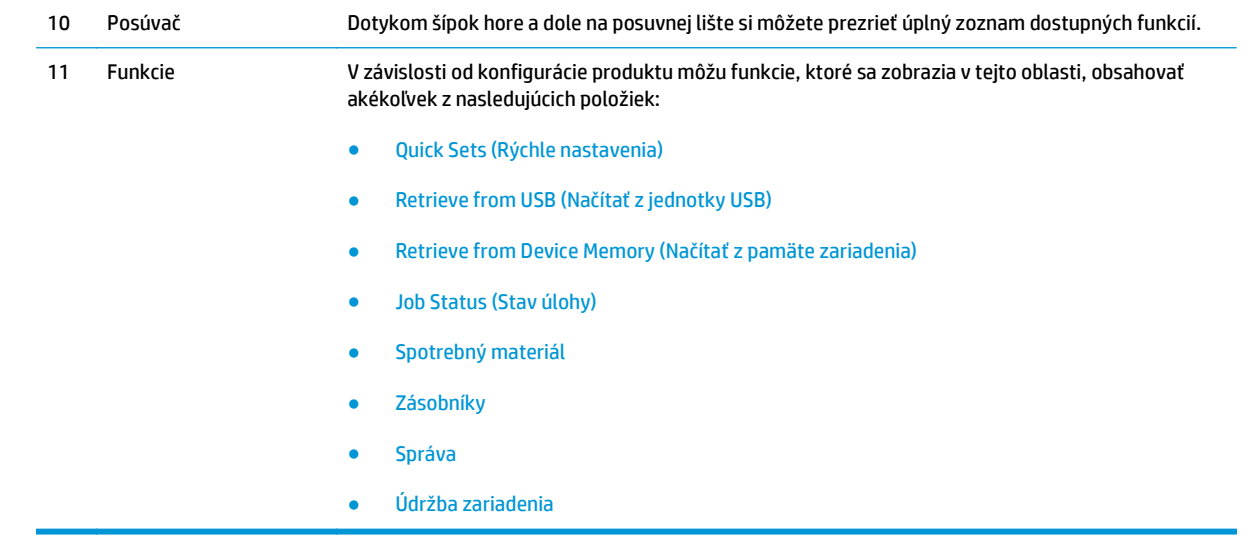

## <span id="page-16-0"></span>**Nastavenie hardvéru zariadenia a inštalácia softvéru**

Základné pokyny na inštaláciu nájdete v Inštalačnej príručke k hardvéru, ktorá bola dodaná s vaším zariadením. Ďalšie pokyny získate od oddelenia podpory spoločnosti HP na internete.

Ak sa nachádzate v USA, na adrese [www.hp.com/support/ojcolorX555](http://www.hp.com/support/ojcolorX555) môžete získať komplexnú podporu pre vaše zariadenie od spoločnosti HP.

Ak sa nenachádzate v USA, postupujte podľa nasledujúcich pokynov:

- **1.** Prejdite na lokalitu [www.hp.com/support.](http://www.hp.com/support)
- **2.** Vyberte svoju krajinu/oblasť.
- **3.** Kliknite na tlačidlo **Troubleshooting** (Riešenie problémov).
- **4.** Zadajte názov produktu (HP OfficeJet Enterprise Color X555) a potom vyberte položku **Search** (Hľadať).

Vyhľadajte nasledujúcu podporu:

- Inštalácia a konfigurovanie
- Vzdelávanie a používanie
- Riešenie problémov
- **•** Prevzatie aktualizácií softvéru
- Fóra podpory
- Vyhľadanie informácií o záruke a regulačných podmienkach

# <span id="page-18-0"></span>**2 Zásobníky papiera**

- [Vysvetlenie spôsobu používania papiera](#page-19-0)
- Konfigurácia typu a veľ[kosti papiera v zásobníkoch](#page-21-0)
- [Vkladanie papiera do zásobníka 1 \(viacú](#page-23-0)čelový zásobník na ľavej strane produktu)
- [Plnenie zásobníka 2 alebo volite](#page-24-0)ľného zásobníka 3

#### **Ďalšie informácie:**

V krajine USA prejdite na lokalitu [www.hp.com/support/ojcolorX555.](http://www.hp.com/support/ojcolorX555)

Mimo USA prejdite na lokalitu [www.hp.com/support](http://www.hp.com/support). Vyberte svoju krajinu/oblasť. Kliknite na tlačidlo **Troubleshooting** (Riešenie problémov). Zadajte názov zariadenia a potom vyberte položku **Search** (Hľadať).

Komplexná podpora pre váš produkt od spoločnosti HP zahŕňa nasledujúce informácie:

- Inštalácia a konfigurovanie
- Vzdelávanie a používanie
- Riešenie problémov
- Prevzatie aktualizácií softvéru
- Fóra podpory
- Vyhľadanie informácií o záruke a regulačných podmienkach

## <span id="page-19-0"></span>**Vysvetlenie spôsobu používania papiera**

Atramenty HP Officejet na podnikové účely sú zvlášť navrhnuté na používanie s tlačovými hlavami HP. Jedinečné zloženie atramentu pomáha predlžovať životnosť tlačových hláv a zlepšuje ich spoľahlivosť. Pri používaní s papierom ColorLok® poskytujú tieto atramenty výstup podobný farebným laserovým výtlačkom.

Tento produkt podporuje rozličné druhy papiera a iných tlačových médií. Papier alebo tlačové médiá, ktoré nespĺňajú nasledujúce usmernenia, môžu spôsobovať nízku kvalitu tlače, zvýšený výskyt zaseknutí a predčasné opotrebenie produktu.

Môže sa stať, že papier spĺňa všetky tieto požiadavky, a napriek tomu výsledky tlače stále nie sú uspokojivé. Môže to byť spôsobené nesprávnou manipuláciou, extrémnou teplotou alebo vlhkosťou, prípadne inými faktormi, ktoré spoločnosť Hewlett-Packard nemôže nijako ovplyvniť.

**UPOZORNENIE:** Používanie papiera alebo tlačových médií, ktoré nevyhovujú požiadavkám spoločnosti HP, môže spôsobiť problémy a nutnosť opravy tlačiarne. Na takéto opravy sa záruka spoločnosti Hewlett-Packard ani servisné zmluvy nevzťahujú.

- Najlepšie výsledky získate tak, že použijete len papier a tlačové médiá značky HP určené pre atramentové dýzové tlačiarne alebo viacúčelové zariadenia.
- Používajte papiera a tlačové médiá určené do atramentových dýzových tlačiarní.
- Spoločnosť Hewlett-Packard nemôže odporúčať používanie iných značiek médií, pretože spoločnosť HP nemôže kontrolovať ich kvalitu.

POZNÁMKA: Na základe našich interných testov s využitím rôznych druhov obyčajného papiera spoločnosť HP odporúča používanie papierov s logom ColorLok® v tomto produkte. Podrobnosti nájdete na stránke [www.hp.com/go/printpermanence](http://www.hp.com/go/printpermanence).

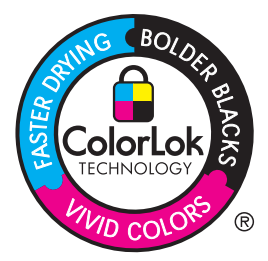

Ak chcete dosahovať uspokojivé výsledky pri používaní špeciálneho papiera alebo tlačových médií, dodržiavajte uvedené zásady. V záujme dosahovania optimálnych výsledkov v ovládači tlačiarne nastavte typ a veľkosť papiera.

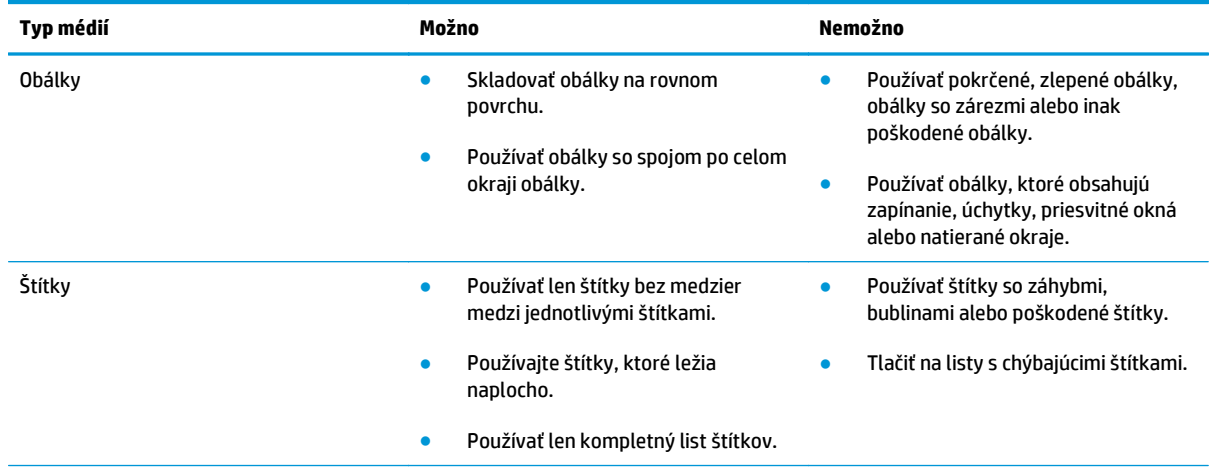

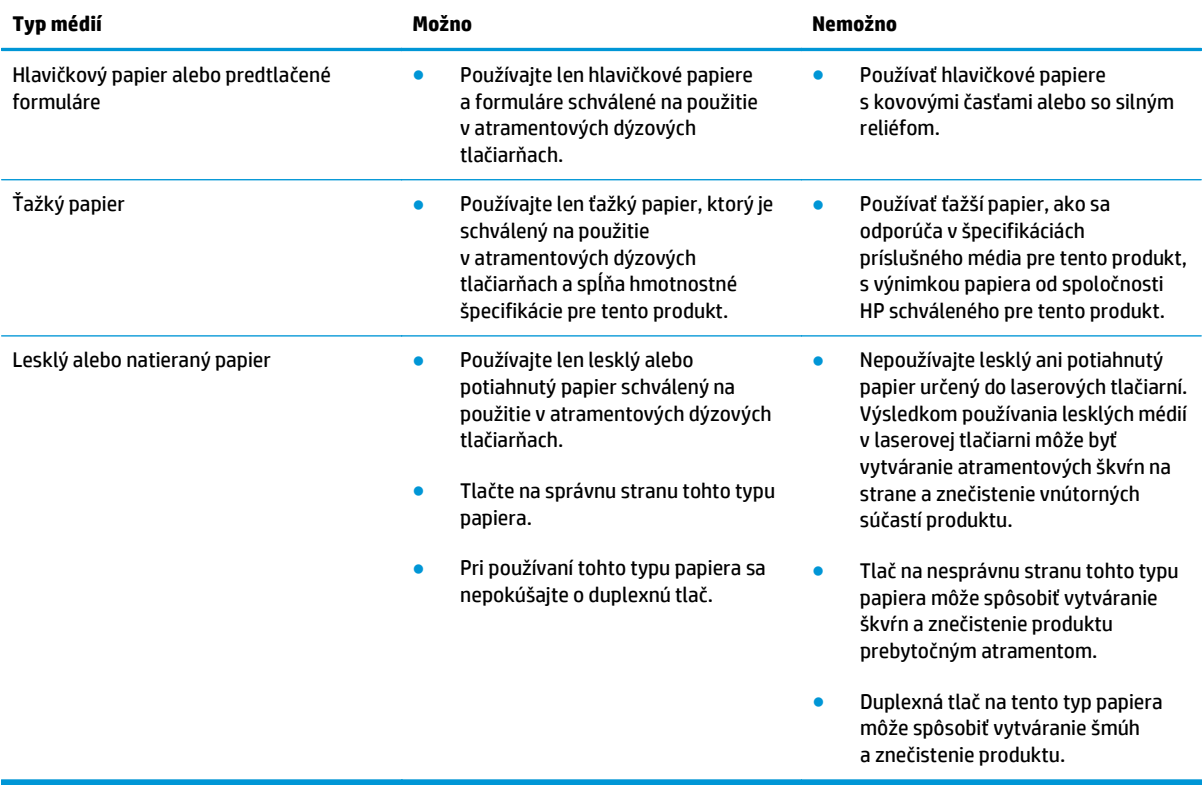

## <span id="page-21-0"></span>**Konfigurácia typu a veľkosti papiera v zásobníkoch**

Zariadenie predvolene čerpá papier zo zásobníka 2. Ak je zásobník 2 prázdny, zariadenie čerpá papier zo zásobníka 1 alebo zásobníka 3, ak je nainštalovaný. Konfigurácia zásobníka pri tomto produkte zmení nastavenia rýchlosti pre lepšiu kvalitu tlače pri type papiera, ktorý používate. Ak používate zvláštny papier pri všetkých alebo väčšine tlačových úloh na produkte, zmeňte toto nastavenie predvoleného zásobníka produktu.

Nasledovná tabuľka uvádza potenciálne spôsoby, ktoré môžete použiť na prispôsobenie nastavení zásobníkov vašim potrebám.

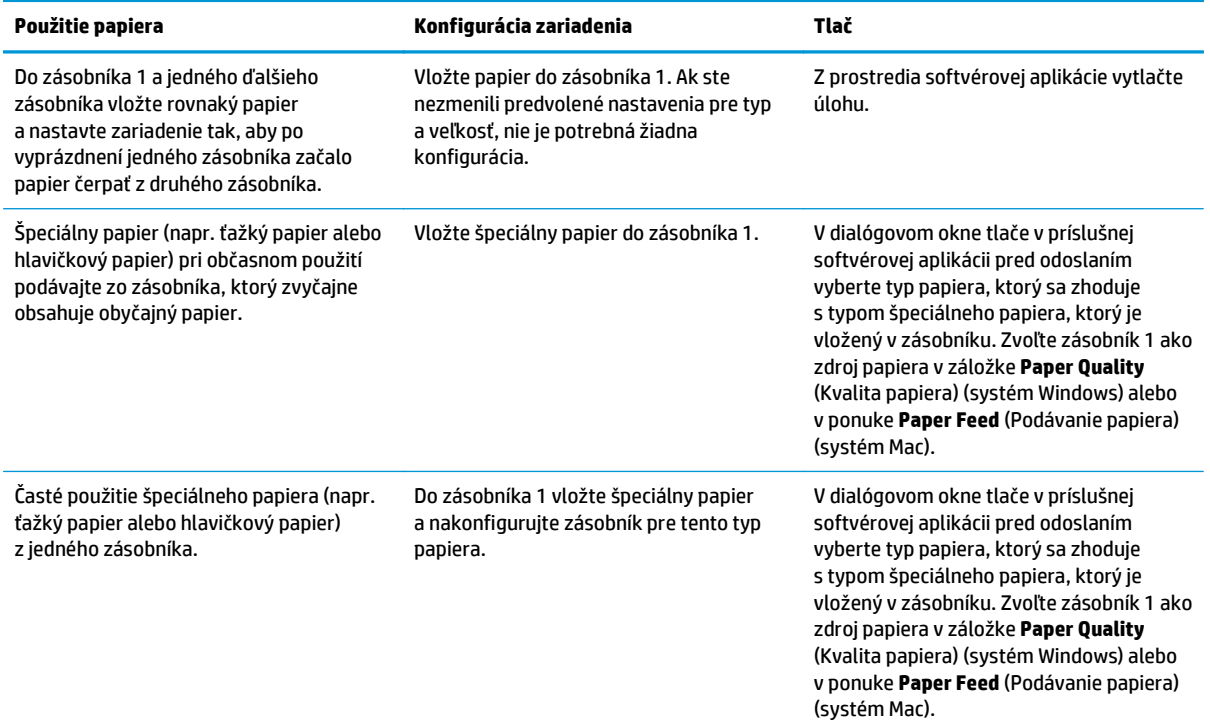

#### **Konfigurácia zásobníka pri vkladaní papiera**

- **1.** Do zásobníka vložte papier.
- **2.** Na ovládacom paneli produktu sa zobrazí hlásenie o konfigurácii zásobníka.
- **3.** Dotknutím sa tlačidla OK potvrďte zistenú veľkosť a typ papiera alebo dotknutím sa tlačidla Modify (Upraviť) vyberte inú veľkosť alebo typ papiera.
- **4.** Vyberte správnu veľkosť a typ a potom sa dotknite tlačidla OK.

#### **Konfigurácia zásobníka podľa nastavenia tlačovej úlohy**

- **1.** V softvérovom programe zadajte zdrojový zásobník, veľkosť a typ papiera.
- **2.** Úlohu odošlite do produktu.

Ak je potrebné konfigurovať zásobník, na ovládacom paneli produktu sa zobrazí hlásenie o konfigurácii zásobníka.

- <span id="page-22-0"></span>**3.** Zásobník naplňte určeným typom a veľkosťou papiera a potom zásobník zavrite.
- **4.** Dotknutím sa tlačidla OK potvrďte zistenú veľkosť a typ papiera alebo dotknutím sa tlačidla Modify (Upraviť) vyberte inú veľkosť alebo typ papiera.
- **5.** Vyberte správnu veľkosť a typ a potom sa dotknite tlačidla OK.

#### **Pomocou ovládacieho panela nakonfigurujte zásobník.**

Typ a veľkosť zásobníkov môžete nakonfigurovať aj bez toho, aby vás produkt vyzval.

- **1.** Na domovskej obrazovke ovládacieho panela zariadenia sa posuňte na tlačidlo Trays (Zásobníky) a dotknite sa ho.
- **2.** Dotknite sa riadka pre zásobník, ktorý chcete nakonfigurovať, a potom sa dotknite tlačidla Modify (Upraviť).
- **3.** V zoznamoch možností vyberte typ a formát papiera.
- **4.** Dotknutím sa tlačidla OK uložte svoj výber.

### <span id="page-23-0"></span>**Vkladanie papiera do zásobníka 1 (viacúčelový zásobník na ľavej strane produktu)**

**1.** Otvorte zásobník 1.

**2.** Vytiahnite vysúvaciu časť zásobníka.

**3.** Úplne vytiahnite vodiace lišty papiera a potom vložte do zásobníka 1 stoh papiera. Prispôsobte polohu vodiacich líšt formátu vloženého papiera.

**POZNÁMKA:** Papier vkladajte do zásobníka 1 potlačenou stranou nadol a hornou časťou strany na strane zásobníka čo najbližšie k produktu.

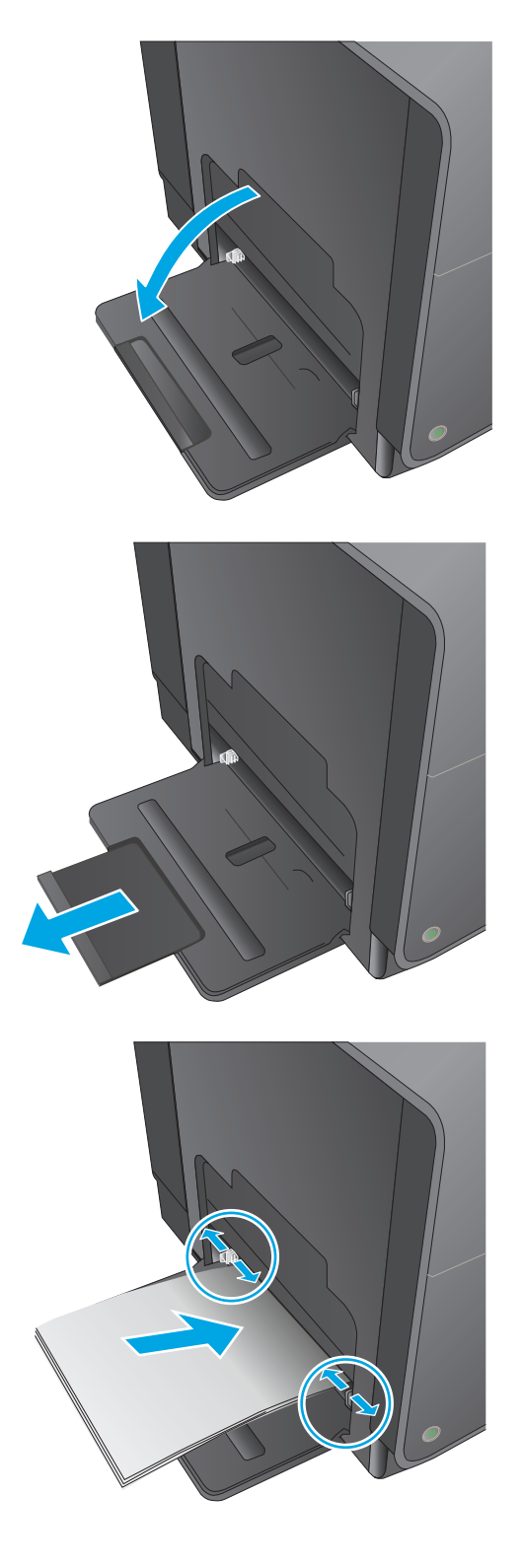

## <span id="page-24-0"></span>**Plnenie zásobníka 2 alebo voliteľného zásobníka 3**

**1.** Vytiahnite zásobník z produktu.

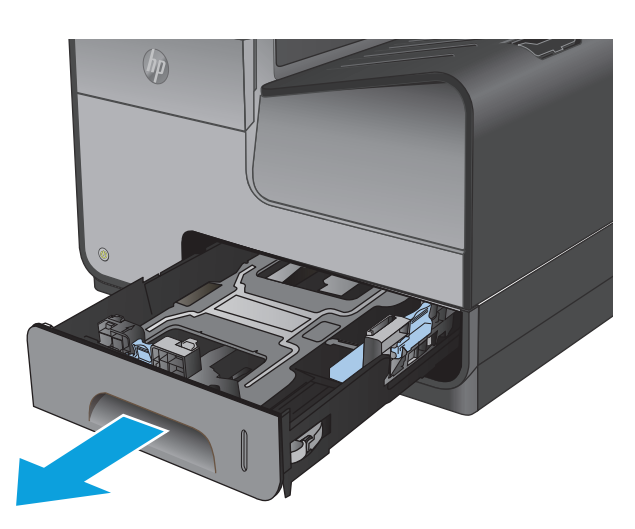

**2.** Posunutím roztvorte vodiace lišty dĺžky a šírky papiera.

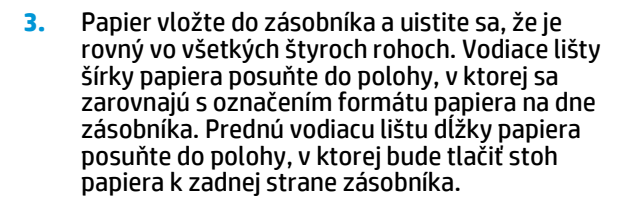

**POZNÁMKA:** Papier vkladajte do zásobníka potláčenou stranou nahor.

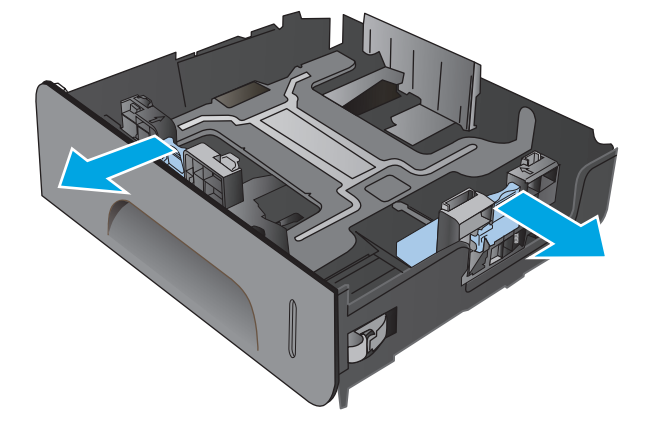

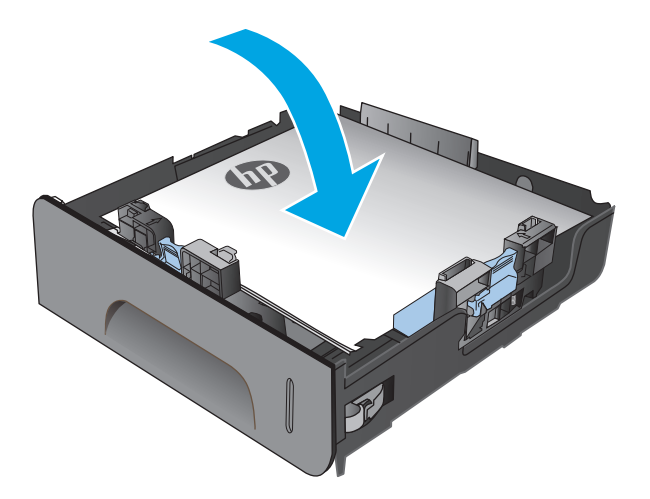

**4.** Zatlačte na papier, aby ste sa uistili, že stoh papiera sa nachádza pod zarážkami limitujúcimi množstvo papiera na bočnej strane zásobníka.

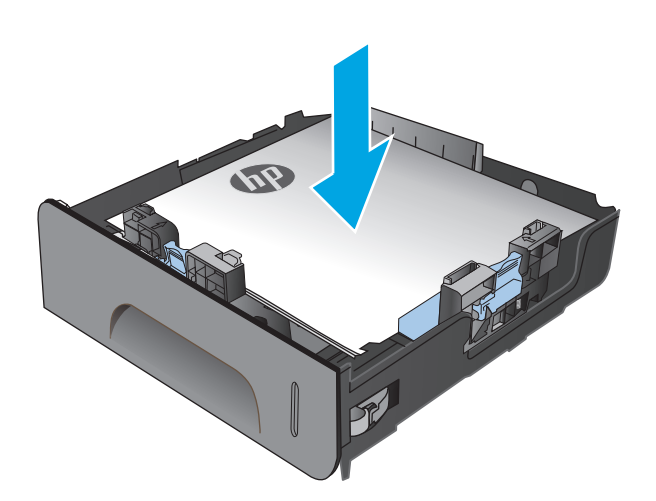

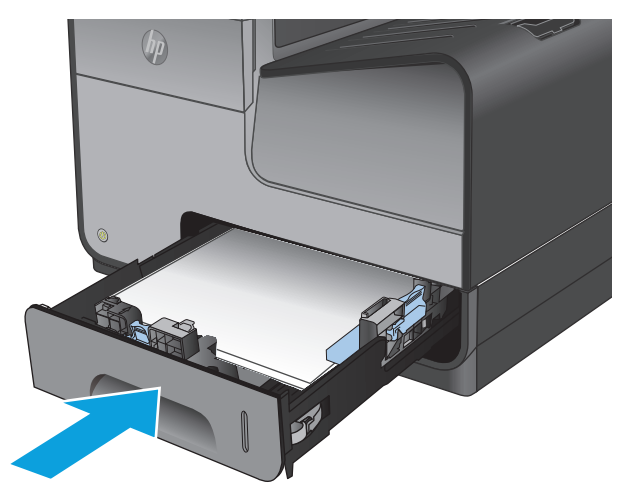

**5.** Zasuňte zásobník do produktu.

**POZNÁMKA:** Zásobník zavrite zatlačením na stred alebo rovnomerným tlakom po oboch stranách. Netlačte len na jednu stranu.

# <span id="page-26-0"></span>**3 Súčasti, spotrebný materiál a príslušenstvo**

- [Objednávanie náhradných dielov, príslušenstva a spotrebného materiálu](#page-27-0)
- [Výmena atramentovej kazety](#page-29-0)

#### **Ďalšie informácie:**

V krajine USA prejdite na lokalitu [www.hp.com/support/ojcolorX555.](http://www.hp.com/support/ojcolorX555)

Mimo USA prejdite na lokalitu [www.hp.com/support](http://www.hp.com/support). Vyberte svoju krajinu/oblasť. Kliknite na tlačidlo **Troubleshooting** (Riešenie problémov). Zadajte názov zariadenia a potom vyberte položku **Search** (Hľadať).

Komplexná podpora pre váš produkt od spoločnosti HP zahŕňa nasledujúce informácie:

- Inštalácia a konfigurovanie
- Vzdelávanie a používanie
- Riešenie problémov
- Prevzatie aktualizácií softvéru
- Fóra podpory
- Vyhľadanie informácií o záruke a regulačných podmienkach

## <span id="page-27-0"></span>**Objednávanie náhradných dielov, príslušenstva a spotrebného materiálu**

### **Objednávanie**

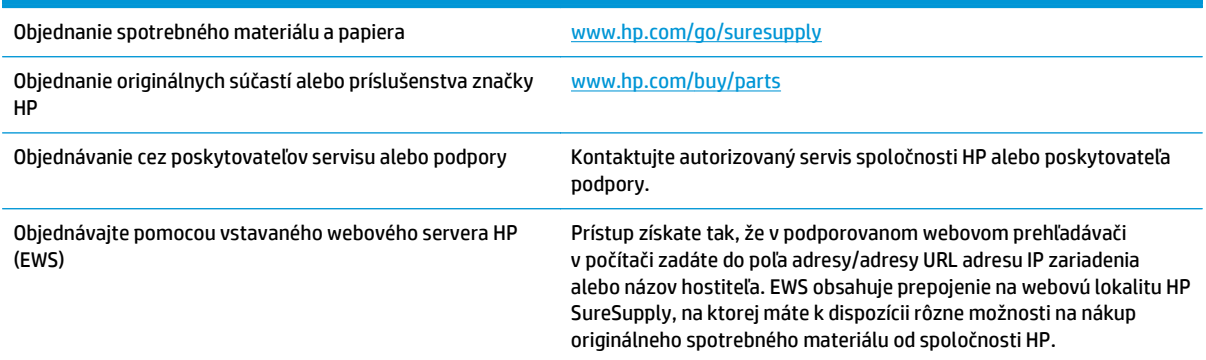

#### **Diely a spotrebný materiál**

Pre toto zariadenie sú k dispozícii nasledujúce súčiastky.

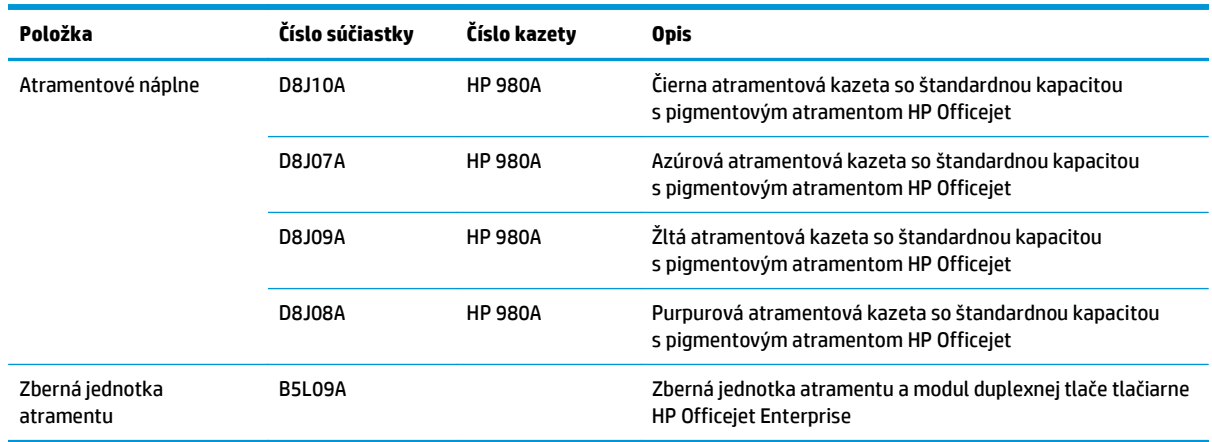

**POZNÁMKA:** Informácie o výdrži kaziet nájdete na stránke [www.hp.com/go/pageyield.](http://www.hp.com/go/pageyield) Skutočná výdrž závisí od spôsobu použitia.

### **Príslušenstvo**

Pre tento produkt je k dispozícii nasledujúce príslušenstvo.

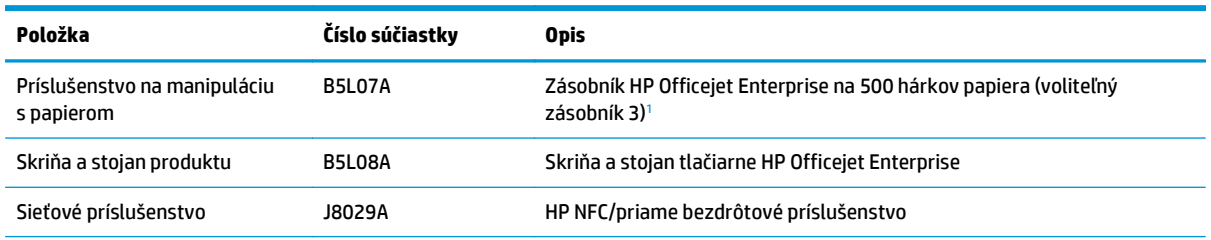

<span id="page-28-0"></span>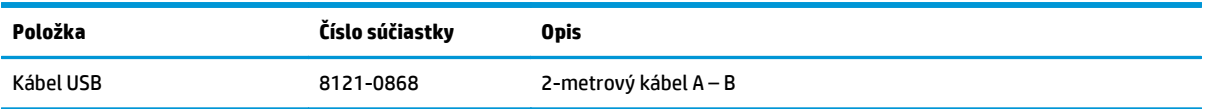

<sup>1</sup> Voliteľný zásobník 3 je dostupný len pre model X555dn. V prípade modelu X555xh nemožno pridať druhý zásobník na 500 hárkov.

## <span id="page-29-0"></span>**Výmena atramentovej kazety**

Produkt používa štyri farby a má rôzne atramentové kazety pre každú farbu: žltá (Y), azúrová (C), purpurová (M) a čierna (K).

**1.** Otvorte kryt atramentových kaziet.

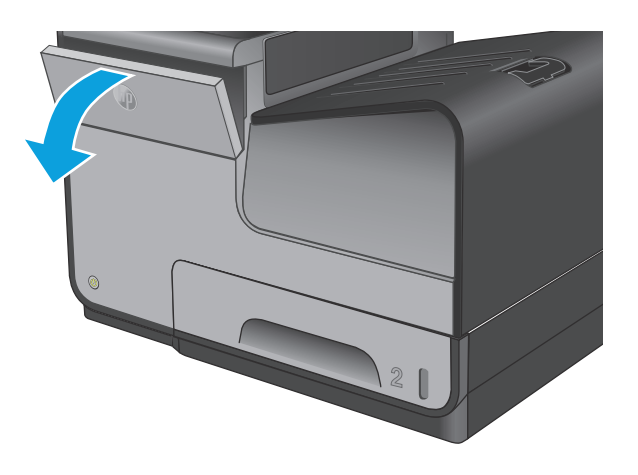

**2.** Starú atramentovú kazetu zatlačte dovnútra, aby ste ju odblokovali.

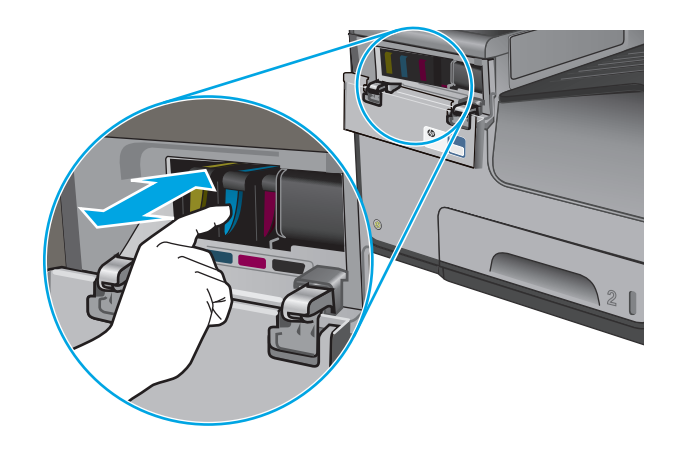

**3.** Uchopte okraj starej atramentovej kazety a potiahnite ju priamo von, aby ste ju vybrali.

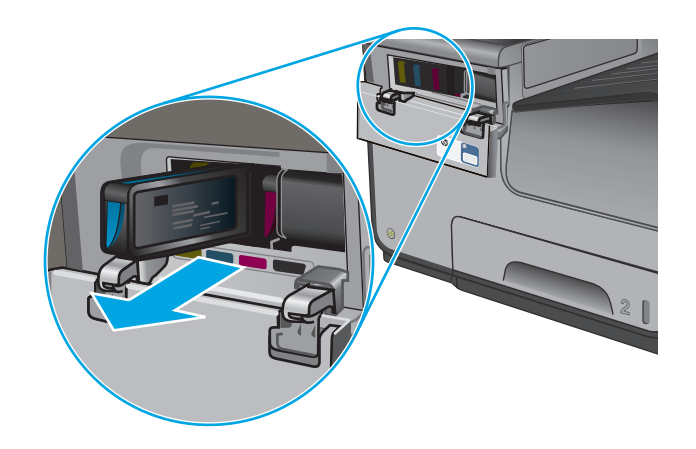

**4.** Novú atramentovú kazetu vyberte z obalu.

**5.** Nedotýkajte sa zlatých kovových konektorov na atramentovej kazete. Odtlačky prstov na konektoroch môžu zapríčiniť problémy s kvalitou tlače.

**6.** Do zariadenia vložte novú atramentovú kazetu. Kazetu zatláčajte dovnútra, kým sa neuzamkne na mieste.

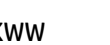

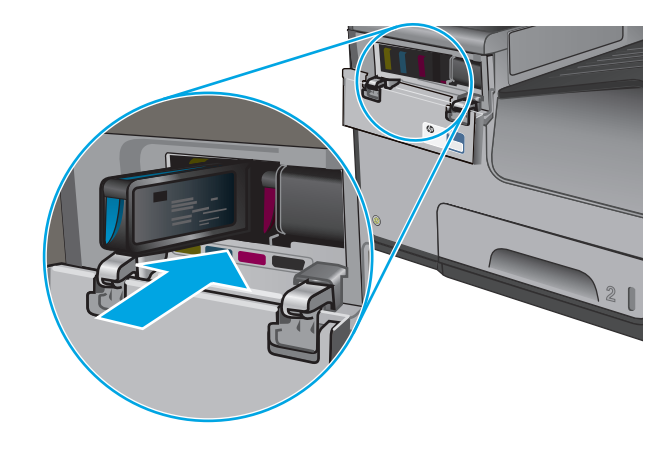

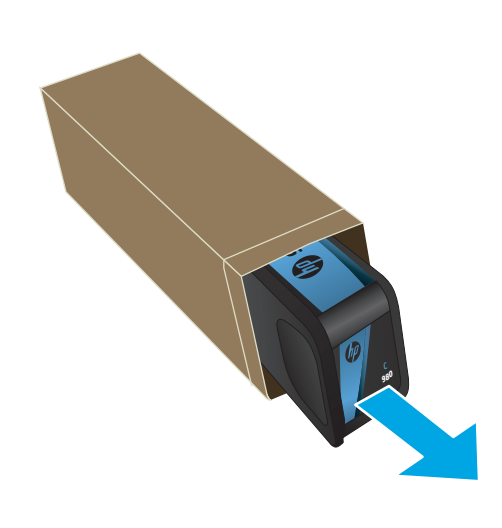

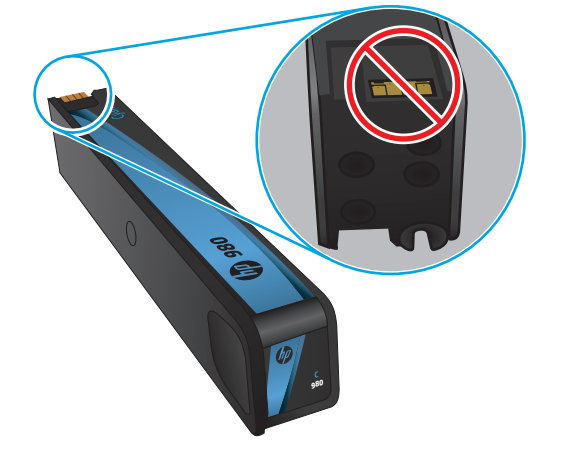

**7.** Zatvorte kryt atramentových kaziet.

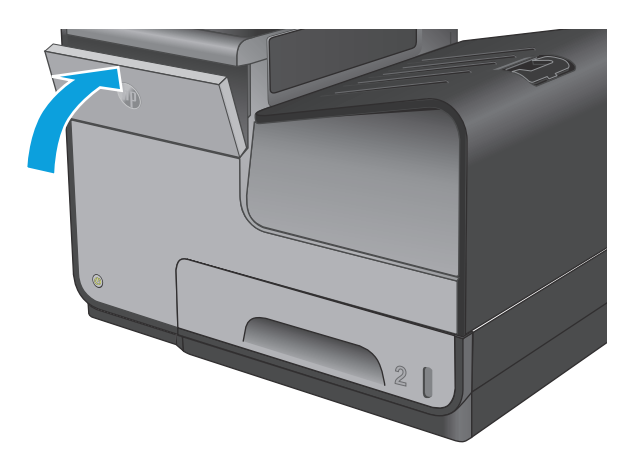

**8.** Odložte starú kazetu do obalu a postupujte podľa informácií o recyklácii použitých atramentových kaziet, ktoré sa nachádzajú na obale atramentovej kazety.

# <span id="page-32-0"></span>**4 Tlač**

- Tlač[ové úlohy \(Windows\)](#page-33-0)
- Tlač[ové úlohy \(Mac OS X\)](#page-38-0)
- Ukladanie tlač[ových úloh do produktu na neskoršiu tla](#page-40-0)č
- [Mobilná tla](#page-44-0)č
- Tlač [z portu USB](#page-47-0)

#### **Ďalšie informácie:**

V krajine USA prejdite na lokalitu [www.hp.com/support/ojcolorX555.](http://www.hp.com/support/ojcolorX555)

Mimo USA prejdite na lokalitu [www.hp.com/support](http://www.hp.com/support). Vyberte svoju krajinu/oblasť. Kliknite na tlačidlo **Troubleshooting** (Riešenie problémov). Zadajte názov zariadenia a potom vyberte položku **Search** (Hľadať).

Komplexná podpora pre váš produkt od spoločnosti HP zahŕňa nasledujúce informácie:

- Inštalácia a konfigurovanie
- Vzdelávanie a používanie
- Riešenie problémov
- Prevzatie aktualizácií softvéru
- Fóra podpory
- Vyhľadanie informácií o záruke a regulačných podmienkach

## <span id="page-33-0"></span>**Tlačové úlohy (Windows)**

### **Tlač (Windows)**

Nasledujúci postup opisuje proces základnej tlače pre systém Windows.

- **1.** V softvérovom programe vyberte možnosť **Tlač**.
- **2.** V zozname tlačiarní vyberte príslušné zariadenie. Ak chcete zmeniť tieto nastavenia, kliknutím alebo dotknutím sa tlačidla **Vlastnosti** alebo **Predvoľby** otvorte ovládač tlače.

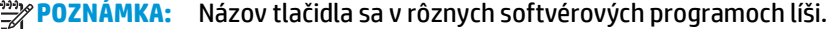

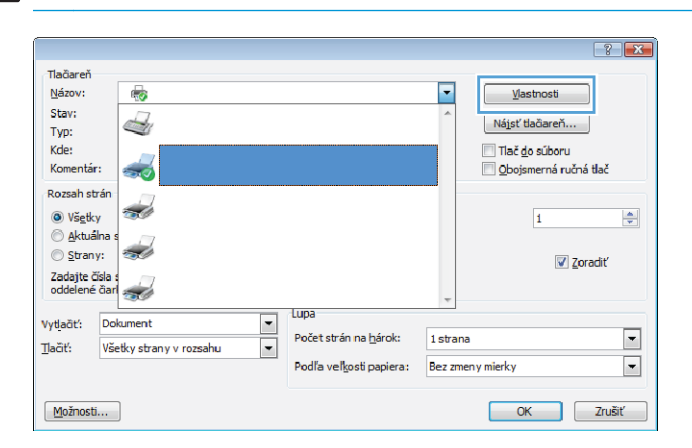

**3.** Kliknutím alebo ťuknutím na jednotlivé karty v ovládači tlače môžete nakonfigurovať dostupné možnosti. Nastavte napríklad orientáciu papiera na karte **Dokončovanie** a zdroj papiera, typ papiera, veľkosť papiera a nastavenie kvality na karte **Papier/Kvalita**.

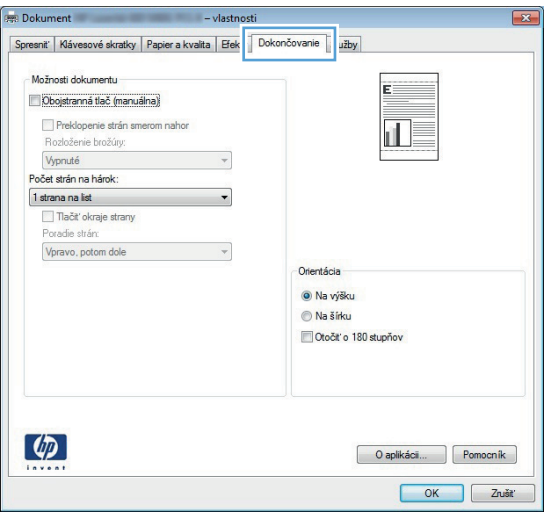

- **4.** Kliknutím alebo ťuknutím na tlačidlo **OK** sa vrátite do dialógového okna **Tlač**. Na tejto obrazovke vyberte počet kópií na tlač.
- **5.** Vytlačte úlohu kliknutím alebo ťuknutím na tlačidlo **OK**.

### <span id="page-34-0"></span>**Automatická tlač na obidve strany (Windows)**

Tento postup použite pre produkty, ktoré majú nainštalovanú automatickú duplexnú jednotku. Ak produkt nemá nainštalovanú automatickú duplexnú jednotku alebo v prípade tlače na typy papiera, ktoré duplexná jednotka nepodporuje, môžete tlačiť na obe strany manuálne.

- **1.** V softvérovom programe vyberte možnosť **Tlač**.
- **2.** Vyberte produkt v zozname tlačiarní a kliknutím alebo ťuknutím na tlačidlo **Properties** (Vlastnosti) alebo **Preferences** (Preferencie) otvorte ovládač tlače.

**POZNÁMKA:** Názov tlačidla sa v rôznych softvérových programoch líši.

- **3.** Kliknite alebo ťuknite na kartu **Dokončovanie**.
- **4.** Označte začiarkavacie políčko **Tlačiť na obe strany**. Kliknutím na tlačidlo **OK** zavrite dialógové okno **Vlastnosti dokumentu**.
- **5.** V dialógovom okne **Tlač** spustite tlač úlohy kliknutím na tlačidlo **OK**.

### <span id="page-35-0"></span>**Manuálna tlač na obidve strany (Windows)**

Tento postup použite v prípade produktov, ktoré nemajú nainštalovanú automatickú duplexnú jednotku, alebo v prípade tlače na papier, ktorý duplexná jednotka nepodporuje.

- **1.** V softvérovom programe vyberte možnosť **Tlač**.
- **2.** Vyberte produkt v zozname tlačiarní a kliknutím alebo ťuknutím na tlačidlo **Properties** (Vlastnosti) alebo **Preferences** (Preferencie) otvorte ovládač tlače.

**POZNÁMKA:** Názov tlačidla sa v rôznych programoch líši.

- **3.** Kliknite alebo ťuknite na kartu **Dokončovanie**.
- **4.** Začiarknite políčko **Print On Both Sides (manually)** (Tlač na obe strany (manuálna)). Vytlačte prvú stranu úlohy kliknutím na tlačidlo **OK**.
- **5.** Vyberte vytlačený stoh z výstupnej priehradky a potom ho umiestnite do zásobníka 1.
- **6.** V prípade výzvy pokračujte dotykom príslušného tlačidla na ovládacom paneli.
## **Tlač viacerých strán na jeden hárok (Windows)**

- **1.** V softvérovom programe vyberte možnosť **Tlač**.
- **2.** Vyberte produkt v zozname tlačiarní a kliknutím alebo ťuknutím na tlačidlo **Properties** (Vlastnosti) alebo **Preferences** (Preferencie) otvorte ovládač tlače.

**POZNÁMKA:** Názov tlačidla sa v rôznych softvérových programoch líši.

- **3.** Kliknite alebo ťuknite na kartu **Dokončovanie**.
- **4.** V rozbaľovacom zozname **Pages per sheet** (Počet strán na hárok) vyberte počet strán na hárok.
- **5.** Vyberte požadované možnosti pre položky **Tlač okrajov strany**, **Poradie strán** a **Orientácia**. Kliknutím na tlačidlo **OK** zavrite dialógové okno **Vlastnosti dokumentu**.
- **6.** V dialógovom okne **Tlač** spustite tlač úlohy kliknutím na tlačidlo **OK**.

## **Výber typu papiera (Windows)**

- **1.** V softvérovom programe vyberte možnosť **Tlač**
- **2.** Vyberte produkt v zozname tlačiarní a kliknutím alebo ťuknutím na tlačidlo **Properties** (Vlastnosti) alebo **Preferences** (Preferencie) otvorte ovládač tlače.

**POZNÁMKA:** Názov tlačidla sa v rôznych softvérových programoch líši.

- **3.** Kliknite alebo ťuknite na tlačidlo **Paper/Quality** (Papier/Kvalita).
- **4.** Z rozbaľovacieho zoznamu **Paper type** (Typ papiera) kliknite na možnosť **More...** (Ďalšie...).
- **5.** Rozbaľte zoznam možností **Typ je:** možnosti.
- **6.** Rozbaľte kategóriu typov papiera, ktorá najlepšie popisuje váš papier.
- **7.** Zvoľte možnosť pre používaný typ papiera a potom kliknite na tlačidlo **OK**.
- **8.** Kliknutím na tlačidlo **OK** zavrite dialógové okno **Vlastnosti dokumentu**. V dialógovom okne **Tlač** spustite tlač úlohy kliknutím na tlačidlo **OK**.

## **Doplnkové úlohy tlače**

V krajine USA prejdite na lokalitu [www.hp.com/support/ojcolorX555.](http://www.hp.com/support/ojcolorX555)

Mimo USA prejdite na lokalitu [www.hp.com/support](http://www.hp.com/support). Vyberte svoju krajinu/oblasť. Kliknite na tlačidlo **Troubleshooting** (Riešenie problémov). Zadajte názov zariadenia a potom vyberte položku **Search** (Hľadať).

K dispozícii sú pokyny na vykonanie konkrétnych tlačových úloh, napríklad týchto:

- Vytvorenie a používanie klávesových skratiek alebo predvolieb
- Výber veľkosti papiera alebo používanie vlastnej veľkosti papiera
- Výber orientácie strany
- Vytvorenie brožúrky
- Prispôsobenie dokumentu konkrétnej veľkosti papiera
- Vytlačenie prvej alebo poslednej strany dokumentu na iný typ papiera
- Tlač vodotlače na dokument

## **Tlačové úlohy (Mac OS X)**

## **Tlač (Mac OS X)**

Nasledujúci postup opisuje proces základnej tlače pre systém Mac OS X.

- **1.** Kliknite na ponuku **File** (Súbor) a potom kliknite na možnosť **Tlač**.
- **2.** V ponuke **Printer** (Tlačiareň) vyberte toto zariadenie.
- **3.** Otvorte rozbaľovací zoznam ponúk alebo kliknite na položku **Show Details** (Zobraziť podrobnosti) a vyberte ďalšie ponuky, kde môžete upraviť nastavenia tlačiarne.
- **4.** Kliknite na tlačidlo **Tlač**.

## **Automatická tlač na obidve strany (Mac OS X)**

**POZNÁMKA:** Táto funkcia je dostupná, ak je nainštalovaný ovládač tlače HP. Nemusí byť dostupná, ak používate službu AirPrint.

- **1.** Kliknite na ponuku **File** (Súbor) a potom kliknite na možnosť **Tlač**.
- **2.** V ponuke **Printer** (Tlačiareň) vyberte toto zariadenie.
- **3.** Otvorte rozbaľovací zoznam ponúk alebo kliknite na položku **Show Details** (Zobraziť podrobnosti) a kliknite na ponuku **Layout** (Rozloženie).
- **4.** V rozbaľovacom zozname **Two-Sided** (Obojstranné) vyberte požadovanú možnosť väzby.
- **5.** Kliknite na tlačidlo **Tlač**.

## **Manuálna tlač na obidve strany (Mac OS X)**

POZNÁMKA: Táto funkcia je dostupná, ak je nainštalovaný ovládač tlače HP. Nemusí byť dostupná, ak používate službu AirPrint.

- **1.** Kliknite na ponuku **File** (Súbor) a potom kliknite na možnosť **Tlač**.
- **2.** V ponuke **Printer** (Tlačiareň) vyberte toto zariadenie.
- **3.** Otvorte rozbaľovací zoznam ponuky alebo kliknite na položku **Show Details** (Zobraziť podrobnosti) a kliknite na ponuku **Manual Duplex** (Manuálna obojstranná tlač).
- **4.** Kliknite do rámčeka **Manual Duplex** (Manuálna obojstranná tlač) a vyberte možnosť viazania.
- **5.** Kliknite na tlačidlo **Tlač**.
- **6.** Choďte k produktu a zo zásobníka 1 vyberte všetok čistý papier.
- **7.** Vyberte vytlačený stoh z výstupnej priehradky a vložte ho do vstupného zásobníka potlačenou stranou nahor.
- **8.** V prípade výzvy pokračujte dotykom príslušného tlačidla na ovládacom paneli.

## **Tlač viacerých strán na jeden hárok (Mac OS X)**

- **1.** Kliknite na ponuku **File** (Súbor) a potom kliknite na možnosť **Tlač**.
- **2.** V ponuke **Printer** (Tlačiareň) vyberte toto zariadenie.
- **3.** Otvorte rozbaľovací zoznam ponúk alebo kliknite na položku **Show Details** (Zobraziť podrobnosti) a kliknite na ponuku **Layout** (Rozloženie).
- **4.** V rozbaľovacom zozname **Počet strán na hárok** vyberte počet strán, ktoré chcete vytlačiť na každom hárku.
- **5.** V oblasti **Layout Direction** (Poradie strán) vyberte poradie a umiestnenie strán na hárku.
- **6.** V ponuke **Borders** (Okraje) vyberte typ okraja, ktorý chcete vytlačiť okolo každej stránky na hárku.
- **7.** Kliknite na tlačidlo **Tlač**.

## **Výber typu papiera (Mac OS X)**

- **1.** Kliknite na ponuku **File** (Súbor) a potom kliknite na možnosť **Tlač**.
- **2.** V ponuke **Printer** (Tlačiareň) vyberte toto zariadenie.
- **3.** Otvorte rozbaľovací zoznam ponuky alebo kliknite na položku **Show Details** (Zobraziť podrobnosti) a kliknite na ponuku **Dokončovanie**.
- **4.** Vyberte požadovaný typ z rozbaľovacieho zoznamu **Media-type** (Typ média).
- **5.** Kliknite na tlačidlo **Tlač**.

### **Doplnkové úlohy tlače**

V krajine USA prejdite na lokalitu [www.hp.com/support/ojcolorX555.](http://www.hp.com/support/ojcolorX555)

Mimo USA prejdite na lokalitu [www.hp.com/support](http://www.hp.com/support). Vyberte svoju krajinu/oblasť. Kliknite na tlačidlo **Troubleshooting** (Riešenie problémov). Zadajte názov zariadenia a potom vyberte položku **Search** (Hľadať).

K dispozícii sú pokyny na vykonanie konkrétnych tlačových úloh, napríklad týchto:

- Vytvorenie a používanie klávesových skratiek alebo predvolieb
- Výber veľkosti papiera alebo používanie vlastnej veľkosti papiera
- Výber orientácie strany
- Vytvorenie brožúrky
- Prispôsobenie dokumentu konkrétnej veľkosti papiera
- Vytlačenie prvej alebo poslednej strany dokumentu na iný typ papiera
- Tlač vodotlače na dokument

## **Ukladanie tlačových úloh do produktu na neskoršiu tlač**

- Vytvorenie uloženej úlohy (Windows)
- [Vytvorenie uloženej úlohy \(Max OS X\)](#page-41-0)
- Tlač [uloženej úlohy](#page-42-0)
- [Odstránenie uloženej úlohy](#page-42-0)

## **Vytvorenie uloženej úlohy (Windows)**

V produkte môžete uložiť úlohy, aby ste ich mohli kedykoľvek vytlačiť.

POZNÁMKA: Vzhľad vašej tlačiarne sa môže líšiť od vyobrazenia v tomto dokumente, ale potrebné kroky sú rovnaké.

- **1.** V softvérovom programe vyberte možnosť **Tlač**.
- **2.** Vyberte zariadenie v zozname tlačiarní a vyberte položku **Properties** (Vlastnosti) alebo **Preferences** (Predvoľby) (názov sa v rôznych programoch líši).

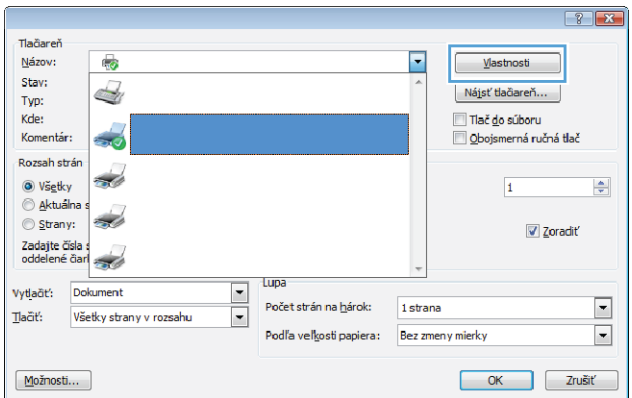

**3.** Kliknite na kartu **Job Storage** (Uloženie úlohy).

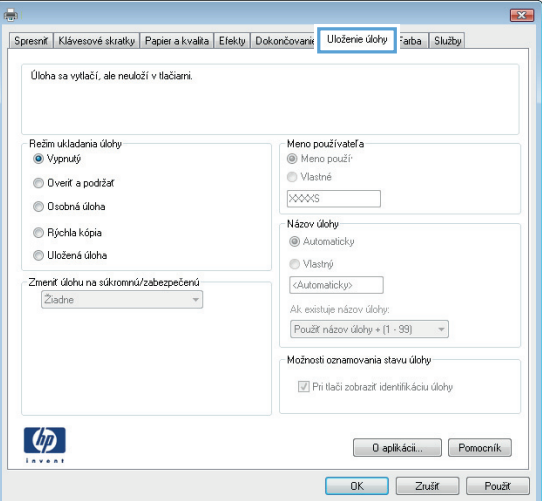

- <span id="page-41-0"></span>**4.** Vyberte možnosť **Job Storage Mode** (Režim ukladania úloh).
	- **Proof and Hold** (Kontrola a pozastavenie): Vytlačte a skontrolujte jednu kópiu úlohy a potom vytlačte ďalšie kópie.
	- **Personal Job** (Osobná úloha): Úloha sa nevytlačí dovtedy, pokiaľ o to nepožiadate prostredníctvom ovládacieho panela produktu. Pokiaľ ide o tento režim ukladania úloh, môžete si vybrať jednu z možností **Make Job Private/Secure** (Nastavenie súkromnej alebo zabezpečenej úlohy). Ak úlohe priradíte osobné identifikačné číslo (PIN), cez ovládací panel musíte zadať toto číslo PIN. Ak zašifrujete úlohu, na ovládacom paneli je potrebné zadať požadované heslo.
	- **Quick Copy** (Rýchle kopírovanie): Tlač požadovaného počtu kópií úlohy a ich uloženie do pamäte produktu, aby ste ich mohli tlačiť neskôr.
	- **Stored Job** (Uložená úloha): Uloženie úlohy v produkte a umožnenie jej tlače ostatným používateľom. Pokiaľ ide o tento režim ukladania úloh, môžete si vybrať jednu z možností **Make Job Private/Secure** (Nastavenie súkromnej alebo zabezpečenej úlohy). Ak úlohe priradíte osobné identifikačné číslo (PIN), používateľ, ktorý tlačí úlohu, musí na ovládacom paneli zadať požadovaný kód PIN. Ak zašifrujete úlohu, používateľ, ktorý tlačí úlohu, musí zadať požadované heslo na ovládacom paneli.
- **5.** Ak chcete použiť vlastné meno používateľa alebo názov úlohy, kliknite na tlačidlo **Custom** (Vlastné) a potom zadajte používateľské meno alebo názov úlohy.

Ak má iná uložená úloha už príslušný názov, vyberte možnosť, ktorú chcete použiť.

- **Use Job Name + (1-99)** (Použiť názov úlohy + (1-99)): Na koniec názvu úlohy pripojte jedinečné číslo.
- **Replace Existing File** (Nahradiť existujúci súbor): Prepíšte existujúcu uloženú úlohu novou úlohou.
- **6.** Kliknutím na tlačidlo **OK** zavrite dialógové okno **Vlastnosti dokumentu**. V dialógovom okne **Tlač** spustite tlač úlohy kliknutím na tlačidlo **OK**.

## **Vytvorenie uloženej úlohy (Max OS X)**

V produkte môžete uložiť úlohy, aby ste ich mohli kedykoľvek vytlačiť.

- **1.** Kliknite na ponuku **File** (Súbor) a potom kliknite na možnosť **Tlač**.
- **2.** V ponuke **Printer** (Tlačiareň) vyberte toto zariadenie.
- <span id="page-42-0"></span>**3.** V ovládači tlače sa predvolene zobrazuje ponuka **Copies & Pages** (Kópie a stránky). Otvorte rozbaľovací zoznam s ponukami a kliknite na ponuku **Job Storage** (Ukladanie úloh).
- **4.** V rozbaľovacej ponuke **Mode** (Režim) zvoľte typ uloženej úlohy.
	- **Proof and Hold** (Kontrola a pozastavenie): Vytlačte a skontrolujte jednu kópiu úlohy a potom vytlačte ďalšie kópie.
	- **Personal Job** (Osobná úloha): Úloha sa nevytlačí dovtedy, pokiaľ o to nepožiadate prostredníctvom ovládacieho panela produktu. Ak úlohe priradíte osobné identifikačné číslo (PIN), cez ovládací panel musíte zadať toto číslo PIN.
	- **Quick Copy** (Rýchle kopírovanie): Tlač požadovaného počtu kópií úlohy a ich uloženie do pamäte produktu, aby ste ich mohli tlačiť neskôr.
	- **Stored Job** (Uložená úloha): Uloženie úlohy v produkte a umožnenie jej tlače ostatným používateľom. Ak úlohe priradíte osobné identifikačné číslo (PIN), používateľ, ktorý tlačí úlohu, musí na ovládacom paneli zadať požadovaný kód PIN.
- **5.** Ak chcete použiť vlastné meno používateľa alebo názov úlohy, kliknite na tlačidlo **Custom** (Vlastné) a potom zadajte používateľské meno alebo názov úlohy.

Vyberte, ktorá možnosť sa má použiť, ak má iná uložená úloha už daný názov.

- **Use Job Name + (1-99)** (Použiť názov úlohy + (1-99)): Na koniec názvu úlohy pripojte jedinečné číslo.
- **Replace Existing File** (Nahradiť existujúci súbor): Prepíšte existujúcu uloženú úlohu novou úlohou.
- **6.** Ak ste v kroku 3 zvolili možnosť **Stored Job** (Uložená úloha) alebo **Personal Job** (Osobná úloha), úlohu môžete ochrániť kódom PIN. Zadajte 4-miestne číslo do poľa **Use PIN to Print** (Použiť kód PIN na tlač). Keď sa túto úlohu pokúsia vytlačiť iné osoby, produkt ich vyzve, aby zadali toto číslo PIN.
- **7.** Ak chcete spracovať úlohu, kliknite na tlačidlo **Tlač**.

## **Tlač uloženej úlohy**

Na vytlačenie úlohy uloženej v pamäti zariadenia použite nasledujúci postup.

- **1.** Na domovskej obrazovke ovládacieho panela zariadenia sa posuňte na tlačidlo Retrieve from Device Memory (Načítanie z pamäte zariadenia) a dotknite sa ho.
- **2.** Vyberte názov priečinka, kam sa má úloha uložiť.
- **3.** Vyberte názov úlohy. Ak je úloha súkromná alebo zašifrovaná, zadajte kód PIN alebo heslo.
- **4.** Upravte počet kópií a dotknutím sa tlačidla Spustiť **o** vytlačte úlohu.

## **Odstránenie uloženej úlohy**

Zariadenie po odoslaní uloženej úlohy do pamäte zariadenia prepíše všetky predchádzajúce úlohy s rovnakým menom používateľa a názvom úlohy. Ak ešte nie je uložená úloha s rovnakým menom používateľa a názvom úlohy a tlačiareň potrebuje viac voľného miesta, tlačiareň môže odstrániť iné uložené úlohy, začínajúc od najstaršej. Počet úloh, ktoré je možné uložiť v produkte, môžete zmeniť pomocou ponuky General Settings (Všeobecné nastavenia) na ovládacom paneli produktu.

Na vymazanie úlohy uloženej v pamäti zariadenia použite nasledujúci postup.

- **1.** Na domovskej obrazovke ovládacieho panela zariadenia sa posuňte na tlačidlo Retrieve from Device Memory (Načítanie z pamäte zariadenia) a dotknite sa ho.
- **2.** Vyberte názov priečinka, v ktorom je úloha uložená.
- **3.** Vyberte názov úlohy a potom sa dotknite tlačidla Delete (Odstrániť).
- **4.** Ak je úloha súkromná alebo zašifrovaná, zadajte kód PIN alebo heslo a potom sa dotknite tlačidla Delete (Odstrániť).

## **Mobilná tlač**

Spoločnosť HP ponúka viacero mobilných riešení a riešení služby ePrint, ktoré umožňujú bezdrôtovú tlač pomocou tlačiarne HP z prenosného počítača, tabletu, inteligentného telefónu alebo iného mobilného zariadenia. Ak chcete určiť, ktorá možnosť je najvhodnejšia, prejdite na stránku [www.hp.com/go/](http://www.hp.com/go/LaserJetMobilePrinting) [LaserJetMobilePrinting](http://www.hp.com/go/LaserJetMobilePrinting) (iba v angličtine).

- Priama bezdrôtová tlač HP a tlač prostredníctvom rozhrania NFC
- [HP ePrint prostredníctvom e-mailu](#page-45-0)
- [Softvér služby HP ePrint](#page-46-0)
- **[AirPrint](#page-46-0)**

## **Priama bezdrôtová tlač HP a tlač prostredníctvom rozhrania NFC**

Spoločnosť HP poskytuje tlač pomocou funkcie HP Wireless Direct a funkcie NFC (Near Field Communication) pre tlačiarne s funkciou NFC a príslušenstvom na priamu bezdrôtovú tlač HP Jetdirect 2800w (číslo dielu: J8029-90901), ako aj pre niektoré ďalšie tlačiarne HP LaserJet (skontrolujte dokumentáciu tlačiarne). Viac informácií o funkcii NFC a príslušenstve na priamu bezdrôtovú tlač HP Jetdirect 2800w nájdete na stránke [www.hp.com/go/jd2800wSupport.](http://www.hp.com/go/jd2800wSupport)

Priamu bezdrôtovú tlač HP môžete využiť v týchto zariadeniach:

- iPhone, iPad alebo iPod s podporou služby Apple AirPrint alebo aplikáciou HP ePrint.
- Mobilné zariadenia so systémom Android a s aplikáciou služby HP ePrint alebo vstavaným riešením pre tlač v systéme Android.
- Mobilné zariadenia so systémom Symbian a s aplikáciou služby HP ePrint Home & Biz.
- Osobné počítače a počítače Mac so softvérom služby HP ePrint.

Ak chcete získať ďalšie informácie o funkcii priamej bezdrôtovej tlače HP, prejdite na lokalitu [www.hp.com/](http://www.hp.com/go/wirelessprinting) [go/wirelessprinting](http://www.hp.com/go/wirelessprinting) a kliknite na položku **HP Wireless Direct** (Priama bezdrôtová tlač HP) na ľavom navigačnom paneli.

Funkcie NFC a HP Wireless Direct možno aktivovať alebo deaktivovať pomocou ovládacieho panela tlačiarne.

- **1.** Na domovskej obrazovke ovládacieho panela zariadenia sa posuňte na ponuku Administration (Správa) a dotknite sa jej.
- **2.** Otvorte tieto ponuky:
	- **Network Settings (Nastavenia siete)**
	- Wireless Menu (Ponuka bezdrôtového pripojenia)
	- Wireless Direct (Funkcia Wireless Direct)
- **3.** Dotknite sa položky On (Zap.).

**POZNÁMKA:** V prostrediach, kde je nainštalovaný viac ako jeden model toho istého zariadenia, sa odporúča priradiť ku každému zariadeniu jedinečnejší identifikátor SSID, aby sa dalo ľahšie identifikovať pre priamu bezdrôtovú tlač HP. SSID (Service Set Identifier – identifikátor siete) možno nájsť aj na stránke **How to Connect Page** (Stránka Ako sa pripojiť) dotykom tlačidla Network (Sieť) na úvodnej obrazovke ovládacieho panela zariadenia.

<span id="page-45-0"></span>Na zmenu SSID zariadenia použite nasledujúci postup:

- **1.** Na domovskej obrazovke ovládacieho panela zariadenia sa posuňte na ponuku Administration (Správa) a dotknite sa jej.
- **2.** Otvorte tieto ponuky:
	- Network Settings (Nastavenia siete)
	- Wireless Menu (Ponuka bezdrôtového pripojenia)
	- Wireless Direct (Funkcia Wireless Direct)
	- **SSID**
- **3.** Dotknite sa oblasti SSID name (Názov SSID).
- **4.** Pomocou klávesnice zmeňte názov.
- **5.** Dotknite sa tlačidla OK.

## **HP ePrint prostredníctvom e-mailu**

Služba HP ePrint umožňuje tlač dokumentov tak, že ich odošlete vo forme e-mailovej prílohy na e-mailovú adresu produktu z akéhokoľvek zariadenia, ktoré podporuje odosielanie e-mailov.

**POZNÁMKA:** Na používanie tejto funkcie môže byť potrebná aktualizácia firmvéru produktu.

Ak chcete používať funkciu HP ePrint, zariadenie musí spĺňať nasledujúce požiadavky:

- Zariadenie musí byť pripojené ku káblovej alebo bezdrôtovej sieti a mať prístup na internet.
- V produkte musia byť zapnuté webové služby HP a produkt musí byť zaregistrovaný na lokalite HP Connected.

Podľa nasledujúcich pokynov spustite službu HP Web Services (Webové služby HP) a zaregistrujte sa v službe HP Connected:

- **1.** Otvorte vstavaný webový server HP (EWS):
	- **a.** Ak chcete zobraziť adresu IP alebo názov hostiteľa, na domovskej obrazovke ovládacieho panela zariadenia sa dotknite tlačidla Sieť **a.**
	- **b.** Otvorte webový prehľadávač a do riadka s adresou zadajte adresu IP alebo názov hostiteľa presne v takom tvare, v akom sa zobrazuje na ovládacom paneli zariadenia. Na klávesnici počítača stlačte kláves Enter. Otvorí sa server EWS.

https://10.10.XXXXX/

- **2.** Kliknite na kartu **HP Web Services** (Webové služby HP).
- **3.** Výberom zodpovedajúcej možnosti povoľte webové služby.

**POZNÁMKA:** Povolenie webových služieb môže trvať niekoľko minút.

**4.** Prejdite na lokalitu [www.hpconnected.com,](http://www.hpconnected.com) vytvorte si konto HP ePrint a dokončite proces nastavenia.

## <span id="page-46-0"></span>**Softvér služby HP ePrint**

Softvér služby HP ePrint zjednodušuje tlač zo stolových alebo prenosných počítačov so systémom Windows alebo Mac prostredníctvom ľubovoľného zariadenia s aplikáciou HP ePrint. Pomocou tohto softvéru môžete jednoducho vyhľadať produkty so službou HP ePrint, ktoré sú zaregistrované do konta HP Connected. Cieľová tlačiareň HP sa môže nachádzať v kancelárii alebo kdekoľvek inde na svete.

- **Windows:** Po inštalácii softvéru otvorte možnosť **Tlač** v danej aplikácii a v zozname inštalovaných tlačiarní vyberte možnosť **HP ePrint**. Kliknite na tlačidlo **Properties** (Vlastnosti) a nakonfigurujte možnosti tlače.
- **Mac:** Po inštalácii softvéru vyberte položku **File** (Súbor), **Tlač** a potom vyberte šípku vedľa položky **PDF** (v spodnej ľavej časti obrazovky ovládača). Vyberte položku **HP ePrint**.

V systéme Windows podporuje softvér služby HP ePrint aj tlač prostredníctvom adresy TCP/IP použitím lokálnych sieťových tlačiarní v sieti (LAN alebo WAN) do zariadení, ktoré podporujú skript UPD PostScript®.

Systémy Windows a Mac podporujú tlač IPP prostredníctvom zariadení pripojených k sieti LAN alebo WAN s podporou jazyka ePCL.

Systémy Windows a Mac podporujú tlač dokumentov PDF prostredníctvom verejných tlačových lokalít a tlač použitím služby HP ePrint prostredníctvom e-mailu cez službu typu cloud.

Informácie o ovládačoch a ďalšie súvisiace informácie nájdete na stránke [www.hp.com/go/eprintsoftware](http://www.hp.com/go/eprintsoftware).

**POZNÁMKA:** Softvér služby HP ePrint je pomôcka pracovného postupu súboru PDF pre systém Mac, z technického hľadiska teda nejde o ovládač tlače.

**POZNÁMKA:** Softvér služby HP ePrint nepodporuje tlač prostredníctvom rozhrania USB.

### **AirPrint**

Priama tlač prostredníctvom aplikácie AirPrint od spoločnosti Apple má podporu v systéme iOS 4.2 alebo novšom. Pomocou aplikácie AirPrint môžete odoslať tlač do zariadenia priamo zo zariadení iPad, iPhone (3GS alebo novší) alebo iPod touch (tretia generácia alebo novšia) z týchto aplikácií:

- Mail (E-mail)
- Photos (Fotografie)
- Safari
- **iBooks**
- Vybrané aplikácie tretích strán

Ak chcete používať aplikáciu AirPrint, zariadenie musí byť pripojené k rovnakej bezdrôtovej sieti ako zariadenie Apple. Ďalšie informácie o používaní aplikácie AirPrint a o tom, ktoré produkty HP sú s ňou kompatibilné, získate na webovej podpore tohto zariadenie:

- V krajine USA prejdite na lokalitu [www.hp.com/support/ojcolorX555.](http://www.hp.com/support/ojcolorX555)
- Mimo USA prejdite na lokalitu [www.hp.com/support](http://www.hp.com/support). Vyberte svoju krajinu/oblasť. Kliknite na tlačidlo **Troubleshooting** (Riešenie problémov). Zadajte názov zariadenia a potom vyberte položku **Search** (Hľadať).

**POZNÁMKA:** Aplikácia AirPrint nepodporuje pripojenie USB.

## **Tlač z portu USB**

Toto zariadenie má funkciu tlače prostredníctvom portu USB s jednoduchým prístupom, aby ste mohli rýchlo tlačiť súbory bez toho, aby ste ich museli odoslať z počítača. Zariadenie akceptuje štandardné pamäťové jednotky USB v porte USB na prednej strane zariadenia. Je možné tlačiť tieto typy súborov:

- .pdf
- .prn
- .pcl
- .ps
- .cht

## **Zapnutie portu USB na tlač**

Túto funkciu môžete použiť, až keď povolíte používanie portu USB. Používanie portu môžete povoliť z ponúk ovládacieho panela zariadenia takto:

- **1.** Na domovskej obrazovke ovládacieho panela zariadenia sa posuňte na tlačidlo Administration (Správa) a dotknite sa ho.
- **2.** Otvorte tieto ponuky:
	- General Settings (Všeobecné nastavenia)
	- Enable Retrieve from USB (Zapnúť funkciu načítania z USB)
- **3.** Vyberte možnosť Enable (Zapnúť) a potom stlačte tlačidlo Save (Uložiť).

### **Tlač dokumentov z USB**

**1.** Vložte pamäťovú jednotku USB do portu USB s jednoduchým prístupom.

**POZNÁMKA:** Môže byť nevyhnutné odstrániť kryt z portu USB. Kryt odstránite tak, že ho v nezmenenej polohe vytiahnete.

- **2.** Zariadenie zaznamenalo jednotku USB typu flash. Ak chcete prejsť na jednotku, dotknite sa tlačidla OK alebo po zobrazení výzvy vyberte možnosť Retrieve from USB (Načítať z jednotky USB) zo zoznamu dostupných aplikácií. Zobrazí sa obrazovka Retrieve from USB (Načítať z jednotky USB).
- **3.** Vyberte názov dokumentu, ktorý chcete vytlačiť.

**POZNÁMKA:** Dokument môže byť umiestnený v priečinku. Podľa potreby otvorte priečinky.

- **4.** Ak chcete upraviť počet kópií, dotknite sa poľa Copies (Kópie) a potom pomocou klávesnice vyberte požadovaný počet kópií.
- **5.** Dokument vytlačte dotknutím sa tlačidla Spustiť .

# **5 Správa produktu**

- [Konfigurácia nastavení siete IP](#page-49-0)
- [Vstavaný webový server HP](#page-52-0)
- [Aplikácia HP Utility pre systém Mac OS X](#page-61-0)
- [Softvér HP Web Jetadmin](#page-63-0)
- [Ekonomické nastavenia](#page-64-0)
- [Funkcie zabezpe](#page-66-0)čenia produktu
- [Aktualizácie softvéru a firmvéru](#page-68-0)

#### **Ďalšie informácie:**

V krajine USA prejdite na lokalitu [www.hp.com/support/ojcolorX555.](http://www.hp.com/support/ojcolorX555)

Mimo USA prejdite na lokalitu [www.hp.com/support](http://www.hp.com/support). Vyberte svoju krajinu/oblasť. Kliknite na tlačidlo **Troubleshooting** (Riešenie problémov). Zadajte názov zariadenia a potom vyberte položku **Search** (Hľadať).

Komplexná podpora pre váš produkt od spoločnosti HP zahŕňa nasledujúce informácie:

- Inštalácia a konfigurovanie
- Vzdelávanie a používanie
- Riešenie problémov
- Prevzatie aktualizácií softvéru
- Fóra podpory
- Vyhľadanie informácií o záruke a regulačných podmienkach

## <span id="page-49-0"></span>**Konfigurácia nastavení siete IP**

- Ustanovenie o zdieľaní tlačiarní
- Zobrazenie alebo zmena nastavení siete
- Premenovanie produktu v sieti
- Ruč[né nastavenie parametrov protokolu IPv4 TCP/IP pomocou ovládacieho panela](#page-50-0)
- Ruč[né nastavenie parametrov protokolu IPv6 TCP/IP pomocou ovládacieho panela](#page-50-0)

## **Ustanovenie o zdieľaní tlačiarní**

Spoločnosť HP nepodporuje siete typu peer-to-peer, keďže nejde o funkciu ovládačov tlačiarní HP, ale operačných systémov spoločnosti Microsoft. Navštívte webové stránky spoločnosti Microsoft v lokalite [www.microsoft.com](http://www.microsoft.com).

## **Zobrazenie alebo zmena nastavení siete**

Na zobrazenie alebo zmenu konfiguračných nastavení protokolu IP použite zabudovaný webový server.

- **1.** Otvorte vstavaný webový server HP (EWS):
	- **a.** Ak chcete zobraziť adresu IP alebo názov hostiteľa, na domovskej obrazovke ovládacieho panela zariadenia sa dotknite tlačidla Sieť ...
	- **b.** Otvorte webový prehľadávač a do riadka s adresou zadajte adresu IP alebo názov hostiteľa presne v takom tvare, v akom sa zobrazuje na ovládacom paneli zariadenia. Na klávesnici počítača stlačte kláves Enter. Otvorí sa server EWS.

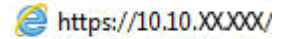

**2.** Kliknutím na kartu **Networking (Sieť)** získajte informácie o sieti. Nastavenia môžete podľa potreby zmeniť.

### **Premenovanie produktu v sieti**

Ak chcete produkt v sieti premenovať tak, aby bol jedinečne identifikovaný, použite vstavaný webový server HP.

- **1.** Otvorte vstavaný webový server HP (EWS):
	- **a.** Ak chcete zobraziť adresu IP alebo názov hostiteľa, na domovskej obrazovke ovládacieho panela zariadenia sa dotknite tlačidla Sieť **.**.
	- **b.** Otvorte webový prehľadávač a do riadka s adresou zadajte adresu IP alebo názov hostiteľa presne v takom tvare, v akom sa zobrazuje na ovládacom paneli zariadenia. Na klávesnici počítača stlačte kláves Enter. Otvorí sa server EWS.

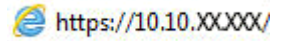

**2.** Otvorte kartu **General** (Všeobecné).

<span id="page-50-0"></span>**3.** Na stránke **Device Information** (Informácie o zariadení) sa predvolený názov zariadenia nachádza v poli **Device Name** (Názov zariadenia). Tento názov môžete zmeniť kvôli jedinečnej identifikácii tohto zariadenia.

**POZNÁMKA:** Vyplnenie ostatných polí na tejto stránke je voliteľná.

**4.** Kliknutím na tlačidlo **Apply** (Použiť) uložte zmeny.

## **Ručné nastavenie parametrov protokolu IPv4 TCP/IP pomocou ovládacieho panela**

Na manuálne nastavenie adresy IPv4, masky podsiete a predvolenej brány použite ponuky položky Administration (Správa) na ovládacom paneli.

- **1.** Na domovskej obrazovke ovládacieho panela zariadenia sa posuňte na tlačidlo Administration (Správa) a dotknite sa ho.
- **2.** Otvorte tieto ponuky:
	- Network Settings (Nastavenia siete)
	- Ponuka servera Jetdirect
	- TCP/IP
	- IPV 4 Settings (Nastavenia IPV 4)
	- Metóda konfigurácie
- **3.** Vyberte možnosť Manual (Manuálne) a potom stlačte tlačidlo Save (Uložiť).
- **4.** Otvorte ponuku Manual Settings (Manuálne nastavenia).
- **5.** Dotknite sa možnosti IP Address (Adresa IP), Subnet Mask (Maska podsiete) alebo Default Gateway (Predvolená brána).
- **6.** Dotknutím sa prvého poľa otvoríte klávesnicu. Zadajte do poľa správne číslice a potom sa dotknite tlačidla OK.

Zopakujte tento postup pri každom poli a potom sa dotknite tlačidla Save (Uložiť).

### **Ručné nastavenie parametrov protokolu IPv6 TCP/IP pomocou ovládacieho panela**

Ponuky položky Administration (Správa) na ovládacom paneli sa používajú na manuálne nastavenie adresy IPv6.

- **1.** Na domovskej obrazovke ovládacieho panela zariadenia sa posuňte na tlačidlo Administration (Správa) a dotknite sa ho.
- **2.** Ak chcete povoliť manuálnu konfiguráciu, otvorte nasledujúce ponuky:
	- Network Settings (Nastavenia siete)
	- Ponuka servera Jetdirect
	- TCP/IP
	- Nastavenia adresy IPV6
	- **Adresa**
- Manuálne nastavenia
- Povoliť

Vyberte možnosť On (Zap.) a potom sa dotknite tlačidla Save (Uložiť).

- **3.** Ak chcete nakonfigurovať adresu, dotknite sa tlačidla Address (Adresa) a potom dotknutím sa poľa otvorte klávesnicu.
- **4.** Pomocou klávesnice zadajte adresu a potom sa dotknite tlačidla OK.
- **5.** Dotknite sa tlačidla Save (Uložiť).

## <span id="page-52-0"></span>**Vstavaný webový server HP**

- Zobrazenie vstavaného webového servera HP (EWS)
- Funkcie vstavaného webového servera HP

Pomocou vstavaného webového servera HP môžete spravovať tlačové funkcie z počítača namiesto ovládacieho panela zariadenia.

- Zobrazenie informácií o stave produktu
- Určenie zostávajúcej životnosti všetkého spotrebného materiálu a objednanie nového
- Zobrazenie a zmena konfigurácie zásobníkov
- Zobrazenie a zmena nastavení ponúk ovládacieho panela tlačiarne.
- Zobrazenie a tlač interných stránok
- Príjem upozornení na udalosti týkajúce sa tlačiarne a spotrebného materiálu.
- Zobrazenie a zmenu konfigurácie siete

Vstavaný webový server HP funguje, keď je produkt pripojený k sieti založenej na IP. Vstavaný webový server HP nepodporuje pripojenie produktu na báze IPX. Otvorenie a použitie vstavaného webového servera HP nie je podmienené prístupom na Internet.

Ak je produkt pripojený k sieti, vstavaný webový server HP je automaticky dostupný.

**POZNÁMKA:** Vstavaný webový server HP nie je prístupný mimo sieťovej brány firewall.

## **Zobrazenie vstavaného webového servera HP (EWS)**

- **1.** Ak chcete zobraziť adresu IP alebo názov hostiteľa, na domovskej obrazovke ovládacieho panela zariadenia sa dotknite tlačidla Sieť ...
- **2.** Otvorte webový prehľadávač a do riadka s adresou zadajte adresu IP alebo názov hostiteľa presne v takom tvare, v akom sa zobrazuje na ovládacom paneli zariadenia. Na klávesnici počítača stlačte kláves Enter. Otvorí sa server EWS.

https://10.10.XXXXX/

Ak chcete používať vstavaný webový server HP, prehľadávač musí spĺňať nasledujúce požiadavky:

- Windows: Microsoft Internet Explorer 5.01 alebo novší, prípadne Netscape 6.2 alebo novší
- Mac OS X: Safari alebo Firefox s použitím Bonjour alebo IP adresy
- Linux: Len Netscape Navigator
- HP-UX 10 a HP-UX 11: Netscape Navigator 4.7

### **Funkcie vstavaného webového servera HP**

- **[Karta Information \(Informácie\)](#page-53-0)**
- [Karta General \(Všeobecné\)](#page-54-0)
- <span id="page-53-0"></span>● Karta Tlač [alebo Copy/Print \(Kopírovanie/Tla](#page-54-0)č)
- [Karta Scan/Digital Send \(Skenovanie/Digitálne odosielanie\) \(iba modely MFP\)](#page-55-0)
- [Karta Fax \(iba modely MFP\)](#page-56-0)
- [Karta Troubleshooting \(Riešenie problémov\)](#page-57-0)
- [Karta Security \(Zabezpe](#page-57-0)čenie)
- [Karta HP Web Services \(Webové služby HP\)](#page-58-0)
- [Karta Networking \(Siete\)](#page-58-0)
- [Zoznam Other Links \(Iné prepojenia\)](#page-60-0)

#### **Karta Information (Informácie)**

#### **Tabuľka 5-1 Karta Information (Informácie) vstavaného webového servera HP**

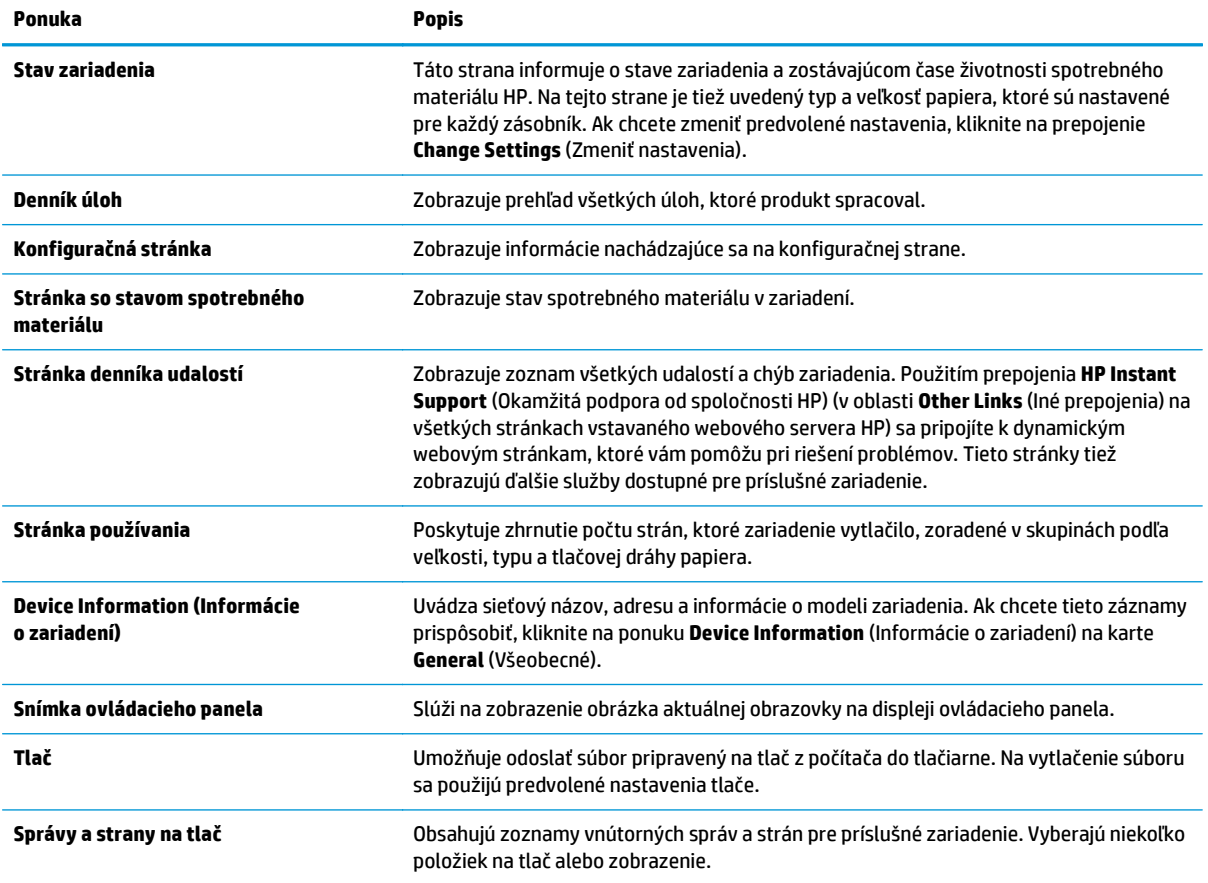

## <span id="page-54-0"></span>**Karta General (Všeobecné)**

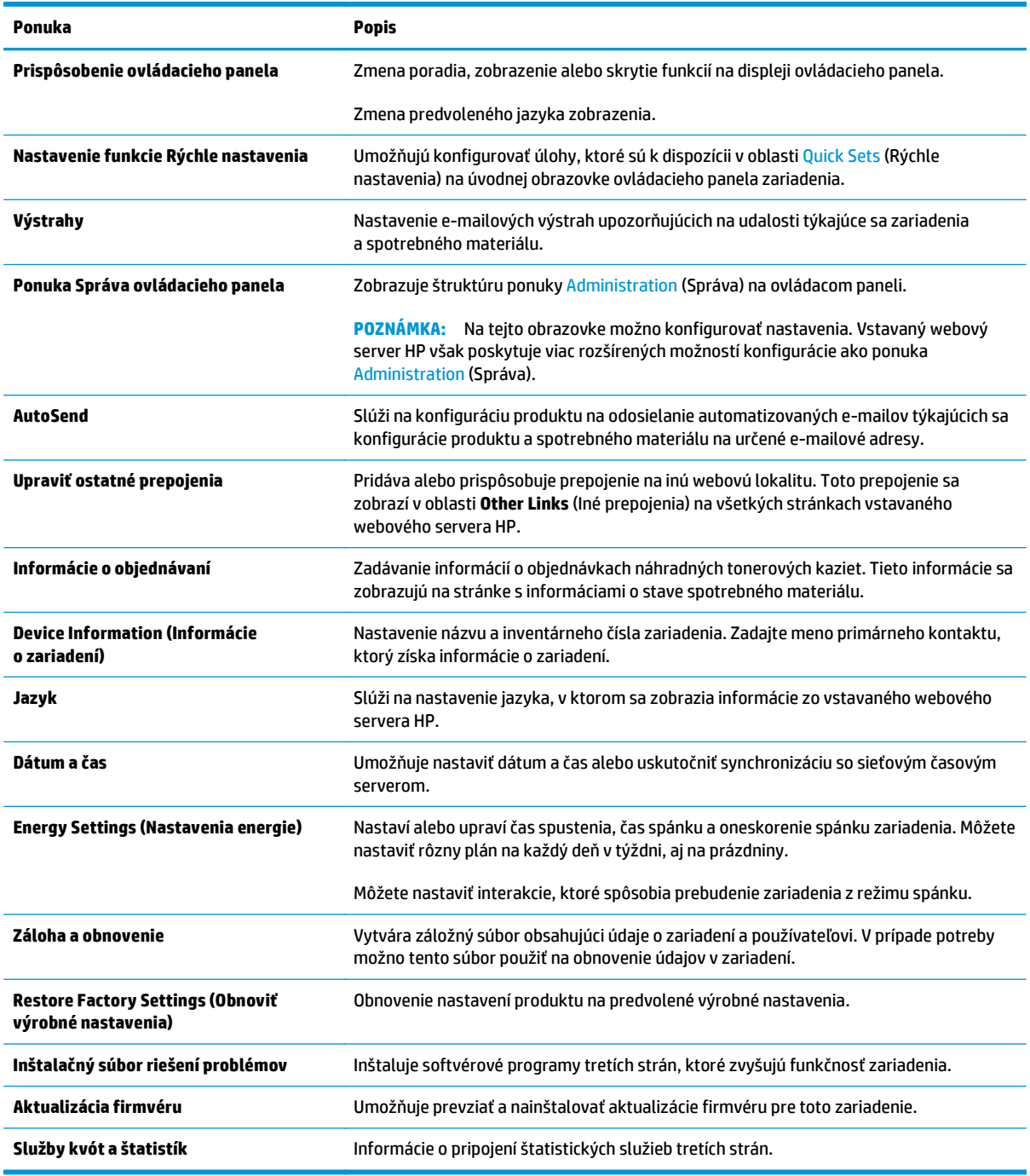

#### **Tabuľka 5-2 Karta General (Všeobecné) vstavaného webového servera HP**

## **Karta Tlač alebo Copy/Print (Kopírovanie/Tlač)**

**POZNÁMKA:** Na modeloch MFP má karta názov **Copy/Print** (Kopírovanie/Tlač).

#### <span id="page-55-0"></span>**Tabuľka 5-3 Karta Copy/Print (Kopírovanie/Tlač) vstavaného webového servera HP**

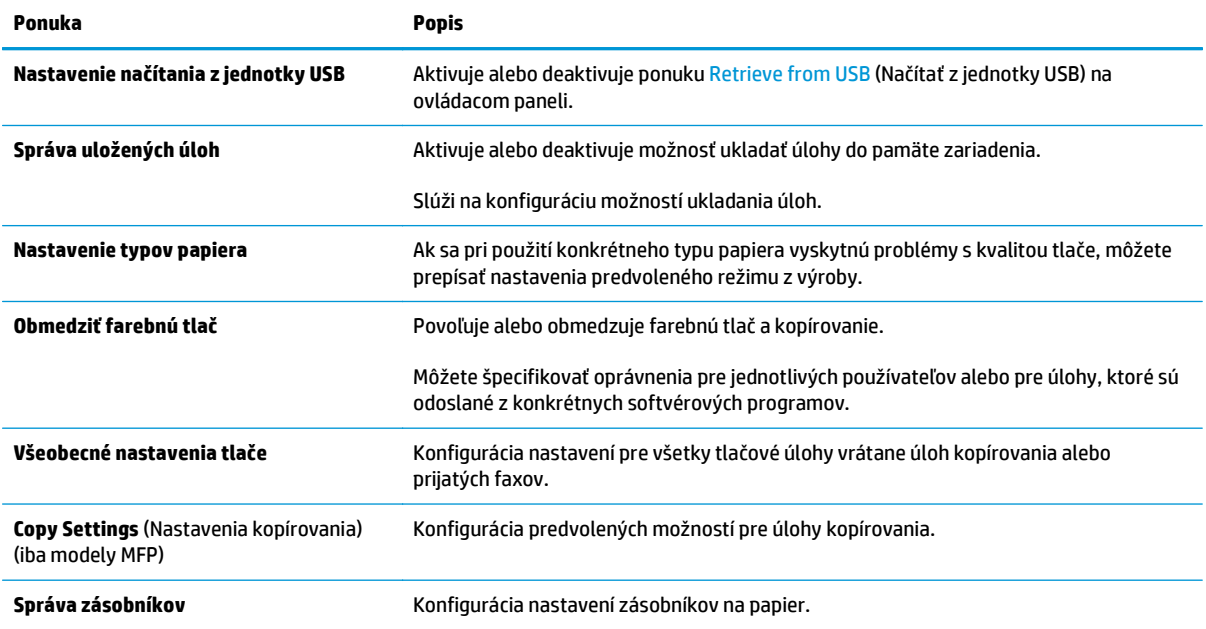

## **Karta Scan/Digital Send (Skenovanie/Digitálne odosielanie) (iba modely MFP)**

#### **Tabuľka 5-4 Karta Scan/Digital Send (Skenovanie/Digitálne odosielanie) vstavaného webového servera HP**

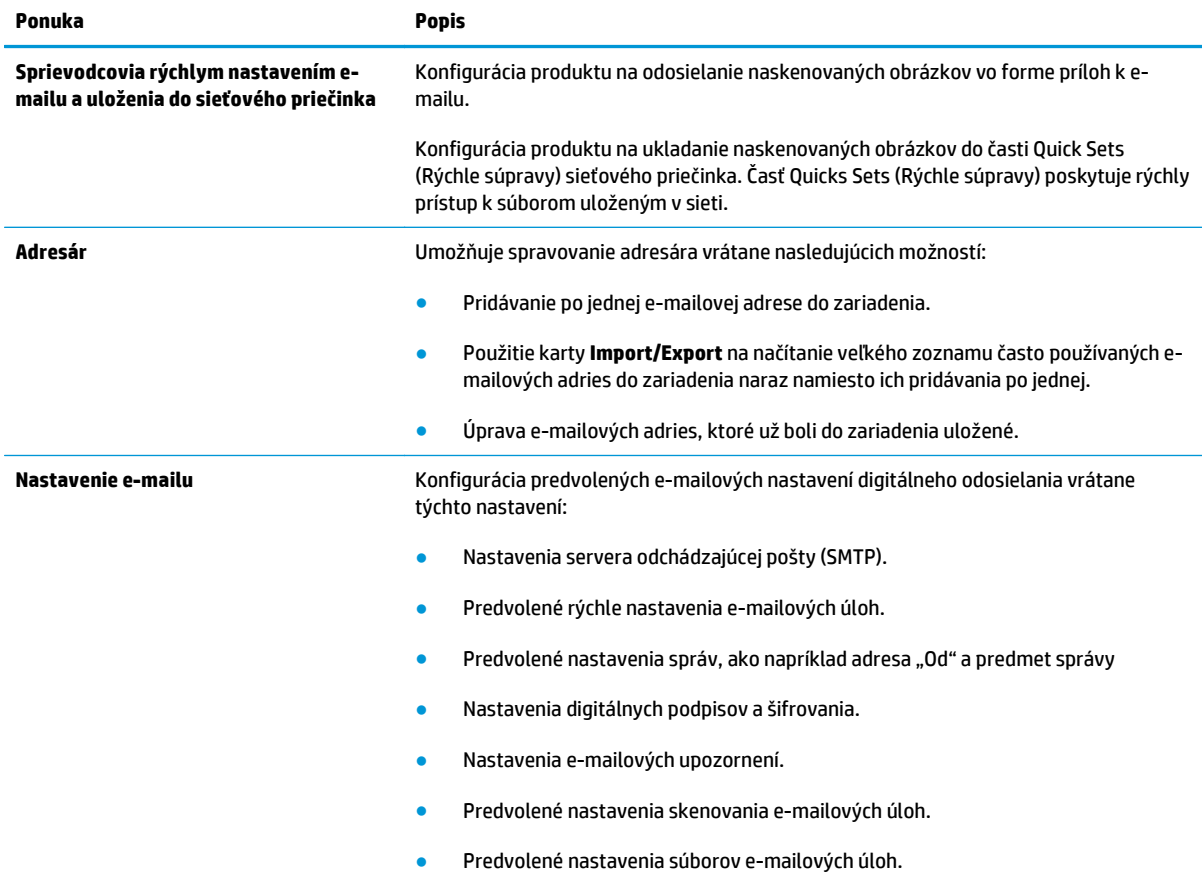

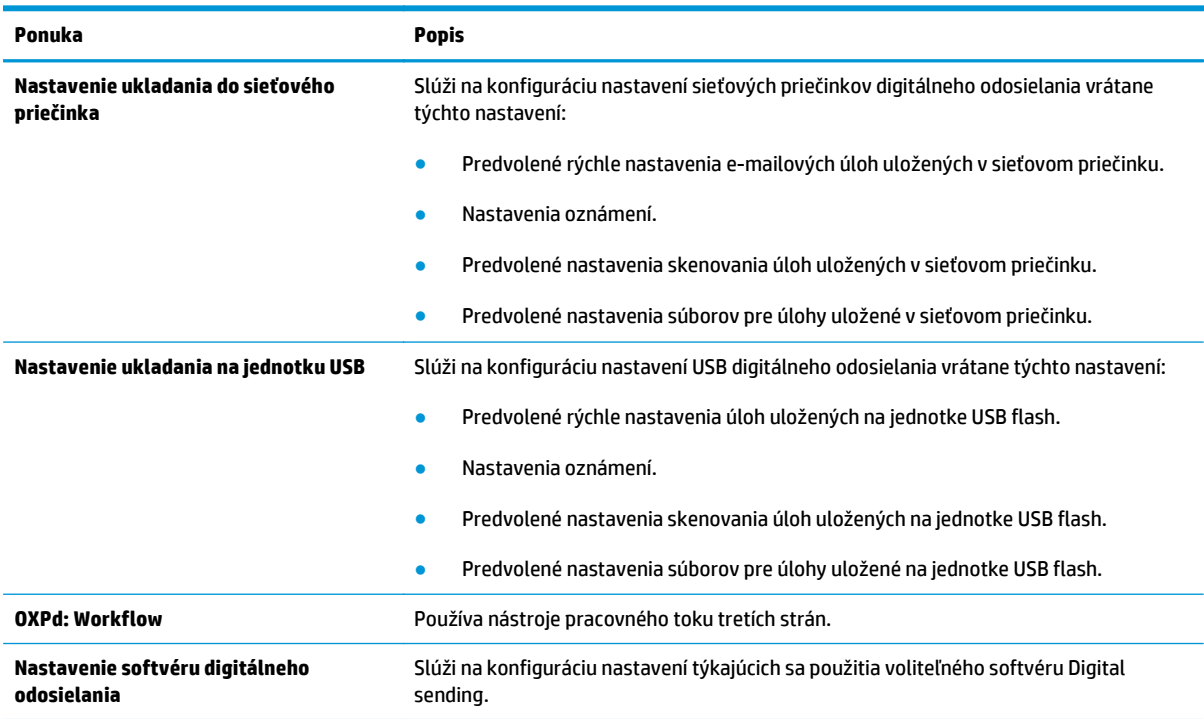

#### <span id="page-56-0"></span>**Tabuľka 5-4 Karta Scan/Digital Send (Skenovanie/Digitálne odosielanie) vstavaného webového servera HP (pokračovanie)**

## **Karta Fax (iba modely MFP)**

#### **Tabuľka 5-5 Karta Fax vstavaného webového servera HP**

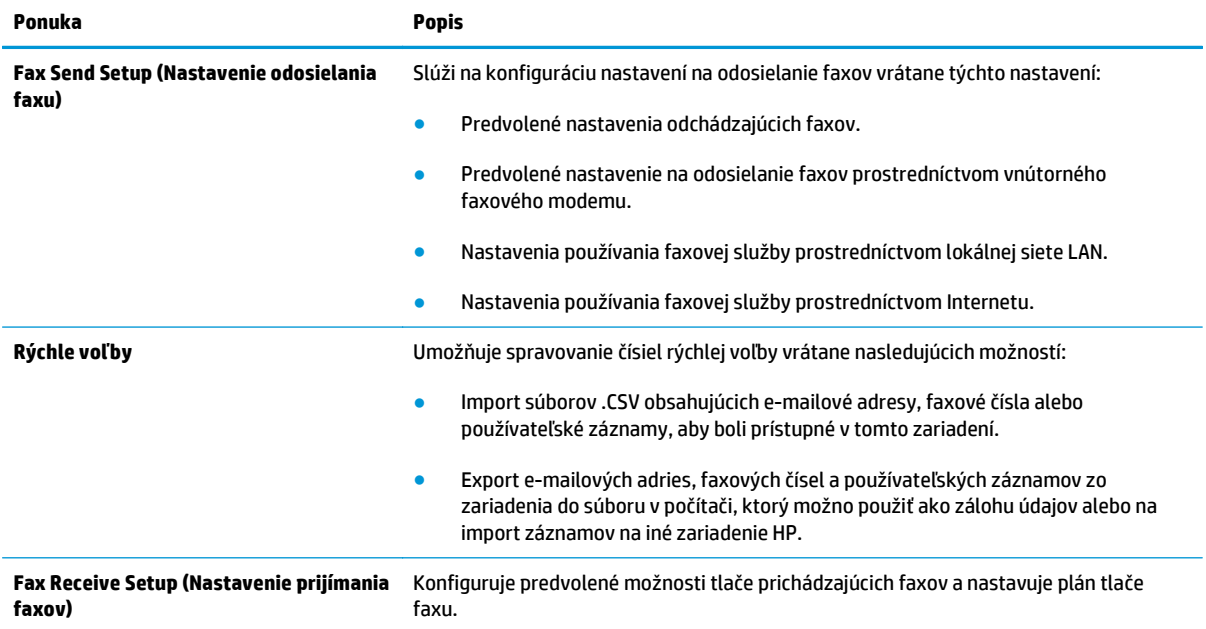

#### <span id="page-57-0"></span>**Tabuľka 5-5 Karta Fax vstavaného webového servera HP (pokračovanie)**

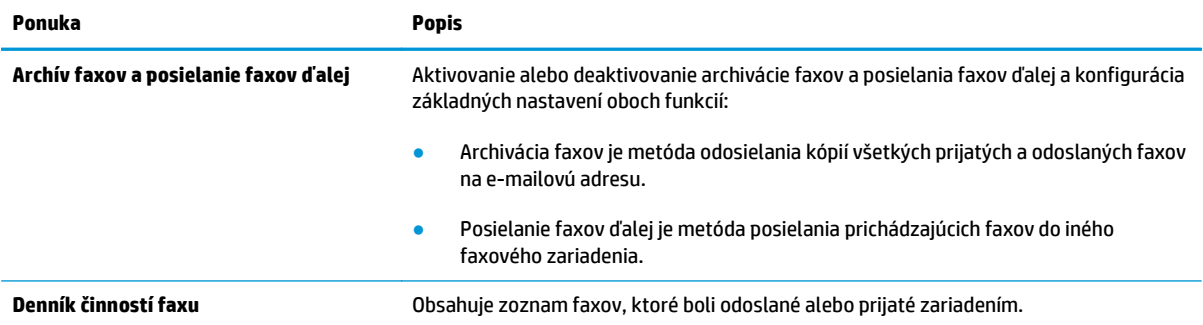

## **Karta Troubleshooting (Riešenie problémov)**

#### **Tabuľka 5-6 Karta Troubleshooting (Riešenie problémov) vstavaného webového servera HP**

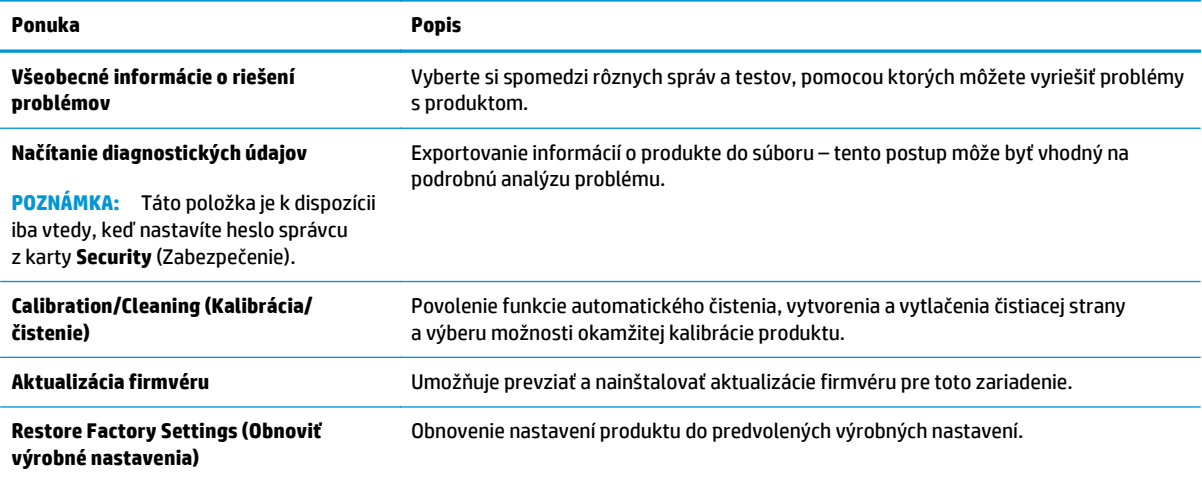

### **Karta Security (Zabezpečenie)**

#### **Tabuľka 5-7 Karta Security (Zabezpečenie) vstavaného webového servera HP**

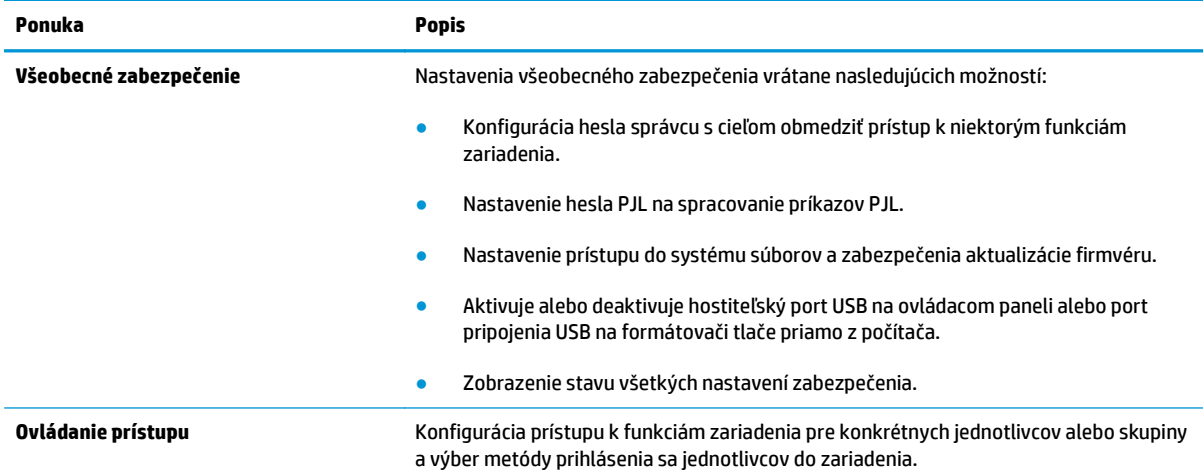

#### <span id="page-58-0"></span>**Tabuľka 5-7 Karta Security (Zabezpečenie) vstavaného webového servera HP (pokračovanie)**

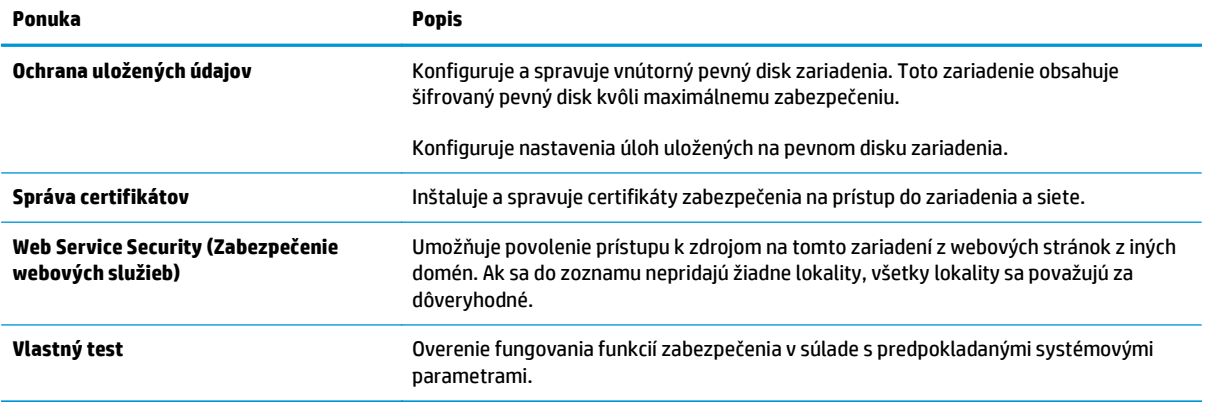

### **Karta HP Web Services (Webové služby HP)**

Pomocou karty **HP Web Services** (Webové služby HP) možno konfigurovať a aktivovať používanie webových služieb HP pre toto zariadenie. Skôr než začnete používať funkciu HP ePrint, je potrebné povoliť webové služby HP.

#### **Tabuľka 5-8 Karta Networking (Siete) vstavaného webového servera HP**

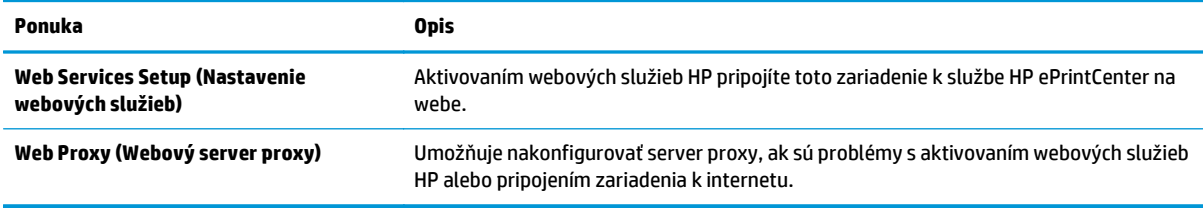

### **Karta Networking (Siete)**

Karta **Networking** (Siete) sa používa vtedy, ak chcete nakonfigurovať a zabezpečiť sieťové nastavenia zariadenia v čase jeho pripojenia do siete s protokolom IP. Táto karta sa nezobrazí, ak je produkt pripojený k iným typom sietí.

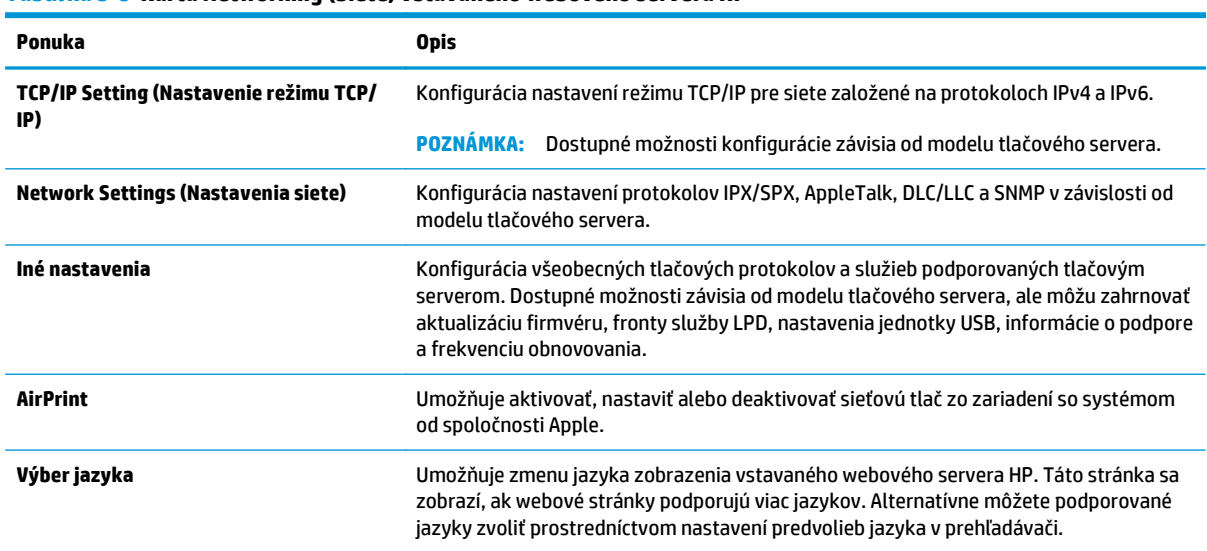

#### **Tabuľka 5-9 Karta Networking (Siete) vstavaného webového servera HP**

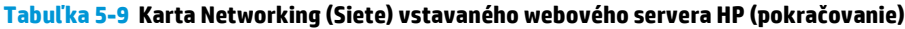

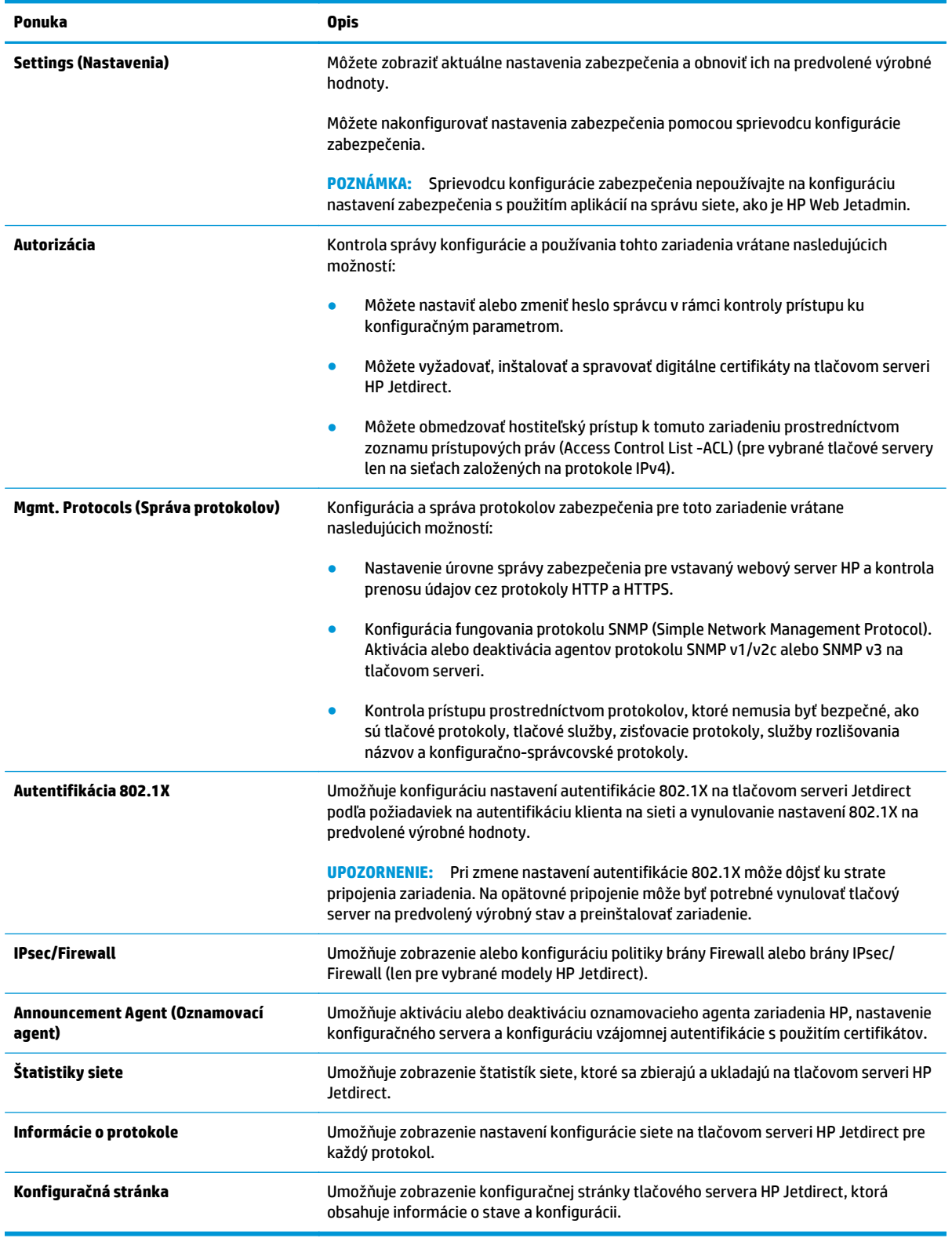

## <span id="page-60-0"></span>**Zoznam Other Links (Iné prepojenia)**

**POZNÁMKA:** Pomocou ponuky **Edit Other Links** (Upraviť iné prepojenia) na karte **General** (Všeobecné) môžete nakonfigurovať prepojenia, ktoré sa zobrazia v zozname **Other Links** (Iné prepojenia). Nižšie sú uvedené predvolené prepojenia.

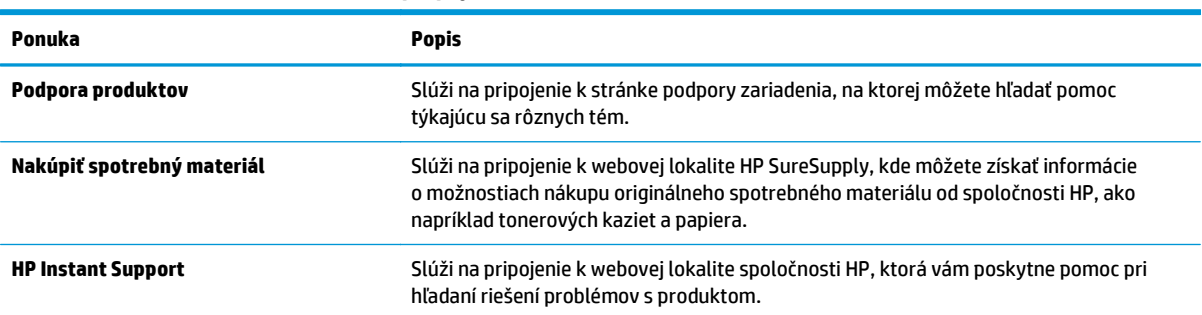

#### **Tabuľka 5-10 Zoznam Other Links (Iné prepojenia) vstavaného webového servera HP**

## <span id="page-61-0"></span>**Aplikácia HP Utility pre systém Mac OS X**

Na kontrolu stavu produktu a prezeranie alebo zmenu nastavení zariadenia zo svojho počítača použite program HP Utility pre systém Max OS X.

Program HP Utility môžete využiť, keď je produkt pripojený pomocou kábla USB alebo keď je pripojený k sieti založenej na protokole TCP/IP.

## **Otvorenie aplikácie HP Utility**

Vo vyhľadávači kliknite na položku **Applications** (Aplikácie), položku **Hewlett-Packard** a potom na položku **HP Utility**.

Ak sa aplikácia HP Utility nenachádza v zozname **Utilities** (Pomocné programy), pomocou nasledujúceho postupu ju otvorte:

- 1. V počítači otvorte ponuku Apple é, kliknite na položku System Preferences (Preferencie systému) a potom kliknite na ikonu **Print & Fax** (Tlač a fax) alebo ikonu **Print & Scan** (Tlač a skenovanie).
- **2.** Na ľavej strane okna zvoľte produkt.
- **3.** Kliknite na tlačidlo **Options & Supplies** (Možnosti a spotrebný materiál).
- **4.** Kliknite na kartu **Utility** (Pomôcka).
- **5.** Kliknite na tlačidlo **Open Printer Utility** (Otvoriť pomôcku tlačiarne).

## **Funkcie aplikácie HP Utility**

Panel nástrojov HP Utility sa zobrazí v hornej časti každej stránky. Obsahuje nasledujúce položky:

- **Devices** (Zariadenia): Kliknutím na toto tlačidlo zobrazíte alebo skryjete zariadenia Mac nájdené programom HP Utility v paneli **Printers** (Tlačiarne) v ľavej časti obrazovky.
- **All Settings** (Všetky nastavenia): Kliknutím na toto tlačidlo znova zobrazíte hlavnú stránku programu HP Utility.
- **Applications** (Aplikácie): Kliknutím na toto tlačidlo môžete nastaviť, ktoré nástroje alebo pomôcky HP sa zobrazia v paneli Dock.
- **HP Support** (Podpora HP): Kliknutím na toto tlačidlo otvoríte prehľadávač a prejdete na webovú stránku podpory HP pre toto zariadenie.
- **Supplies** (Spotrebný materiál): Kliknutím na toto tlačidlo otvoríte webovú lokalitu HP SureSupply.
- **Registration** (Registrácia): Kliknutím na toto tlačidlo otvoríte webovú lokalitu registrácie zariadení HP.
- **Recycling** (Recyklácia): Kliknutím na toto tlačidlo otvoríte webovú lokalitu programu recyklácie HP Planet Partners.

Aplikácia HP Utility sa skladá zo stránok, ktoré otvoríte kliknutím v zozname **All Settings** (Všetky nastavenia). V nasledujúcej tabuľke sú uvedené úlohy, ktoré môžete vykonávať pomocou aplikácie HP Utility.

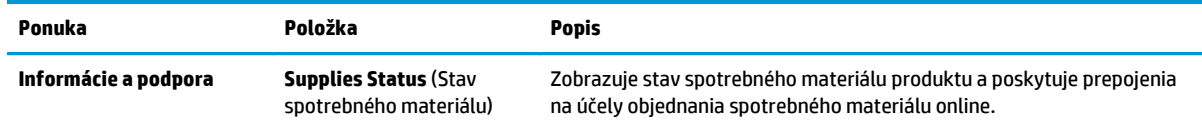

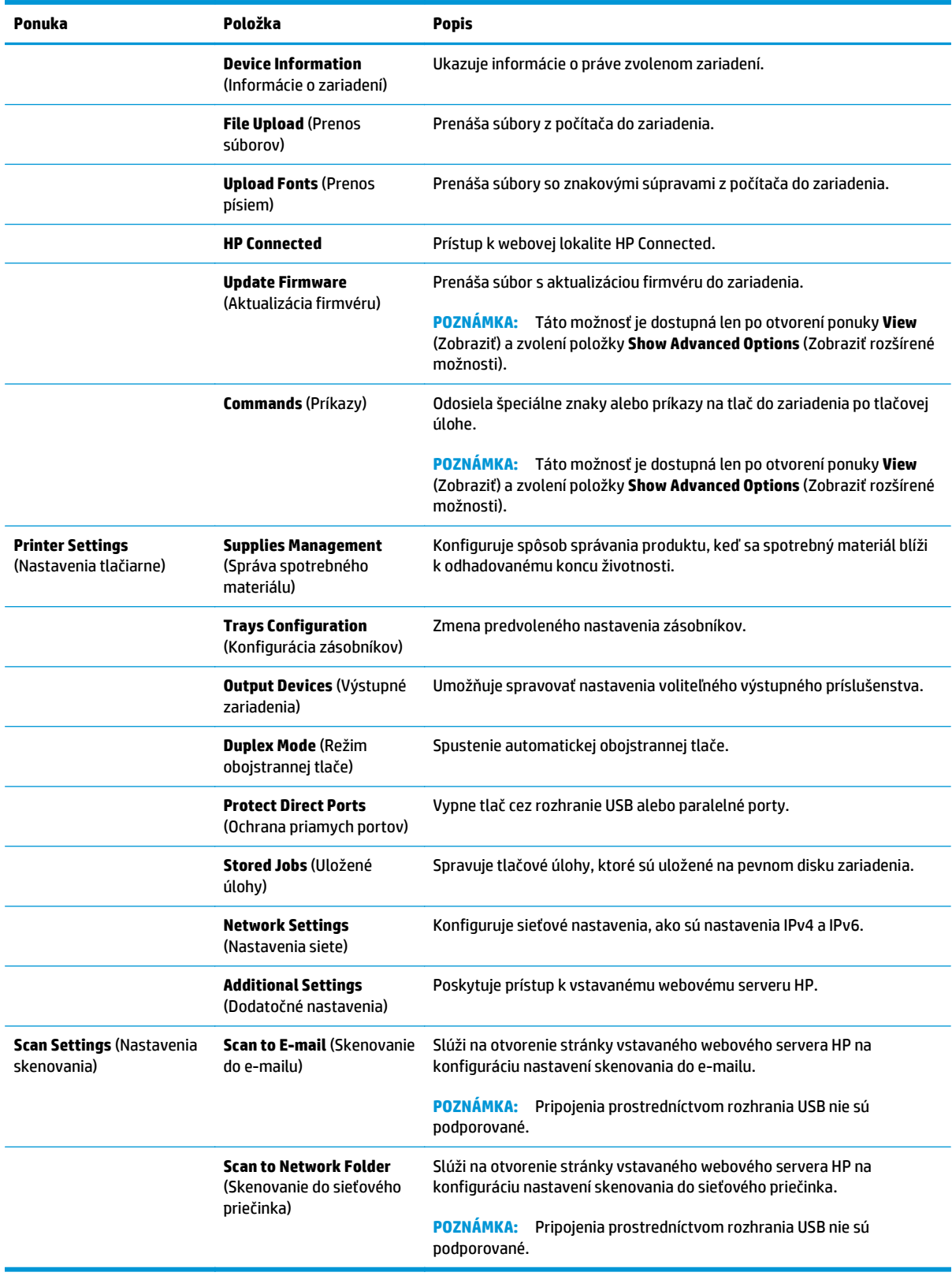

## <span id="page-63-0"></span>**Softvér HP Web Jetadmin**

Softvér HP Web Jetadmin je cenami ovenčený, špičkový nástroj na efektívne spravovanie širokého rozsahu sieťových zariadení HP vrátane tlačiarní, multifunkčných produktov a zariadení na digitálne odosielanie. Toto jednoduché riešenie umožňuje na diaľku inštalovať, monitorovať, vykonávať údržbu, riešiť problémy a vytvárať zabezpečené prostredie tlače a zobrazovania, čím jednoznačne pomáha zvýšiť obchodnú produktivitu tak, že šetrí čas, riadi náklady a chráni vaše investície.

Inovácie softvéru HP Web Jetadmin sú pravidelne k dispozícii a zaisťujú podporu pre špecifické funkcie produktu. Ak sa chcete dozvedieť viac o inováciách, prejdite na adresu [www.hp.com/go/webjetadmin](http://www.hp.com/go/webjetadmin) a kliknite na prepojenie **Self Help and Documentation** (Svojpomoc a dokumentácia).

## <span id="page-64-0"></span>**Ekonomické nastavenia**

- Optimalizácia rýchlosti alebo využívania energie
- Nastavenie režimu spánku
- Nastavenie harmonogramu spánku

## **Optimalizácia rýchlosti alebo využívania energie**

Zariadenie má tiež štyri doplnkové nastavenia na optimalizáciu rýchlosti a využitia energie.

- **1.** Na domovskej obrazovke ovládacieho panela zariadenia sa posuňte na tlačidlo Administration (Správa) a dotknite sa ho.
- **2.** Otvorte tieto ponuky:
	- General Settings (Všeobecné nastavenia)
	- Energy Settings (Nastavenia energie)
	- Optimálna rýchlosť/spotreba energie
- **3.** Vyberte možnosť, ktorú chcete použiť, a potom sa dotknite tlačidla Save (Uložiť).

**POZNÁMKA:** Predvolené nastavenie je Faster first page (Vytlačiť prvú stranu rýchlejšie).

#### **Nastavenie režimu spánku**

- **1.** Na domovskej obrazovke ovládacieho panela zariadenia sa posuňte na tlačidlo Administration (Správa) a dotknite sa ho.
- **2.** Otvorte tieto ponuky:
	- General Settings (Všeobecné nastavenia)
	- Energy Settings (Nastavenia energie)
	- Sleep Timer Settings (Nastavenia časovača pre režim spánku)
- **3.** Dotknutím sa položky Sleep Mode/Auto Off After (Režim spánku/automatické vypnutie po) vyberte túto možnosť.
- **4.** Vyberte príslušný časový interval a dotknite sa tlačidla Save (Uložiť).

**POZNÁMKA:** Predvolený čas režimu spánku je 30 min.

### **Nastavenie harmonogramu spánku**

**POZNÁMKA:** Pred prvým použitím funkcie Sleep Schedule (Harmonogram spánku) je potrebné nakonfigurovať nastavenia dátumu/času.

- **1.** Na domovskej obrazovke ovládacieho panela zariadenia sa posuňte na tlačidlo Administration (Správa) a dotknite sa ho.
- **2.** Otvorte tieto ponuky:
- General Settings (Všeobecné nastavenia)
- Date/Time Settings (Nastavenia dátumu a času)
- **3.** Otvorte ponuku Date/Time Format (Formát dátumu/čas) a nakonfigurujte nasledujúce nastavenia:
	- Date Format (Formát dátumu)
	- Time Format (Formát času)
- **4.** Dotknite sa tlačidla Save (Uložiť).
- **5.** Otvorte ponuku Dátum/čas a nakonfigurujte nasledujúce nastavenia:
	- Date/Time (Dátum/čas)
	- Time Zone (Časové pásmo)

Ak sa nachádzate v oblasti s posunom času, označte políčko Adjust for Daylight Savings (Nastaviť pre posun času).

- **6.** Dotknite sa tlačidla Save (Uložiť).
- **7.** Dotknutím sa tlačidla so spätnou šípkou sa vrátite na obrazovku Administration (Správa).
- **8.** Otvorte tieto ponuky:
	- General Settings (Všeobecné nastavenia)
	- Energy Settings (Nastavenia energie)
	- Sleep Schedule (Plán režimu spánku)
- **9.** Dotknite sa tlačidla Pridať a potom vyberte typ udalosti, ktorý chcete naplánovať: Wake (Prebúdzanie) alebo Sleep (Spánok).
- **10.** Nakonfigurujte nasledujúce nastavenia:
	- Time (Čas)
	- Event Days (Dni udalostí)
- **11.** Dotknite sa tlačidla OK a potom sa dotknite tlačidla Save (Uložiť).

## <span id="page-66-0"></span>**Funkcie zabezpečenia produktu**

- Bezpečnostné vyhlásenia
- **IP Security**
- Prihlásenie sa do produktu
- Nastavenie hesla systému
- [Podpora šifrovania: vysokovýkonné zabezpe](#page-67-0)čené pevné disky spoločnosti HP
- [Uzamknutie formátova](#page-67-0)ča

## **Bezpečnostné vyhlásenia**

Tlačiareň podporuje bezpečnostné štandardy a odporúčané protokoly, ktoré pomáhajú pri zabezpečení produktu, chránia kritické informácie v sieti a zjednodušujú spôsob monitorovania a údržby tlačiarne.

Pre detailnejšie informácie o riešeniach bezpečného zobrazovania a tlače od spoločnosti HP navštívte [www.hp.com/go/secureprinting.](http://www.hp.com/go/secureprinting) Stránka obsahuje prepojenia k dokumentom a otázkam ohľadom bezpečnostných funkcií.

## **IP Security**

IP Security (IPsec) je súprava protokolov, ktoré ovládajú prenášanie údajov cez sieť založené na IP do produktu a z produktu. IPsec poskytuje overovanie od hostiteľa k hostiteľovi, integritu údajov a šifrovanie sieťovej komunikácie.

Pre produkty pripojené k sieti alebo vybavené tlačovým serverom HP Jetdirect môžete nakonfigurovať IPsec pomocou karty **Networking** (Práca v sieti) v rámci vstavaného webového servera HP.

## **Prihlásenie sa do produktu**

Niektoré funkcie na ovládacom paneli zariadenia môžu byť zabezpečené pred použitím neoprávnenými osobami. Keď je niektorá funkcia zabezpečená, skôr ako ju budete môcť použiť, zariadenie zobrazí výzvu, aby ste sa prihlásili. Prihlásiť sa môžete ešte pred zobrazením výzvy dotknutím sa tlačidla Sign In (Prihlásiť sa) na domovskej obrazovke.

Štandardne sa používa rovnaké meno používateľa a heslo, aké zadávate pri prihlasovaní sa k počítaču v sieti. Ak máte otázky týkajúce sa poverení, ktoré treba použiť, obráťte sa na správcu tohto zariadenia.

Po prihlásení sa do produktu sa na ovládacom paneli zobrazí tlačidlo Sign Out (Odhlásiť sa). Ak chcete zachovať zabezpečenie zariadenia, po skončení jeho používania sa dotknite tlačidla Sign Out (Odhlásiť sa).

## **Nastavenie hesla systému**

Na prístup k zariadeniu a vstavanému webovému serveru HP prideľte heslo správcu, aby neoprávnení používatelia nemohli meniť nastavenia zariadenia.

- **1.** Otvorte vstavaný webový server HP (EWS):
	- **a.** Ak chcete zobraziť adresu IP alebo názov hostiteľa, na domovskej obrazovke ovládacieho panela zariadenia sa dotknite tlačidla Sieť ...

<span id="page-67-0"></span>**b.** Otvorte webový prehľadávač a do riadka s adresou zadajte adresu IP alebo názov hostiteľa presne v takom tvare, v akom sa zobrazuje na ovládacom paneli zariadenia. Na klávesnici počítača stlačte kláves Enter. Otvorí sa server EWS.

https://10.10.XXXXX/

- **2.** Kliknite na kartu **Security** (Zabezpečenie).
- **3.** Otvorte ponuku **General Security** (Všeobecné zabezpečenie).
- **4.** Do poľa **Username** (Meno používateľa) zadajte meno, ku ktorému chcete priradiť heslo.
- **5.** Do poľa **New Password** (Nové heslo) zadajte heslo a potom ho znova zadajte do poľa **Verify Password** (Potvrdiť heslo).

**POZNÁMKA:** Ak meníte existujúce heslo, najskôr je potrebné zadať existujúce heslo do poľa **Old Password** (Staré heslo).

**6.** Kliknite na tlačidlo **Apply** (Použiť). Poznačte si heslo a uložte ho na bezpečnom mieste.

## **Podpora šifrovania: vysokovýkonné zabezpečené pevné disky spoločnosti HP**

Tento pevný disk poskytuje šifrovanie na úrovni hardvéru, čiže máte možnosť bezpečne uskladňovať údaje bez ovplyvnenia výkonu samotného produktu. Tento pevný disk používa najnovší štandard šifrovania Advanced Encryption Standard (AES) a poskytuje všestranné funkcie šetriace váš čas a vynikajúcu funkčnosť.

Pomocou ponuky **Security** (Zabezpečenie) vo vstavanom webovom serveri HP nakonfigurujte disk.

## **Uzamknutie formátovača**

Fotmátovač má zásuvku, ktorú môžete použiť na pripojenie bezpečnostného kábla. Uzamknutím formátovača sa zabráni tomu, aby z neho niekto odstránil cenné komponenty.

## <span id="page-68-0"></span>**Aktualizácie softvéru a firmvéru**

Spoločnosť HP pravidelne aktualizuje funkcie, ktoré sú k dispozícii vo firmvéri zariadenia. Ak chcete využívať výhody najnovších funkcií, aktualizujte firmvér zariadenia. Prevezmite najnovší súbor aktualizácie firmvéru z internetu:

V krajine USA prejdite na lokalitu [www.hp.com/support/ojcolorX555.](http://www.hp.com/support/ojcolorX555) Kliknite na položku **Ovládače a softvér**.

Ak sa nenachádzate v USA, postupujte podľa nasledujúcich pokynov:

- **1.** Prejdite na lokalitu [www.hp.com/support.](http://www.hp.com/support)
- **2.** Vyberte svoju krajinu/oblasť.
- **3.** Kliknite na položku **Ovládače a softvér**.
- **4.** Zadajte názov produktu (HP OfficeJet Enterprise Color X555) a vyberte položku **Search** (Hľadať).

# **6 Riešenie všeobecných problémov**

- [Obnovenie predvolených hodnôt nastavenia](#page-71-0)
- [Systém Pomocníka na ovládacom paneli](#page-72-0)
- · [Na ovládacom paneli zariadenia sa zobrazí hlásenie "Nízka úrove](#page-73-0)ň kazety" alebo "Veľmi nízka úroveň [kazety"](#page-73-0)
- [Zariadenie nepreberá papier alebo dochádza k chybe podávania](#page-75-0)
- [Odstránenie zaseknutých médií](#page-77-0)
- [Zlepšenie kvality tla](#page-89-0)če
- [Riešenie problémov s káblovou sie](#page-96-0)ťou

#### **Ďalšie informácie:**

V krajine USA prejdite na lokalitu [www.hp.com/support/ojcolorX555.](http://www.hp.com/support/ojcolorX555)

Mimo USA prejdite na lokalitu [www.hp.com/support](http://www.hp.com/support). Vyberte svoju krajinu/oblasť. Kliknite na tlačidlo **Troubleshooting** (Riešenie problémov). Zadajte názov zariadenia a potom vyberte položku **Search** (Hľadať).

Komplexná podpora pre váš produkt od spoločnosti HP zahŕňa nasledujúce informácie:

- Inštalácia a konfigurovanie
- Vzdelávanie a používanie
- Riešenie problémov
- Prevzatie aktualizácií softvéru
- Fóra podpory
- Vyhľadanie informácií o záruke a regulačných podmienkach

## <span id="page-71-0"></span>**Obnovenie predvolených hodnôt nastavenia**

- **1.** Na domovskej obrazovke ovládacieho panela zariadenia sa posuňte na tlačidlo Administration (Správa) a dotknite sa ho.
- **2.** Otvorte tieto ponuky:
	- General Settings (Všeobecné nastavenia)
	- Restore Factory Settings (Obnoviť výrobné nastavenia)
- **3.** Zobrazí sa overovacie hlásenie s informáciami o tom, že spustenie funkcie obnovenia (resetovania) môže viesť k strate údajov. Dotknutím sa tlačidla Reset (Obnoviť) dokončite proces.

**POZNÁMKA:** Po dokončení operácie obnovenia sa produkt automaticky reštartuje.
# <span id="page-72-0"></span>**Systém Pomocníka na ovládacom paneli**

Zariadenie má vstavaného Pomocníka, ktorý vysvetľuje, ako sa má každá obrazovka používať. Systém Pomocníka otvoríte dotykom tlačidla Pomocník  $\bullet$  v pravom hornom rohu obrazovky.

Na niektorých obrazovkách sa Pomocník otvorí do globálnej ponuky, kde môžete vyhľadať konkrétne témy. Stlačením tlačidiel v ponuke môžete prehľadávať štruktúru ponuky.

Obrazovky pomocníka obsahujú animácie, ktoré vás sprevádzajú jednotlivými činnosťami, ako je napr. odstraňovanie zaseknutých médií.

Pre obrazovky, ktoré obsahujú nastavenia pre jednotlivé úlohy, sa v Pomocníkovi otvorí téma, ktorá vysvetľuje možnosti pre túto obrazovku.

Ak produkt zobrazí chybu alebo upozornenie, dotknite sa tlačidla Pomocník @, čím otvoríte správu popisujúcu problém. Hlásenie tiež obsahuje pokyny užitočné pri riešení problému.

# <span id="page-73-0"></span>**Na ovládacom paneli zariadenia sa zobrazí hlásenie "Nízka úroveň kazety" alebo "Veľmi nízka úroveň kazety"**

**Cartridge is low** (Nízka úroveň kazety): Produkt signalizuje, keď je nízka hladina atramentu v kazete. Skutočná zostávajúca životnosť atramentovej kazety sa môže líšiť. Odporúčame mať pripravenú náhradnú kazetu na inštaláciu, keď sa kvalita tlače stane neprijateľnou. Atramentová kazeta sa nemusí vymeniť okamžite.

**Cartridge is very low** (Veľmi nízka úroveň kazety): Zariadenie signalizuje nízky stav atramentu v kazete. Skutočná zostávajúca životnosť atramentovej kazety sa môže líšiť. Odporúčame mať pripravenú náhradnú kazetu na inštaláciu, keď sa kvalita tlače stane neprijateľnou. Atramentová kazeta sa nemusí vymeniť okamžite, pokiaľ je kvalita tlače aj naďalej prijateľná.

Po tom, čo atrament v kazete značky HP dosiahne úroveň **Very Low** (Veľmi nízky stav), skončí sa platnosť prémiovej ochrannej záruky spoločnosti HP na túto atramentovú kazetu.

## **Zmena nastavení pri veľmi nízkom stave**

Môžete zmeniť spôsob, akým bude toto zariadenie reagovať, keď spotrebný materiál dosiahne veľmi nízky stav. Po inštalácii novej atramentovej kazety nemusíte tieto nastavenia znovu nastavovať.

- **1.** Na domovskej obrazovke ovládacieho panela zariadenia sa posuňte na tlačidlo Supplies (Spotrebný materiál) a dotknite sa ho.
- **2.** Otvorte tieto ponuky:
	- Manage Supplies (Správa spotrebného materiálu)
	- Supply Settings (Nastavenia spotrebného materiálu)
	- Black Cartridge (Čierna kazeta) alebo (Color Cartridges) Farebné kazety
	- Very Low Settings (Nastavenia možnosti Veľmi nízka hladina)
- **3.** Vyberte jednu z nasledujúcich možností:
	- Výberom možnosti Stop (Zastaviť) nastavíte zariadenie tak, aby po dosiahnutí úrovne **Very Low** (Veľmi nízky stav) tlač zastavilo.
	- Výberom možnosti Prompt to continue (Vyzvať na pokračovanie) nastavíte zariadenie tak, aby po dosiahnutí úrovne **Very Low** (Veľmi nízky stav) tlač zastavilo. Zobrazí sa výzva, ktorú môžete potvrdiť alebo vymeniť kazetu a pokračovať v tlači.
	- Výberom možnosti Continue (Pokračovať) nastavíte zariadenie tak, aby vás upozornilo na veľmi nízku úroveň kazety, ale pokračovalo naďalej v tlači bez interakcie aj po dosiahnutí úrovne **Very Low** (Veľmi nízky stav). V takomto prípade nemusí byť kvalita tlače uspokojivá.

#### **Pre produkty s funkciou faxu**

Keď je zariadenie nastavené na možnosť Stop (Zastaviť) alebo Prompt to continue (Vyzvať na pokračovanie), existuje riziko, že v čase pokračovania zariadenia v tlači sa faxy nevytlačia. Toto sa môže stať, ak zariadenie prijme viac faxov, ako dokáže pamäť uchovať počas čakania zariadenia.

V prípade, že sa dosiahne hranica veľmi nízkeho stavu, zariadenie môže vytlačiť faxy bez prerušenia, keď pre atramentovú kazetu vyberiete možnosť Continue (Pokračovať). Kvalita tlače sa však môže znížiť.

# **Objednanie spotrebného materiálu**

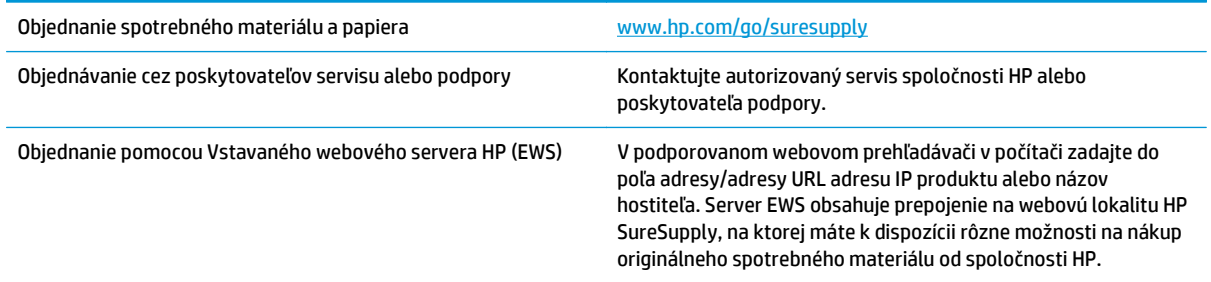

# <span id="page-75-0"></span>**Zariadenie nepreberá papier alebo dochádza k chybe podávania**

- Zariadenie nepreberá papier
- Zariadenie prevezme niekoľko hárkov papiera súčasne
- V podávači dokumentov dochádza k zaseknutiu média, jeho nesprávnemu posunutiu (zošikmeniu) alebo podávač dokumentov odoberá viacero hárkov papiera

## **Zariadenie nepreberá papier**

Ak zariadenie zo zásobníka nedokáže prebrať papier, vyskúšajte nasledovné riešenia.

- **1.** Otvorte zariadenie a odstráňte všetky zaseknuté hárky papiera.
- **2.** Do zásobníka vložte papier správnej veľkosti vzhľadom na danú úlohu.
- **3.** Overte, či sú na ovládacom paneli produktu správne nastavené veľkosť papiera a jeho typ.
- **4.** Skontrolujte, či sú vodiace lišty papiera v zásobníku nastavené na správnu veľkosť papiera. Nastavte vodiace lišty na príslušný zárez v zásobníku.
- **5.** Skontrolujte ovládací panel zariadenia a presvedčte sa, či zariadenie nečaká na váš súhlas s manuálnym podávaním papiera. Vložte papier a pokračujte.
- **6.** Valčeky nad zásobníkom môžu byť kontaminované. Vyčistite valčeky handričkou nezanechávajúcou vlákna, navlhčenou v teplej vode.

## **Zariadenie prevezme niekoľko hárkov papiera súčasne**

Ak zariadenie prevezme zo zásobníka niekoľko hárkov papiera, vyskúšajte nasledovné riešenia.

- **1.** Vyberte stoh papiera zo zásobníka a poprehýbajte ho, otočte o 180 stupňov a preklopte ho naopak. *Papier neprelistúvajte.* Stoh papiera vráťte do zásobníka.
- **2.** Používajte iba papier, ktorý zodpovedá technickým údajom HP pre tento produkt.
- **3.** Používajte papier, ktorý nie je pokrčený, prehnutý ani poškodený. V prípade potreby použite papier z iného balenia.
- **4.** Skontrolujte, či zásobník nie je nadmerne naplnený. Ak áno, vyberte celý stoh papiera zo zásobníka, zarovnajte ho a potom časť papiera vložte späť do zásobníka.
- **5.** Skontrolujte, či sú vodiace lišty papiera v zásobníku nastavené na správnu veľkosť papiera. Nastavte vodiace lišty na príslušný zárez v zásobníku.
- **6.** Overte, či prostredie tlače spĺňa odporúčané špecifikácie zariadenia.

## **V podávači dokumentov dochádza k zaseknutiu média, jeho nesprávnemu posunutiu (zošikmeniu) alebo podávač dokumentov odoberá viacero hárkov papiera**

**POZNÁMKA:** Tieto informácie platia len pre multifunkčné zariadenia.

- Na origináli môžu byť cudzie predmety, napríklad zošívacia spinka alebo samolepiace poznámky, ktoré je potrebné odstrániť.
- Skontrolujte, či sú všetky valčeky na mieste a či je kryt prístupu k valčekom v podávači dokumentov zatvorený.
- Skontrolujte, či je horný kryt podávača dokumentov zatvorený.
- Strany pravdepodobne neboli správne umiestnené. Vyrovnajte strany a nastavte vodiace lišty papiera podľa stredu balíka.
- Vodiace lišty papiera sa musia dotýkať bočných strán balíka papiera, aby zariadenie fungovalo správne. Skontrolujte, či je balík papiera vyrovnaný a či sa ho vodiace lišty dotýkajú.
- Vo vstupnom zásobníku podávača dokumentov alebo vo výstupnom zásobníku môže byť vyšší než maximálny povolený počet strán. Overte, či sa balík papiera zmestil pod lišty vo vstupnom zásobníku a vytiahnite papiere z výstupného zásobníka.
- Skontrolujte, či sa v dráhe papiera nenachádzajú kúsky papiera, spinky, svorky papiera alebo iné čiastočky.
- Vyčistite valčeky podávača dokumentov a separačnú vložku. Na čistenie použite stlačený vzduch alebo čistú handričku nezanechávajúcu vlákna, navlhčenú v teplej vode. Ak nesprávne podávanie papiera pretrváva, vymeňte valčeky.
- Na úvodnej obrazovke ovládacieho panela zariadenia prejdite na tlačidlo Supplies (Spotrebný materiál) a dotknite sa ho. Overte stav súpravy podávača dokumentov a podľa potreby ju vymeňte.

# <span id="page-77-0"></span>**Odstránenie zaseknutých médií**

## **Automatická navigácia pre odstraňovanie zaseknutého papiera**

Funkcia automatickej navigácie vám pomáha pri odstraňovaní zaseknutého papiera poskytovaním podrobných pokynov na ovládacom paneli. Keď dokončíte krok, zariadenie zobrazí pokyny pre ďalší krok, kým nedokončíte všetky kroky v postupe.

## **Dochádza často alebo opakovane k zaseknutiu papiera?**

Ak chcete znížiť počet zaseknutí papiera, vyskúšajte nasledovné riešenia.

- **1.** Používajte iba papier, ktorý zodpovedá technickým údajom HP pre tento produkt.
- **2.** Používajte papier, ktorý nie je pokrčený, prehnutý ani poškodený. V prípade potreby použite papier z iného balenia.
- **3.** Používajte papier, ktorý v minulosti nebol použitý pri tlači ani kopírovaní.
- **4.** Skontrolujte, či zásobník nie je nadmerne naplnený. Ak áno, vyberte celý stoh papiera zo zásobníka, zarovnajte ho a potom časť papiera vložte späť do zásobníka.
- **5.** Skontrolujte, či sú vodiace lišty papiera v zásobníku nastavené správne podľa veľkosti papiera. Nastavte vodiace lišty šírky papiera tak, aby sa stohu papiera dotýkali, ale neohýbali ho.
- **6.** Skontrolujte, či je zásobník úplne zasunutý do zariadenia.
- **7.** Ak tlačíte na ťažký, embosovaný alebo perforovaný papier, použite funkciu manuálneho podávania a hárky podávajte od zariadenia po jednom.
- **8.** Na domovskej obrazovke ovládacieho panela zariadenia sa posuňte na tlačidlo Trays (Zásobníky) a dotknite sa ho. Overte správnosť konfigurácie zásobníka vzhľadom na veľkosť a typ papiera.
- **9.** Overte, či prostredie tlače spĺňa odporúčané špecifikácie zariadenia.

## <span id="page-78-0"></span>**Odstránenie zaseknutí vo výstupnej priehradke**

**1.** V oblasti výstupnej priehradky nájdite zaseknutý papier.

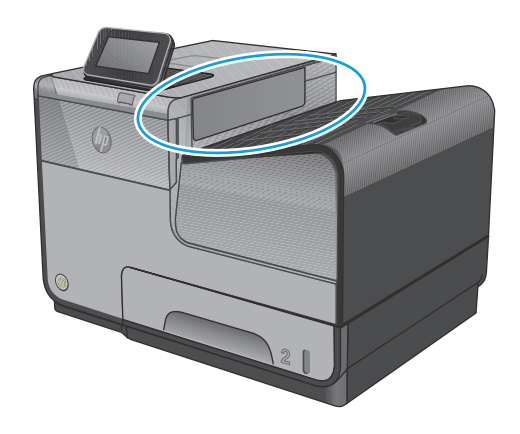

**2.** Vyberte viditeľné médium.

**POZNÁMKA:** Ak je hárok natrhnutý, pred pokračovaním v tlači skontrolujte, či ste odstránili všetky útržky.

**3.** Otvorte a zatvorte ľavé dvierka na vymazanie správy.

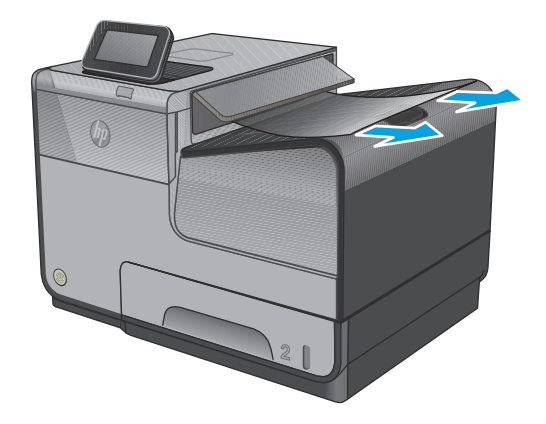

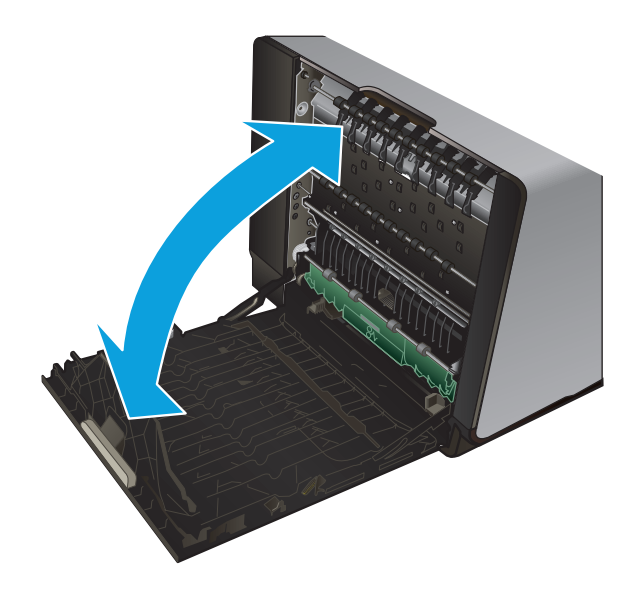

## <span id="page-79-0"></span>**Odstraňovanie zaseknutých médií v zásobníku 1 (viacúčelový zásobník)**

**1.** Ak je zaseknutý papier viditeľný a ľahko dostupný v zásobníku 1, vytiahnite ho zo zásobníka 1.

**POZNÁMKA:** Ak je hárok natrhnutý, pred pokračovaním v tlači skontrolujte, či ste odstránili všetky útržky.

**2.** Zaseknutý papier môže byť dostupný aj po vybraní zásobníka 2. Zaseknutý papier potom vytiahnite tak, že ho potiahnete smerom doprava a jemne ho vytiahnete z produktu.

**3.** Ak zaseknutý papier nie je viditeľný ani ľahko dostupný v zásobníku 1, otvorte ľavé dvierka, aby ste k nemu získali prístup.

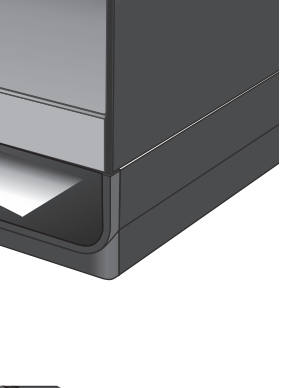

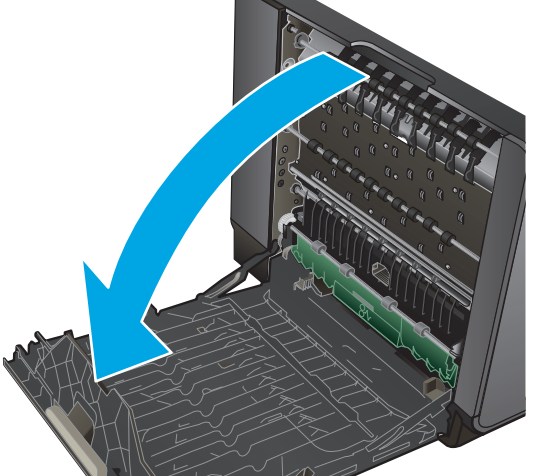

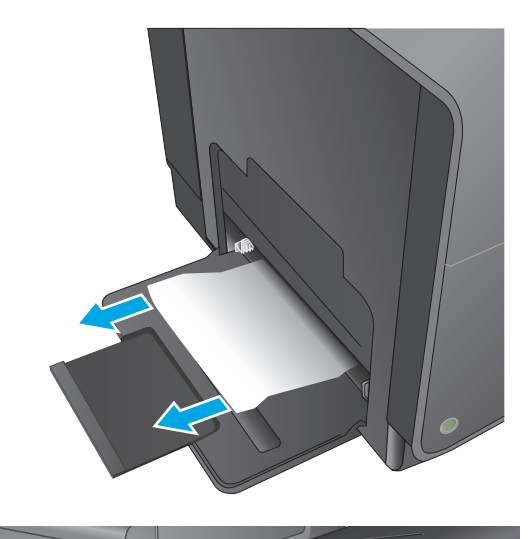

 $\oint$ 

**4.** Ak papier nevidíte alebo je nedostupný, vyberte duplexnú jednotku tak, že ju oboma rukami vytiahnete von. Jednotku odložte nabok v zvislej polohe na kus papiera, aby ste predišli vytečeniu atramentu.

**UPOZORNENIE:** Pri vyťahovaní zbernej jednotky atramentu sa vyhýbajte priamemu kontaktu s čiernym valcom, aby ste predišli rozmazaniu atramentu po pokožke alebo oblečení.

**5.** Spustite valec tak, že stlačíte zelenú páčku. Produkt sa tak pokúsi vtiahnuť papier cez tlačovú zónu. Ak sa nevtiahne, budete možno musieť papier jemne potiahnuť. Vyberte papier.

**6.** Zdvihnite zelenú páčku, aby sa valec vrátil späť do prevádzkovej polohy.

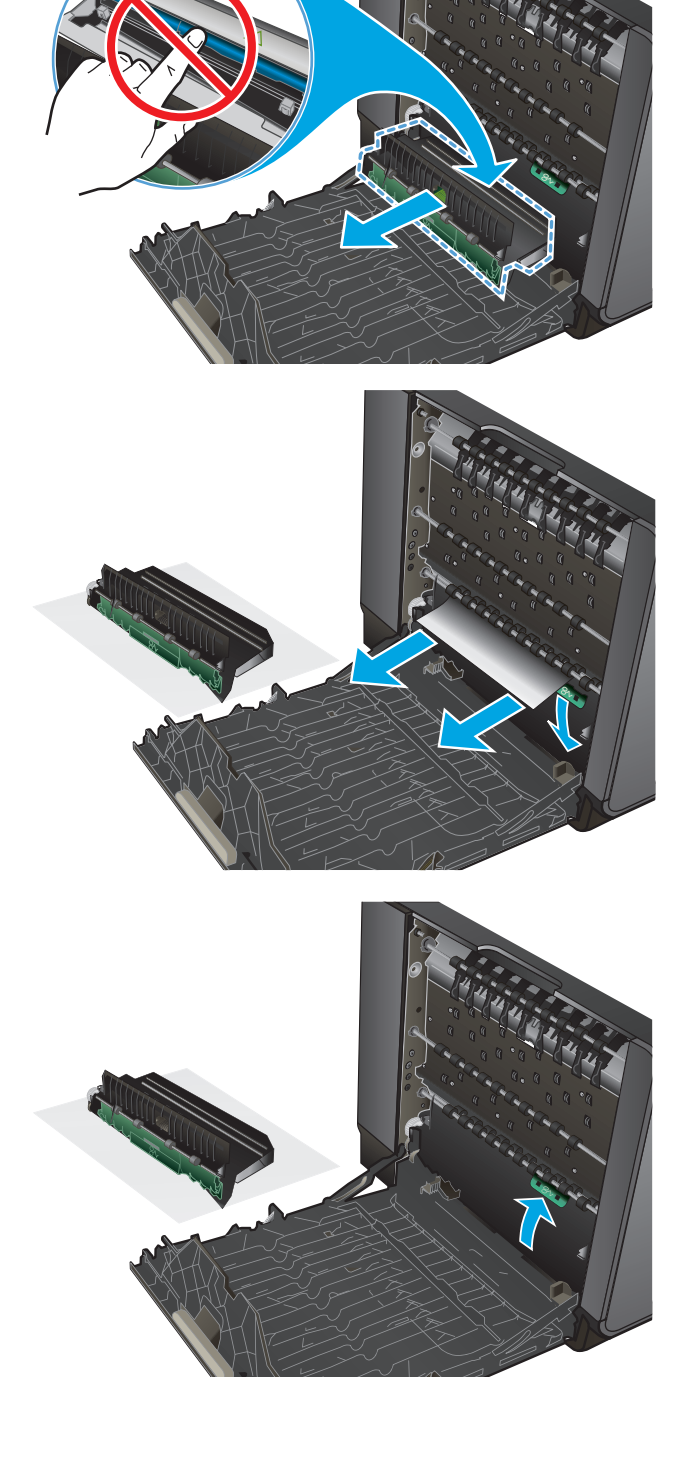

**7.** Znova vložte zbernú jednotku atramentu.

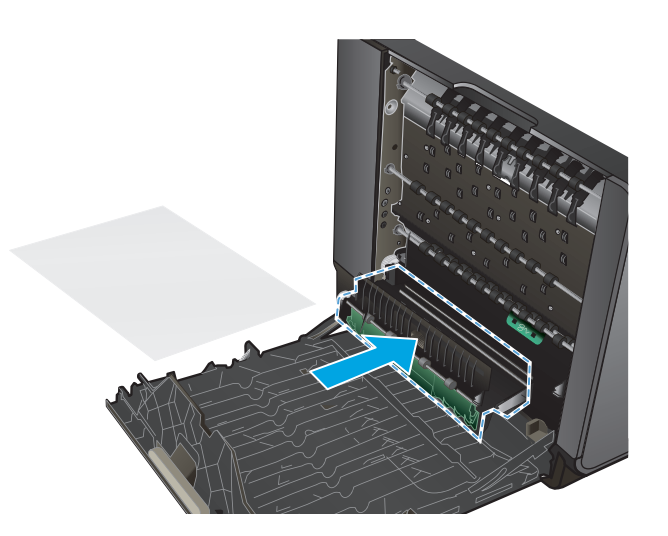

**8.** Zatvorte ľavé dvierka.

## <span id="page-82-0"></span>**Odstraňovanie zaseknutých médií cez ľavé dvierka**

**1.** Otvorte ľavé dvierka.

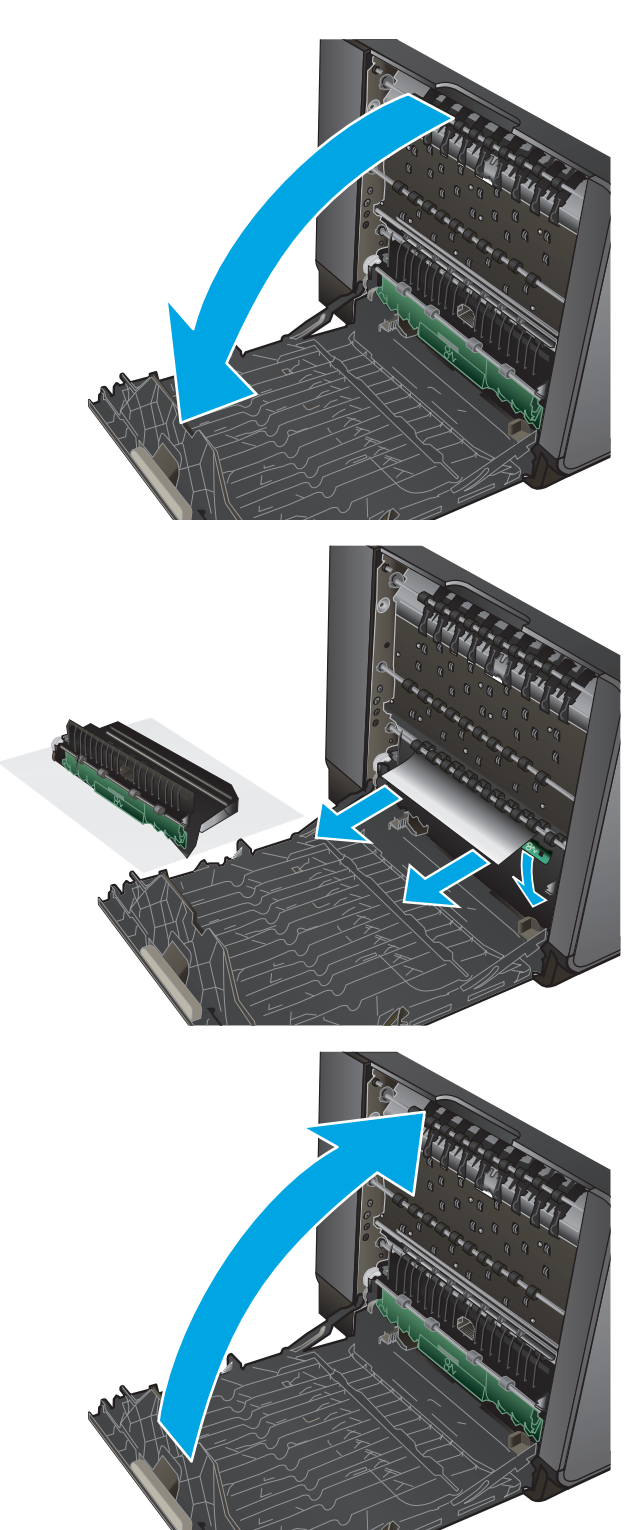

**2.** Jemne vyberte každý viditeľný papier z valcov a podávacej oblasti.

> **POZNÁMKA:** Ak je hárok natrhnutý, pred pokračovaním v tlači sa uistite, že ste odstránili všetky útržky. Na odstraňovanie útržkov nepoužívajte ostré predmety.

**3.** Zatvorte ľavé dvierka.

## <span id="page-83-0"></span>**Odstránenie zaseknutého média v oblasti zbernej jednotky atramentu**

**1.** Otvorte ľavé dvierka.

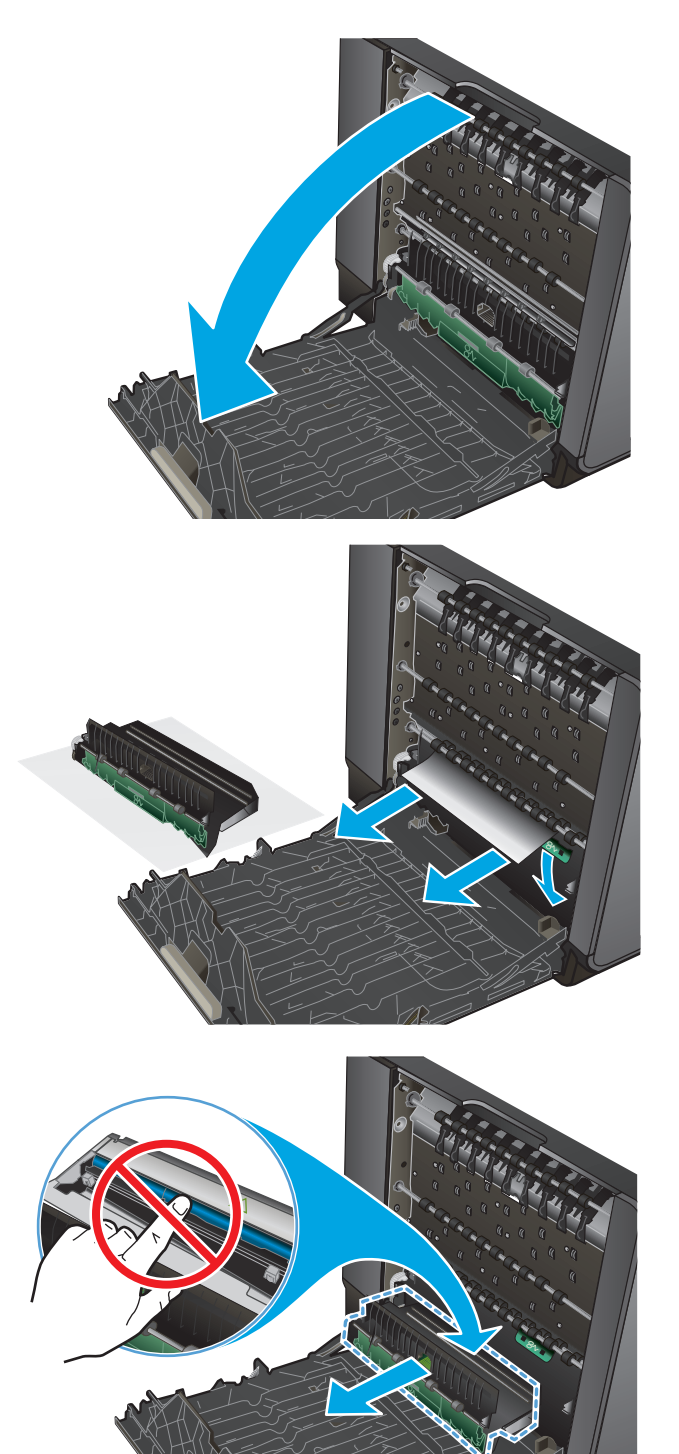

**2.** Ak vidíte vstupný koniec papiera, vytiahnite ho z produktu.

**3.** Ak papier nevidíte alebo je nedostupný, vyberte zbernú jednotku atramentu tak, že ju oboma rukami vytiahnete von. Jednotku odložte nabok v zvislej polohe na kus papiera, aby ste predišli vytečeniu atramentu.

**UPOZORNENIE:** Pri vyťahovaní zbernej jednotky atramentu sa vyhýbajte priamemu kontaktu s čiernym valcom, aby ste predišli rozmazaniu atramentu po pokožke alebo oblečení.

**4.** Spustite valec tak, že stlačíte zelenú páčku. Produkt sa tak pokúsi vtiahnuť papier cez tlačovú zónu. Ak sa nevtiahne, budete možno musieť papier jemne potiahnuť. Vyberte papier.

**5.** Zdvihnite zelenú páčku, aby sa valec vrátil späť do prevádzkovej polohy.

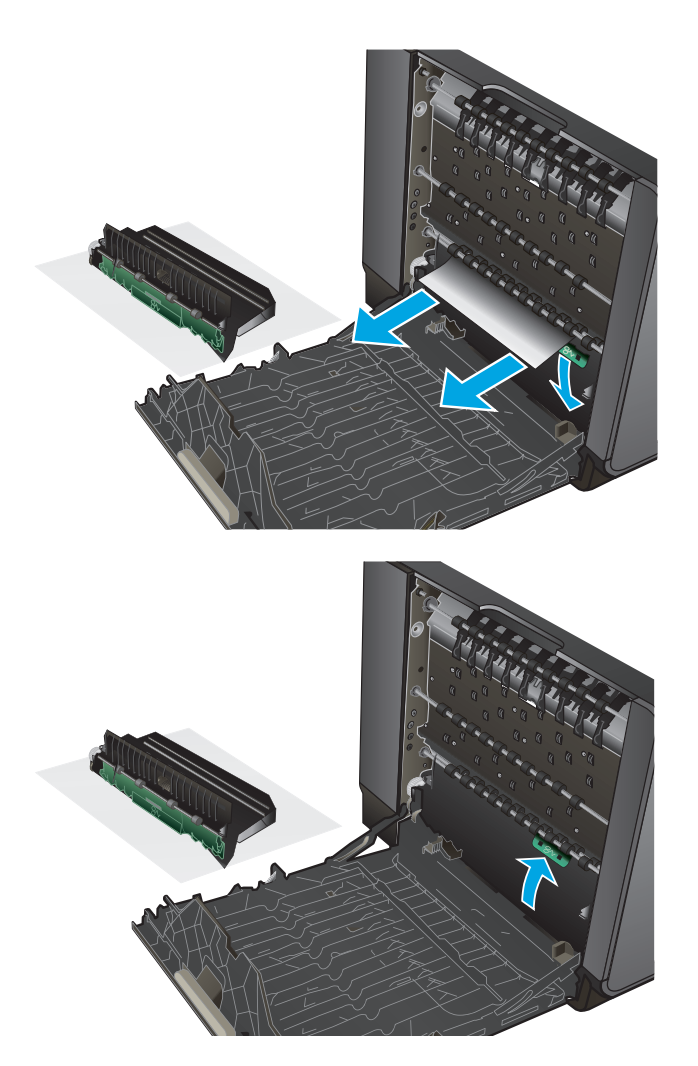

**6.** Znova vložte zbernú jednotku atramentu.

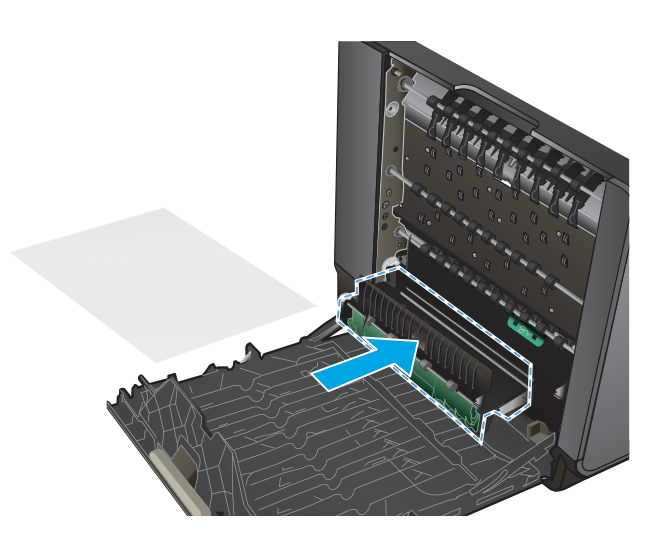

**7.** Zatvorte ľavé dvierka.

## <span id="page-86-0"></span>**Odstránenie zaseknutého papiera v zásobníku 2**

**1.** Otvorte zásobník 2 tak, že ho vytiahnete a uvoľníte západku vzadu vľavo na zásobníku.

**2.** Vyberte zaseknutý papier tak, že ho potiahnete smerom doprava a potom von z produktu.

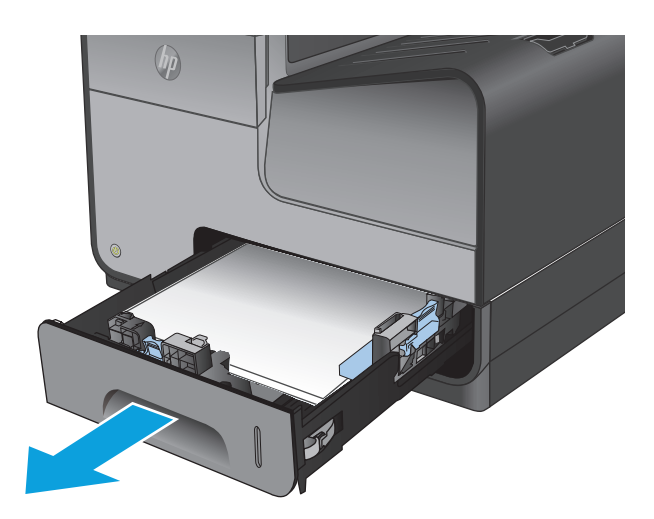

 $(h<sub>0</sub>)$ 

**3.** Zatvorte zásobník 2.

**POZNÁMKA:** Zásobník zavrite zatlačením na stred alebo rovnomerným tlakom po oboch stranách. Netlačte len na jednu stranu.

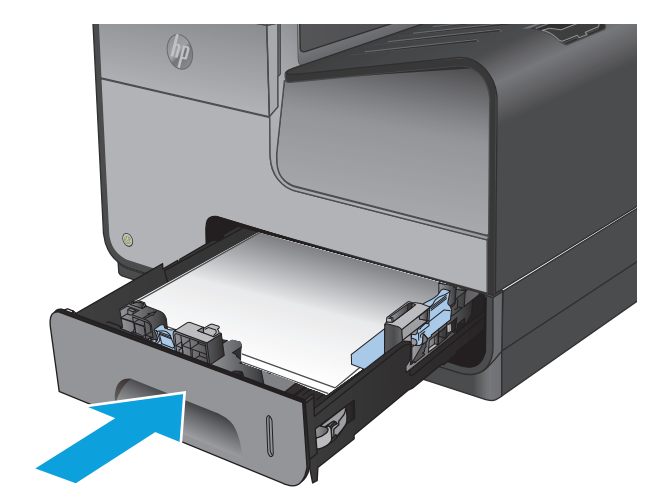

# <span id="page-87-0"></span>**Odstraňovanie zaseknutých médií vo voliteľnom zásobníku 3**

**1.** Otvorte zásobník č. 3.

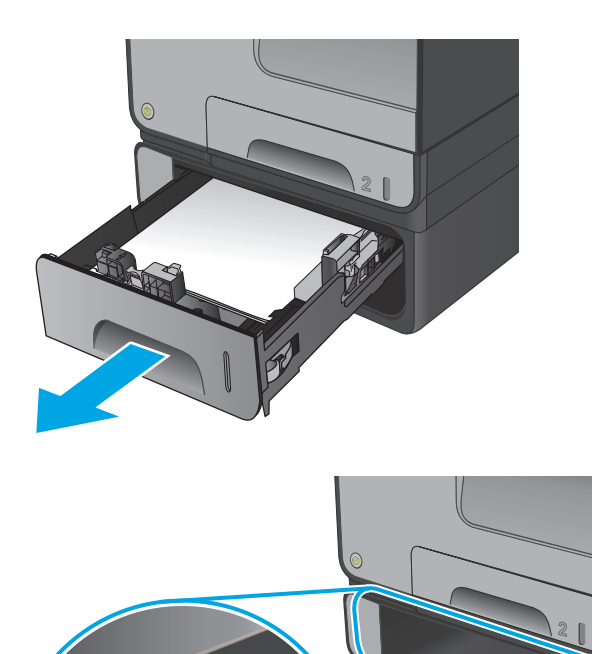

**2.** Vyberte zaseknutý papier tak, že ho potiahnete smerom doprava a potom von z produktu.

**3.** Ak sa zaseknuté médium nedá vytiahnuť zo zásobníka, pokúste sa ho odstrániť cez ľavé spodné dvierka.

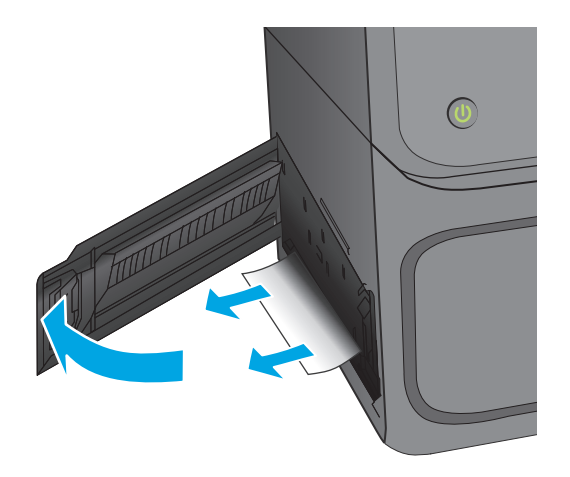

**4.** Zatvorte zásobník 3.

**POZNÁMKA:** Zásobník zavrite zatlačením na stred alebo rovnomerným tlakom po oboch stranách. Netlačte len na jednu stranu.

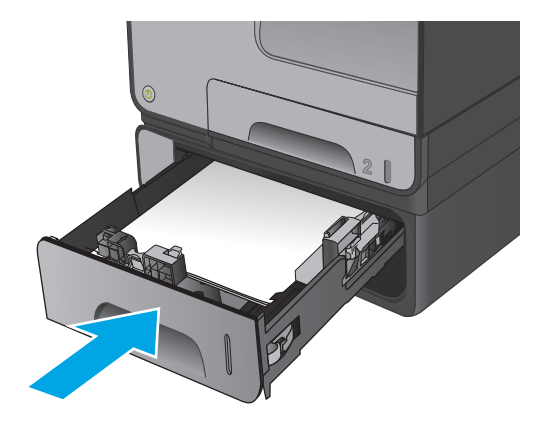

# **Zlepšenie kvality tlače**

Ak sa v produkte vyskytnú problémy s kvalitou tlače, skúste ich odstrániť podľa nasledujúcich riešení v tomto poradí.

- Tlač z iného softvérového programu
- Kontrola typu papiera pre tlačovú úlohu
- [Kontrola stavu tonerových kaziet](#page-90-0)
- Vyč[istenie produktu](#page-90-0)
- [Vizuálna kontrola atramentovej kazety](#page-91-0)
- [Kontrola papiera a prostredia tla](#page-92-0)če
- [Kalibrácia zariadenia na zosúladenie farieb](#page-93-0)
- Kontrola ď[alších nastavení tla](#page-93-0)čovej úlohy
- [Vyskúšanie iného ovláda](#page-94-0)ča tlače

### **Tlač z iného softvérového programu**

Skúste tlačiť iným softvérovým programom. Ak sa strana vytlačí správne, problém spočíva v softvérovom programe, z ktorého ste tlačili.

## **Kontrola typu papiera pre tlačovú úlohu**

Nastavenia typu papiera overte v prípade, ak sa pri tlači zo softvérového programu objavujú na vytlačených stranách rozmazané časti, neostrá alebo tmavá tlač, ak je papier zvlnený papier, ak sa vyskytnú rozptýlené bodky tonera alebo malé miesta, kde toner chýba.

#### **Kontrola nastavenia typu papiera (Windows)**

- **1.** V softvérovom programe vyberte možnosť **Tlač**.
- **2.** Vyberte zariadenie a potom kliknite na tlačidlo **Properties** (Vlastnosti) alebo **Preferences** (Preferencie).
- **3.** Kliknite na kartu **Paper/Quality** (Papier a kvalita).
- **4.** Z rozbaľovacieho zoznamu **Paper Type** (Typ papiera) kliknite na možnosť **More...** (Ďalšie...).
- **5.** Rozbaľte zoznam možností **Type is:** (Typ:). možnosti.
- **6.** Rozbaľte kategóriu typov papiera, ktorá najlepšie popisuje váš papier.
- **7.** Zvoľte možnosť pre používaný typ papiera a potom kliknite na tlačidlo **OK**.
- **8.** Kliknutím na tlačidlo **OK** zavrite dialógové okno **Vlastnosti dokumentu**. V dialógovom okne **Tlač** spustite tlač úlohy kliknutím na tlačidlo **OK**.

#### **Kontrola nastavenia typu papiera (Mac OS X)**

- **1.** Kliknite na ponuku **File** (Súbor) a potom kliknite na možnosť **Tlač**.
- **2.** V ponuke **Printer** (Tlačiareň) vyberte toto zariadenie.
- <span id="page-90-0"></span>**3.** V ovládači tlače sa predvolene zobrazuje ponuka **Copies & Pages** (Kópie a stránky). Otvorte rozbaľovací zoznam s ponukami a kliknite na ponuku **Dokončovanie**.
- **4.** Vyberte požadovaný typ z rozbaľovacieho zoznamu **Media Type** (Typ média).
- **5.** Kliknite na tlačidlo **Save** (Tlačiť).

### **Kontrola stavu tonerových kaziet**

Podľa nasledujúcich pokynov skontrolujte odhadovanú životnosť zostávajúceho atramentu v kazetách, ak sa na vytlačených stranách nachádzali časti, kde tlač chýba, pásy alebo škvrny.

- **1.** Na úvodnej obrazovke ovládacieho panela zariadenia prejdite na tlačidlo Supplies (Spotrebný materiál) a dotknite sa ho.
- **2.** Stav spotrebného materiálu je uvedený na obrazovke.
- **3.** Ak si chcete vytlačiť alebo pozrieť správu o stave spotrebného materiálu vrátane čísiel originálnych dielov od spoločnosti HP na opätovné objednanie spotrebného materiálu, dotknite sa tlačidla Manage Supplies (Správa spotrebného materiálu). Dotknite sa tlačidla Supplies Status (Stav spotrebného materiálu) a potom sa dotknite tlačidla Save (Tlačiť) alebo View (Zobraziť).
- **4.** Skontrolujte percento zostávajúcej životnosti kaziet a ak treba, aj stav ďalších vymeniteľných súčastí na údržbu.

Problémy s kvalitou tlače sa môžu vyskytnúť pri používaní atramentovej kazety, ktorá sa blíži k odhadovanému koncu životnosti. Zariadenie signalizuje, keď niektorá položka spotrebného materiálu dosiahne veľmi nízku úroveň. Keď položka spotrebného materiálu od spoločnosti HP dosiahne veľmi nízku úroveň, skončí sa aj platnosť prémiovej ochrannej záruky poskytovanej spoločnosťou HP na túto položku.

Atramentová kazeta sa nemusí vymeniť okamžite, pokiaľ je kvalita tlače aj naďalej prijateľná. Odporúčame mať pripravenú náhradnú kazetu na inštaláciu, keď sa kvalita tlače stane neprijateľnou.

Ak sa rozhodnete vymeniť atramentovú kazetu alebo iné vymeniteľné súčasti na údržbu, na stránke stavu spotrebného materiálu sa zobrazí zoznam čísiel originálnych dielov od spoločnosti HP.

**5.** Presvedčte sa, či používate originálnu kazetu od spoločnosti HP.

Originálna atramentová kazeta od spoločnosti HP je označená slovami "HP" alebo "Hewlett-Packard", prípadne logom spoločnosti HP. Bližšie informácie o identifikácii kaziet od spoločnosti HP nájdete na adrese [www.hp.com/support](http://www.hp.com/support). Vyberte svoju krajinu/oblasť. Kliknite na tlačidlo **Toubleshooting** (Riešenie problémov). Zadajte názov produktu a potom vyberte položku **Search** (Hľadať).

Spoločnosť Hewlett-Packard neodporúča používať spotrebný materiál od iných výrobcov, a to ani nový ani prerobený. Keďže to nie sú výrobky spoločnosti HP, spoločnosť HP nemôže ovplyvniť ich konštrukciu ani kvalitu. Ak používate dopĺňanú alebo repasovanú atramentovú kazetu a nie ste spokojní s kvalitou tlače, vymeňte ju za originálnu atramentovú kazetu od spoločnosti HP.

## **Vyčistenie produktu**

#### **Tlač čistiacej strany**

Vytlačením čistiacej stránky odstráňte prach a nečistoty z dráhy papiera v prípade, ak sa vyskytol niektorý z nasledujúcich problémov:

- <span id="page-91-0"></span>Zhluky atramentu sa zachytávajú na vytlačených stránkach.
- Na vytlačených stránkach sa opakujú niektoré značky.

Čistiacu stránku vytlačíte nasledovným postupom.

- **1.** Na domovskej obrazovke ovládacieho panela zariadenia sa posuňte na tlačidlo Device Maintenance (Údržba zariadenia) a dotknite sa ho.
- **2.** Dotknite sa položky Calibration/Cleaning (Kalibrácia/čistenie), a potom dotykom položky Print Cleaning Page (Tlač čistiacej strany) vytlačte stránku.
- **3.** Proces čistenia môže trvať niekoľko minút. Po dokončení odstráňte vytlačenú stranu.

### **Čistenie tlačovej hlavy**

- **1.** Na domovskej obrazovke ovládacieho panela zariadenia sa posuňte na tlačidlo Device Maintenance (Údržba zariadenia) a dotknite sa ho.
- **2.** Dotknite sa položky Calibration/cleaning (Kalibrácia/čistenie).
- **3.** Dotknite sa položky Clean Print head (Vyčistiť tlačovú hlavu).

#### **Riešenie problému atramentových šmúh**

- **1.** Na domovskej obrazovke ovládacieho panela zariadenia sa posuňte na tlačidlo Device Maintenance (Údržba zariadenia) a dotknite sa ho.
- **2.** Dotknite sa položky Calibration/cleaning (Kalibrácia/čistenie).
- **3.** Dotknite sa položky Resolve Ink Smear (Odstrániť atramentové šmuhy).

## **Vizuálna kontrola atramentovej kazety**

- **1.** Atramentovú kazetu vyberte z produktu a overte, či sa na dráhe kazety nenachádzajú žiadne nečistoty.
- **2.** Skontrolujte kovový konektor na atramentovej kazete.

**UPOZORNENIE:** Nedotýkajte sa kovového konektora na hrane atramentovej kazety. Odtlačky prstov na kovovom konektore môžu zapríčiniť problémy s kvalitou tlače.

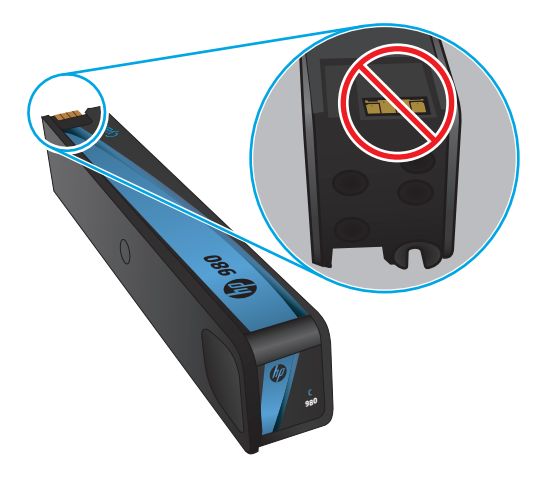

- <span id="page-92-0"></span>**3.** Ak vidíte ryhy alebo iné poškodenie na kovovom konektore, vymeňte atramentovú kazetu.
- **4.** Ak sa zdá, že kovový konektor nie je poškodený, zatlačte ho jemne späť do otvoru, až zapadne späť na miesto. Vytlačte niekoľko strán, aby ste videli, či sa problém vyriešil.

## **Kontrola papiera a prostredia tlače**

### **Krok č. 1: Používanie papiera, ktorý zodpovedá technickým údajom od spoločnosti HP**

Niektoré problémy s kvalitou tlače vznikajú z používania papiera, ktorý nezodpovedá špecifikáciám spoločnosti HP.

- Vždy používajte papier hmotnosti a typu, ktorý toto zariadenie podporuje.
- Používajte papier dobrej kvality a bez výrezov, zárezov, útržkov, škvŕn, voľných častíc, prachu, záhybov, chýbajúcich častí, spiniek či skrútených alebo ohnutých hrán.
- Používajte papier, ktorý nebol v minulosti použitý pri tlači.
- Používajte papier, ktorý neobsahuje kovové časti, napríklad trblietavé ozdoby.
- Používajte papier určený na použitie v laserových tlačiarňach. Nepoužívajte papier určený na použitie v atramentových tlačiarňach.
- Používajte papier, ktorý nie je príliš drsný. Pri používaní hladšieho papiera sa vo všeobecnosti dosahuje vyššia kvalita tlače.

#### **Krok č. 2: Kontrola prostredia**

Prostredie môže priamo ovplyvniť kvalitu tlače a je bežnou príčinou problémov s kvalitou tlače alebo podávaním papiera. Vyskúšajte nasledujúce riešenia:

- Premiestnite produkt mimo miest so vzdušným prúdením, napríklad z miest s otvorenými oknami alebo dverami, alebo vetracími otvormi klimatizácie.
- Overte, či na produkt nepôsobia teploty alebo vlhkosť, ktorá sa nachádza mimo povolených špecifikácií produktu.
- Neumiestňujte produkt do stiesnených priestorov (napríklad do skrine).
- Položte produkt na pevný a rovný povrch.
- Odstráňte všetky prekážky blokujúce vetracie otvory produktu. Produkt vyžaduje dobrý prietok vzduchu na všetkých stranách vrátane vrchnej časti.
- Chráňte produkt pred vzduchom prenášanými nečistotami, prachom, parou, mastnotou a inými prvkami, ktoré sa môžu zachytávať vo vnútri produktu.

#### **Krok č. 3: Nastavenie zarovnania pri individuálnom zásobníku**

Postupujte podľa nasledujúcich krokov, ak pri tlači zo špecifických zásobníkov nie sú obrázky alebo text na vytlačenej strane správne vycentrované alebo zarovnané.

- **1.** Na domovskej obrazovke ovládacieho panela zariadenia sa posuňte na tlačidlo Administration (Správa) a dotknite sa ho.
- **2.** Otvorte tieto ponuky:
- <span id="page-93-0"></span>● General Settings (Všeobecné nastavenia)
- Print Quality (Kvalita tlače)
- Image Registration (Registrácia obrazu)
- **3.** Zvoľte si zásobník, ktorý chcete nastaviť.
- **4.** Dotknite sa tlačidla Print Test Page (Vytlačiť testovaciu stránku) a potom postupujte podľa pokynov na vytlačených stranách.
- **5.** Dotknutím sa tlačidla Print Test Page (Vytlačiť testovaciu stránku) overte výsledky a podľa potreby vykonajte ďalšie úpravy.
- **6.** Keď budete spokojní s dosiahnutými výsledkami, dotknutím sa tlačidla Save (Uložiť) uložte nové nastavenia.

## **Kalibrácia zariadenia na zosúladenie farieb**

Kalibrácia predstavuje funkciu produktu, ktorá optimalizuje kvalitu tlače.

Podľa týchto krokov odstráňte problémy s tlačou alebo s kvalitou tlače, napríklad nevyváženú farbu, farebné tiene, rozmazané obrázky alebo ťažkosti s kvalitou tlače.

- **1.** Na domovskej obrazovke ovládacieho panela zariadenia sa posuňte na tlačidlo Device Maintenance (Údržba zariadenia) a dotknite sa ho.
- **2.** Otvorte tieto ponuky:
	- Calibration/Cleaning (Kalibrácia/čistenie)
	- Full Calibration (Úplná kalibrácia)
- **3.** Dotknutím sa tlačidla Start (Štart) spustíte proces kalibrácie.

Na ovládacom paneli produktu sa zobrazí správa **Calibrating** (Kalibruje sa). Proces kalibrácie môže trvať niekoľko minút. Pokiaľ sa proces kalibrácie neskončí, zariadenie nevypínajte.

**4.** Počkajte, kým sa zariadenie nakalibruje, a potom skúste úlohu vytlačiť znova.

## **Kontrola ďalších nastavení tlačovej úlohy**

Pri tlači zo softvérového programu sa pomocou týchto krokov pokúste problém vyriešiť úpravou ďalších nastavení ovládača tlačiarne.

#### **Úprava nastavenia farieb (Windows)**

Postupujte podľa nasledujúcich krokov, ak farby na vytlačenej strane nezodpovedajú farbám na obrazovke počítača alebo ak farby na vytlačenej strane nie sú uspokojivé.

#### **Zmena farebného motívu**

- **1.** V softvérovom programe vyberte možnosť **Tlač**.
- **2.** Vyberte zariadenie a potom kliknite na tlačidlo **Properties** (Vlastnosti) alebo **Preferences** (Preferencie).
- **3.** Kliknite na kartu **Color** (Farba).
- **4.** Začiarknutím políčka **HP EasyColor** ju vymažte.
- <span id="page-94-0"></span>**5.** V rozbaľovacej ponuke **Color Themes** (Farebné témy) vyberte farebnú tému.
	- **Default (sRGB)** (Predvolené sRGB) Táto téma nastaví zariadenie tak, aby tlačilo údaje RGB v režime zariadenia bez spracovania. Keď používate túto tému, nakonfigurujte farby v softvérovej aplikácii alebo operačnom systéme s ohľadom na správne vykresľovanie.
	- **Vivid (sRGB)** (Živé (sRGB)): Zariadenie zvyšuje sýtosť farieb v stredných odtieňoch. Túto tému používajte pri tlači obchodnej grafiky.
	- **Photo (sRGB)** (Fotografia sRGB): Zariadenie interpretuje farby RGB, akoby sa tlačili ako na fotografii pomocou digitálneho minilabu. Zariadenie zobrazuje hlbšie a nasýtenejšie farby odlišne ako v predvolenom (sRBG) režime. Toto nastavenie použite na tlač fotografií.
	- **Photo (Adobe RGB 1998)** (Fotografia (Adobe RGB 1998)): Túto tému použite pri tlači digitálnych fotografií, ktoré používajú priestor farieb AdobeRGB namiesto sRGB. Pri používaní tejto témy vypnite v softvérovej aplikácii manažment farieb.
	- **None** (Žiadne): Nepoužije sa žiadna farebná téma.
	- **Custom Profile** (Vlastný profil): Výberom tejto možnosti použijete vlastný vstupný profil na presné ovládanie farebného výstupu (napríklad na emuláciu špecifického produktu HP Color LaserJet). Individuálne profily môžete prevziať z lokality [www.hp.com](http://www.hp.com).
- **6.** Kliknutím na tlačidlo **OK** zavrite dialógové okno **Vlastnosti dokumentu**. V dialógovom okne **Tlač** spustite tlač úlohy kliknutím na tlačidlo **OK**.

#### **Zmena možností farieb**

- **1.** V softvérovom programe vyberte možnosť **Tlač**.
- **2.** Vyberte zariadenie a potom kliknite na tlačidlo **Properties** (Vlastnosti) alebo **Preferences** (Preferencie).
- **3.** Kliknite na kartu **Color** (Farba).
- **4.** Začiarknutím políčka **HP EasyColor** ju vymažte.
- **5.** Kliknite na nastavenie **Automatic** (Automatické) alebo **Manual** (Manuálne).
	- Nastavenie **Automatic** (Automatické): Toto nastavenie vyberajte u väčšiny úloh farebnej tlače
	- Nastavenie **Manual** (Manuálne): Toto nastavenie vyberte vtedy, ak chcete nakonfigurovať nastavenia farieb nezávisle od ostatných nastavení. Kliknutím na tlačidlo **Settings** (Nastavenia) otvorte okno na manuálnu úpravu farieb.

**POZNÁMKA:** Manuálna zmena nastavení farieb môže mať dopad na výstup. Spoločnosť HP vám odporúča, aby tieto nastavenia menili len odborníci v oblasti farebnej grafiky.

- **6.** Ak chcete vytlačiť farebný dokument čiernobielo a v odtieňoch sivej, kliknite na možnosť **Print in Grayscale** (Tlač v odtieňoch sivej). Túto možnosť použite, ak chcete tlačiť farebné dokumenty s cieľom vytvoriť fotokópie alebo odoslať faxom.
- **7.** Kliknutím na tlačidlo **OK** zavrite dialógové okno **Vlastnosti dokumentu**. V dialógovom okne **Tlač** spustite tlač úlohy kliknutím na tlačidlo **OK**.

## **Vyskúšanie iného ovládača tlače**

Ak tlačíte zo softvérového programu a na vytlačených stranách sa nachádzajú neočakávané čiary v obrázkoch, chýbajúci text, chýbajúce grafické prvky, nesprávne formátovanie alebo nahradené typy písma, možno bude potrebné použiť iný ovládač tlače.

Prevezmite si niektorý z nasledujúcich ovládačov z webovej lokality spoločnosti HP. V krajine USA prejdite na lokalitu [www.hp.com/support/ojcolorX555](http://www.hp.com/support/ojcolorX555). V ostatných krajinách prejdite na lokalitu [www.hp.com/](http://www.hp.com/support) [support](http://www.hp.com/support). Vyberte svoju krajinu/oblasť. Kliknite na položku **Download Drivers & Software** (Prevziať ovládače a softvér). Zadajte názov produktu a potom vyberte položku **Hľadať**.

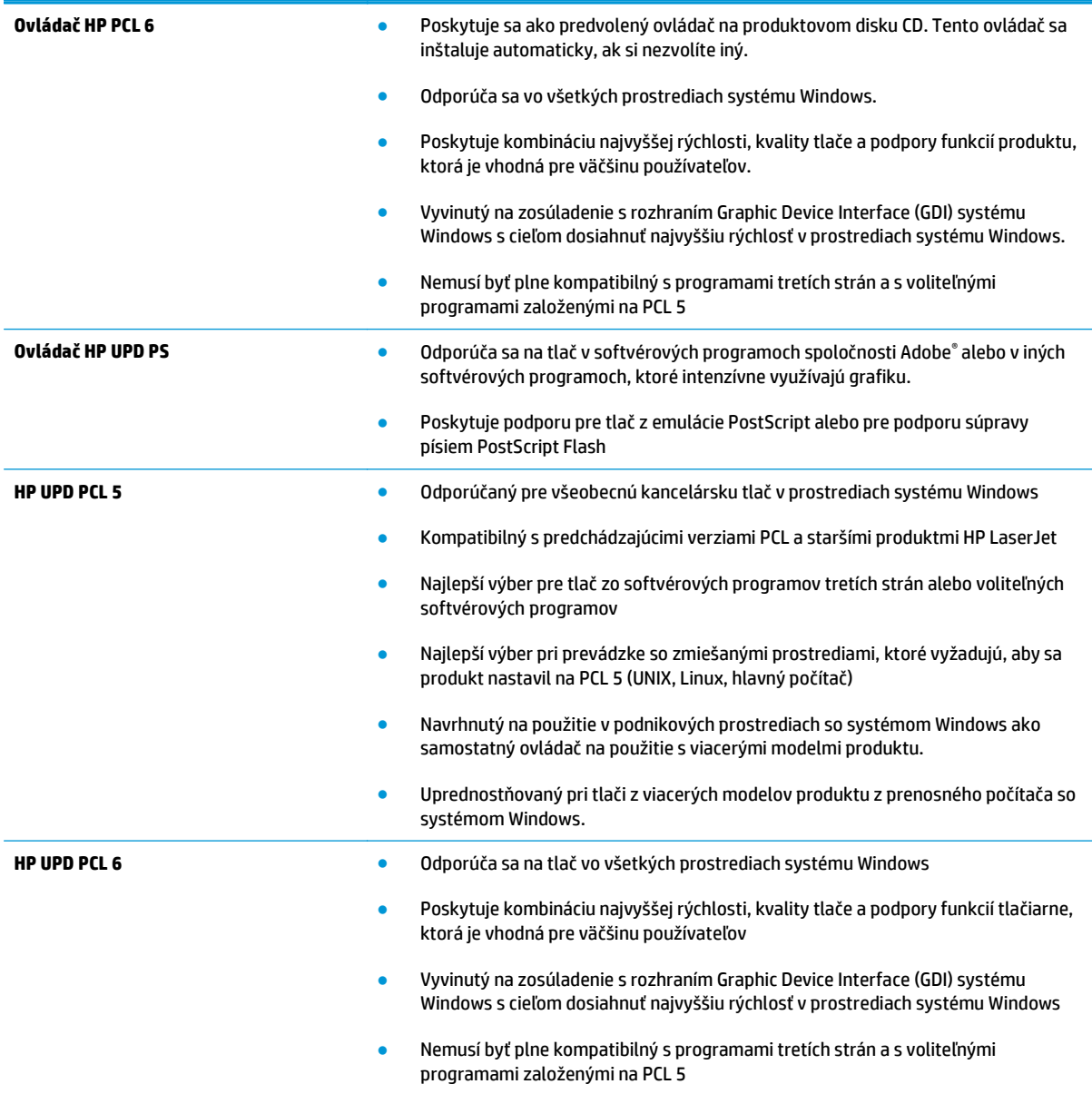

# <span id="page-96-0"></span>**Riešenie problémov s káblovou sieťou**

Skontrolujte nasledujúce položky, aby ste si overili, či produkt komunikuje so sieťou. Kým začnete, vytlačte konfiguračnú stránku z ovládacieho panelu zariadenia a vyhľadajte na nej IP adresu zariadenia.

- Nekvalitné fyzické pripojenie
- Počítač používa nesprávnu IP adresu zariadenia
- Počítač nie je schopný komunikácie so zariadením
- [Zariadenie používa nesprávne nastavenia spojenia a duxplexnej prevádzky v rámci siete](#page-97-0)
- [Nové softvérové aplikácie môžu spôsobova](#page-97-0)ť problémy s kompatibilitou
- Váš počítač [alebo pracovná stanica môže by](#page-97-0)ť nastavený nesprávne
- [Zariadenie je vypnuté alebo iné sie](#page-97-0)ťové nastavenia sú nesprávne

**POZNÁMKA:** Spoločnosť HP nepodporuje siete typu peer-to-peer, keďže nejde o funkciu ovládačov tlačiarní HP, ale operačných systémov spoločnosti Microsoft. Viac informácií nájdete na stránke spoločnosti Microsoft [www.microsoft.com](http://www.microsoft.com).

## **Nekvalitné fyzické pripojenie**

- **1.** Overte, či je produkt pripojený k správnemu sieťovému portu pomocou kábla správnej dĺžky.
- **2.** Overte, či sú káblové pripojenia zabezpečené.
- **3.** Pozrite sa na pripojenie k sieťovému portu na zadnej strane produktu a overte si, či svieti jantárová kontrolka aktivity a zelená kontrolka stavu pripojenia.
- **4.** Ak problém aj naďalej pretrváva, vyskúšajte odlišný kábel alebo ho pripojte k odlišnému portu na rozbočovači.

## **Počítač používa nesprávnu IP adresu zariadenia**

- **1.** Otvorte vstavaný webový server a kliknite na kartu **Ports** (Porty). Overte aktuálnu adresu IP vybraného produktu. IP adresa zariadenia sa nachádza na konfiguračnej stránke zariadenia.
- **2.** Ak ste nainštalovali produkt pomocou štandardného portu TCP/IP od spoločnosti HP, začiarknite políčko **Always print to this printer, even if its IP address changes** (Vždy tlačiť na tejto tlačiarni, aj keď sa jej adresa IP zmení).
- **3.** Ak ste nainštalovali produkt pomocou štandardného portu TCP/IP od spoločnosti Microsoft, použite namiesto IP adresy názov hostiteľa.
- **4.** Ak je IP adresa správna, vymažte produkt a pridajte ho znovu.

## **Počítač nie je schopný komunikácie so zariadením**

**1.** Otestujte sieťovú komunikáciu odoslaním príkazu ping v rámci siete.

- <span id="page-97-0"></span>**a.** Spustite príkazový riadok vo vašom počítači. V systéme Windows kliknite na tlačidlo **Start** (Štart), na položku **Run** (Spustiť), zadajte príkaz cmd a stlačte tlačidlo Enter.
- **b.** Zadajte príkaz ping, po ktorom bude nasledovať IP adresa zariadenia.

Ak používate systém Mac OS X, otvorte aplikáciu Network Utility a do správneho poľa na paneli **Ping** zadajte adresu IP.

- **c.** Ak sa v okne zobrazia doby odozvy, sieť funguje.
- **2.** Ak príkaz ping zlyhal, overte, či sú zapnuté sieťové rozbočovače a potom overte, či sieťové nastavenia, produkt a počítač sú nakonfigurované pre rovnakú sieť.

## **Zariadenie používa nesprávne nastavenia spojenia a duxplexnej prevádzky v rámci siete**

Spoločnosť Hewlett‑Packard odporúča, aby ste tieto nastavenia nechali v automatickom režime (predvolené nastavenie). Ak zmeníte tieto nastavenia, musíte ich zmeniť aj v rámci siete.

## **Nové softvérové aplikácie môžu spôsobovať problémy s kompatibilitou**

Overte si, či nové softvérové programy boli správne nainštalované a či využívajú správny ovládač tlačiarne.

## **Váš počítač alebo pracovná stanica môže byť nastavený nesprávne**

- **1.** Skontrolujte sieťové ovládače, ovládače tlače a nastavenia presmerovania v rámci siete.
- **2.** Overte si, či je operačný systém správne nakonfigurovaný.

## **Zariadenie je vypnuté alebo iné sieťové nastavenia sú nesprávne**

- **1.** Vytlačte konfiguračnú stránku, aby ste skontrolovali stav sieťového protokolu. V prípade potreby ho zapnite.
- **2.** V prípade potreby zmeňte konfiguráciu nastavení siete.

# **Register**

#### **A**

adresa IPv4 [43](#page-50-0) adresa IPv6 [43](#page-50-0) AirPrint [39](#page-46-0) aplikácia HP Utility, Mac [54](#page-61-0) Aplikácia HP Utility pre Mac Bonjour [54](#page-61-0) atramentová kazeta používanie pri nízkom stave [66](#page-73-0) atramentové kazety čísla dielov [20](#page-27-0) nastavenia nízkeho prahu [66](#page-73-0) výmena [22](#page-29-0) atramentové šmuhy čistenie [84](#page-91-0)

#### **B**

bezpečnostné nastavenia vstavaný webový server HP [50](#page-57-0) **Bonjour** identifikácia [45](#page-52-0) brána, nastavenie predvolenej [43](#page-50-0)

#### **Č**

čistenie atramentové šmuhy [84](#page-91-0) dráha papiera [83](#page-90-0) tlačovej hlavy [84](#page-91-0)

### **D**

dráha papiera zaseknutie, odstránenie [75](#page-82-0) duplexná tlač Mac [31](#page-38-0) manuálna (Mac) [31](#page-38-0) manuálna (Windows) [28](#page-35-0) duplexná tlač (obojstranná) nastavenia (Windows) [27](#page-34-0) Windows [28](#page-35-0)

#### **E**

Ethernet (RJ-45) umiestnenie [6](#page-13-0) Explorer, podporované verzie vstavaný webový server HP [45](#page-52-0)

#### **F**

farby kalibrovať [86](#page-93-0) farebný motív zmena, Windows [86](#page-93-0) firmvér aktualizácia, Mac [55](#page-62-0)

#### **H**

HIP (konzola na pripojenie hardvéru) umiestnenie [4](#page-11-0) hlavná doska PCA umiestnenie [5](#page-12-0) hlavný vypínač umiestnenie [4](#page-11-0) HP ePrint [38](#page-45-0) HP Utility [54](#page-61-0) HP Utility pre systém Mac funkcie [54](#page-61-0) HP Web Jetadmin [56](#page-63-0)

**I**

informačné strany vstavaný webový server HP [46](#page-53-0) Internet Explorer, podporované verzie vstavaný webový server HP [45](#page-52-0) IPsec [59](#page-66-0) IP Security [59](#page-66-0)

#### **J**

Jetadmin, HP Web [56](#page-63-0)

#### **K**

kábel USB, číslo dielu [21](#page-28-0) kalibrovať farby [86](#page-93-0) kazety výmena [22](#page-29-0) konzola na pripojenie hardvéru (HIP) umiestnenie [4](#page-11-0) kryt atramentových kaziet umiestnenie [4](#page-11-0) kryty umiestnenie [4](#page-11-0)

### **L**

LAN port umiestnenie [6](#page-13-0) local area network (LAN) umiestnenie [6](#page-13-0)

### **Ĺ**

ľavé dvierka umiestnenie [5](#page-12-0) zaseknuté médium, odstránenie [75](#page-82-0)

#### **M**

Macintosh HP Utility [54](#page-61-0) manuálna duplexná tlač Mac [31](#page-38-0) Windows [28](#page-35-0) maska podsiete [43](#page-50-0) možnosti farieb zmena, Windows [86](#page-93-0)

#### **N**

načítanie súboru, Mac [55](#page-62-0) nastavenia obnova výrobných [64](#page-71-0) nastavenia digitálneho odosielania vstavaný webový server HP [48](#page-55-0) nastavenia faxu vstavaný webový server HP [49](#page-56-0) nastavenia kopírovania vstavaný webový server HP [47](#page-54-0) nastavenia ovládača v systéme Mac ukladanie úloh [34](#page-41-0) nastavenia siete vstavaný webový server HP [51](#page-58-0) nastavenia skenovania vstavaný webový server HP [48](#page-55-0) nastavenia tlače vstavaný webový server HP [47](#page-54-0) nástroje na riešenie problémov vstavaný webový server HP [50](#page-57-0) Netscape Navigator, podporované verzie vstavaný webový server HP [45](#page-52-0)

#### **O**

objednávanie príslušenstvo [20](#page-27-0) spotrebný materiál a príslušenstvo [20](#page-27-0) obnovenie výrobných nastavení [64](#page-71-0) obojstranná tlač Mac [31](#page-38-0) nastavenia (Windows) [27](#page-34-0) Windows [28](#page-35-0) operačné systémy (OS) podporované [2](#page--1-0) OS (operačný systém) podporované [2](#page--1-0) ovládací panel Pomocník [65](#page-72-0) umiestnenie [4](#page-11-0) umiestnenie funkcií [7](#page-14-0)

#### **P**

pamäť vstavaná [2](#page--1-0) papier výber [85](#page-92-0) zaseknutia [70](#page-77-0) papier, objednávanie [20](#page-27-0) pevné disky šifrované [60](#page-67-0) podávač dokumentov problémy s podávaním papiera [68](#page-75-0) Pomocník, ovládací panel [65](#page-72-0) Pomocník online, ovládací panel [65](#page-72-0) port USB zapnutie [40](#page-47-0) porty umiestnenie [6](#page-13-0) porty rozhrania umiestnenie [6](#page-13-0) požiadavky na prehliadač vstavaný webový server HP [45](#page-52-0)

požiadavky na webový prehliadač vstavaný webový server HP [45](#page-52-0) predvolená brána, nastavenie [43](#page-50-0) Priama bezdrôtová tlač HP [37](#page-44-0) priehľadné fólie tlač (Windows) [30](#page-37-0) prihlásenie ovládací panel [59](#page-66-0) pripojenie napájania umiestnenie [5](#page-12-0) príslušenstvo objednávanie [20](#page-27-0) problémy s preberaním papiera riešenie [68](#page-75-0)

#### **R**

riešenia mobilnej tlače [2](#page--1-0) riešenie problémov káblová sieť [89](#page-96-0) problémy s podávaním papiera [68](#page-75-0) sieťové problémy [89](#page-96-0) zaseknutia [70](#page-77-0) RJ-45 port umiestnenie [6](#page-13-0) rýchlosť, optimalizácia [57](#page-64-0)

## **S**

sieť nastavenia, zmena [42](#page-49-0) nastavenia, zobrazenie [42](#page-49-0) názov produktu, zmena [42](#page-49-0) siete adresa IPv4 [43](#page-50-0) adresa IPv6 [43](#page-50-0) HP Web Jetadmin [56](#page-63-0) maska podsiete [43](#page-50-0) podporované [2](#page--1-0) predvolená brána [43](#page-50-0) softvér HP Utility [54](#page-61-0) Softvér služby HP ePrint [39](#page-46-0) spotrebné materiály objednávanie [20](#page-27-0) spotrebný materiál nastavenia nízkeho prahu [66](#page-73-0) objednávanie [20](#page-27-0) používanie pri nízkom stave [66](#page-73-0) stav, zobrazovanie pomocou HP Utility pre systém Mac [54](#page-61-0)

správa siete [42](#page-49-0) stav HP Utility, Mac [54](#page-61-0) stav spotrebného materiálu [83](#page-90-0) stav tlačovej kazety [83](#page-90-0) stav zariadenia [7](#page-14-0) strán na hárok výber (Mac) [32](#page-39-0) výber (Windows) [29](#page-36-0) strán za minútu [2](#page--1-0) systémové požiadavky vstavaný webový server HP [45](#page-52-0)

## **Š**

šmuhy čistenie [84](#page-91-0) špeciálny papier tlač (Windows) [30](#page-37-0) štítky tlač (Windows) [30](#page-37-0)

### **T**

TCP/IP manuálna konfigurácia parametrov IPv4 [43](#page-50-0) manuálne nastavenie parametrov IPv6 [43](#page-50-0) tlač uložené úlohy [35](#page-42-0) z úložného príslušenstva USB [40](#page-47-0) tlačidlo Domov umiestnenie [7](#page-14-0) tlačidlo Obnoviť umiestnenie [7](#page-14-0) tlačidlo odhlásenia umiestnenie [7](#page-14-0) tlačidlo Pomocník umiestnenie [7](#page-14-0) tlačidlo prihlásenia umiestnenie [7](#page-14-0) tlačidlo režimu spánku umiestnenie [7](#page-14-0) tlačidlo Sieť umiestnenie [7](#page-14-0) tlačidlo Spustiť umiestnenie [7](#page-14-0) tlačidlo Stop umiestnenie [7](#page-14-0)

tlačidlo výberu jazyka umiestnenie [7](#page-14-0) tlač na obidve strany Mac [31](#page-38-0) manuálna v systéme Windows [28](#page-35-0) nastavenia (Windows) [27](#page-34-0) Windows [28](#page-35-0) tlačová hlava čistenie [84](#page-91-0) tlač pomocou portu USB s jednoduchým prístupom [40](#page-47-0) Tlač prostredníctvom rozhrania NFC [37](#page-44-0) Tlač prostredníctvom rozhrania NFC (Near Field Communication) [37](#page-44-0) typ papiera výber (Windows) [30](#page-37-0) typy papiera výber (Mac) [32](#page-39-0) typy písma načítanie, Mac [55](#page-62-0)

#### **U**

ukladanie, úloha nastavenia v systéme Mac [34](#page-41-0) úlohy, uložené nastavenia v systéme Mac [34](#page-41-0) tlač [35](#page-42-0) vymazanie [35](#page-42-0) vytváranie (Windows) [33](#page-40-0) uložené úlohy tlač [35](#page-42-0) vymazanie [35](#page-42-0) vytváranie (Mac) [34](#page-41-0) vytváranie (Windows) [33](#page-40-0) uloženie úloh v systéme Windows [33](#page-40-0) úložné príslušenstvo USB tlač z [40](#page-47-0) USB port umiestnenie [4](#page-11-0),[6](#page-13-0) uzamknutie formátovač [60](#page-67-0)

#### **V**

viacero strán na hárok tlač (Mac) [32](#page-39-0) viacero stránok na hárok tlač (Windows) [29](#page-36-0)

vkladanie papiera vstupný zásobník [16](#page-23-0) vstavaný webový server otvorenie [42](#page-49-0) zmena nastavení siete [42](#page-49-0) zmena názvu produktu [42](#page-49-0) vstavaný webový server (EWS) prideľovanie hesiel [59](#page-66-0) Vstavaný webový server (EWS) funkcie [45](#page-52-0) sieťové pripojenie [45](#page-52-0) vstavaný webový server HP bezpečnostné nastavenia [50](#page-57-0) informačné strany [46](#page-53-0) nastavenia digitálneho odosielania [48](#page-55-0) nastavenia kopírovania [47](#page-54-0) nastavenia siete [51](#page-58-0) nastavenia skenovania [48](#page-55-0) nastavenia tlače [47](#page-54-0) nástroje na riešenie problémov [50](#page-57-0) otvorenie [42](#page-49-0) všeobecná konfigurácia [47](#page-54-0) webové služby HP [51](#page-58-0) zmena nastavení siete [42](#page-49-0) zmena názvu produktu [42](#page-49-0) zoznam ďalších prepojení [53](#page-60-0) Vstavaný webový server HP nastavenia faxu [49](#page-56-0) Vstavaný webový server HP (EWS) funkcie [45](#page-52-0) sieťové pripojenie [45](#page-52-0) vstupný zásobník vkladanie [16](#page-23-0) všeobecná konfigurácia vstavaný webový server HP [47](#page-54-0) vymazanie uložené úlohy [35](#page-42-0) výmena atramentovej kazety [22](#page-29-0) vypínač umiestnenie [4](#page-11-0) vysokorýchlostný tlačový port USB 2.0 umiestnenie [6](#page-13-0) výstupná priehradka zaseknutia, odstránenie [71](#page-78-0) výstupný zásobník umiestnenie [4](#page-11-0)

využívanie energie, optimalizácia [57](#page-64-0)

#### **W**

webové služby HP zapnutie [51](#page-58-0) webové stránky HP Web Jetadmin, prevzatie [56](#page-63-0)

#### **Z**

zabezpečenie šifrovaný pevný disk [60](#page-67-0) zaseknuté médium zberná jednotka atramentu [76](#page-83-0) zaseknutia automatická navigácia [70](#page-77-0) bežné príčiny [70](#page-77-0) výstupná priehradka, odstránenie [71](#page-78-0) zaseknutie dráha papiera, odstránenie [75](#page-82-0) zaseknutý papier zberná jednotka atramentu [76](#page-83-0) zásobník 1 umiestnenie [5](#page-12-0) zaseknutý papier, odstránenie [72](#page-79-0) zásobník 2 umiestnenie [4](#page-11-0) zaseknutie, odstránenie [79,](#page-86-0) [80](#page-87-0) zásobník 3 čísla dielov [20](#page-27-0) zásobníky kapacita [2](#page--1-0) nastavenie [14](#page-21-0) umiestnenie [4](#page-11-0) vstavané [2](#page--1-0) zaseknutý papier, odstránenie [79,](#page-86-0) [80](#page-87-0) zásobníky, výstupné umiestnenie [4](#page-11-0) zberná jednotka atramentu umiestnenie [5](#page-12-0) zaseknuté médium [76](#page-83-0) zoznam ďalších prepojení vstavaný webový server HP [53](#page-60-0)

© 2014 Hewlett-Packard Development Company, L.P.

www.hp.com

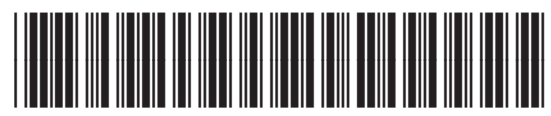

C2S11-90927

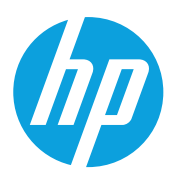